# $\frac{d\ln\ln}{d}$

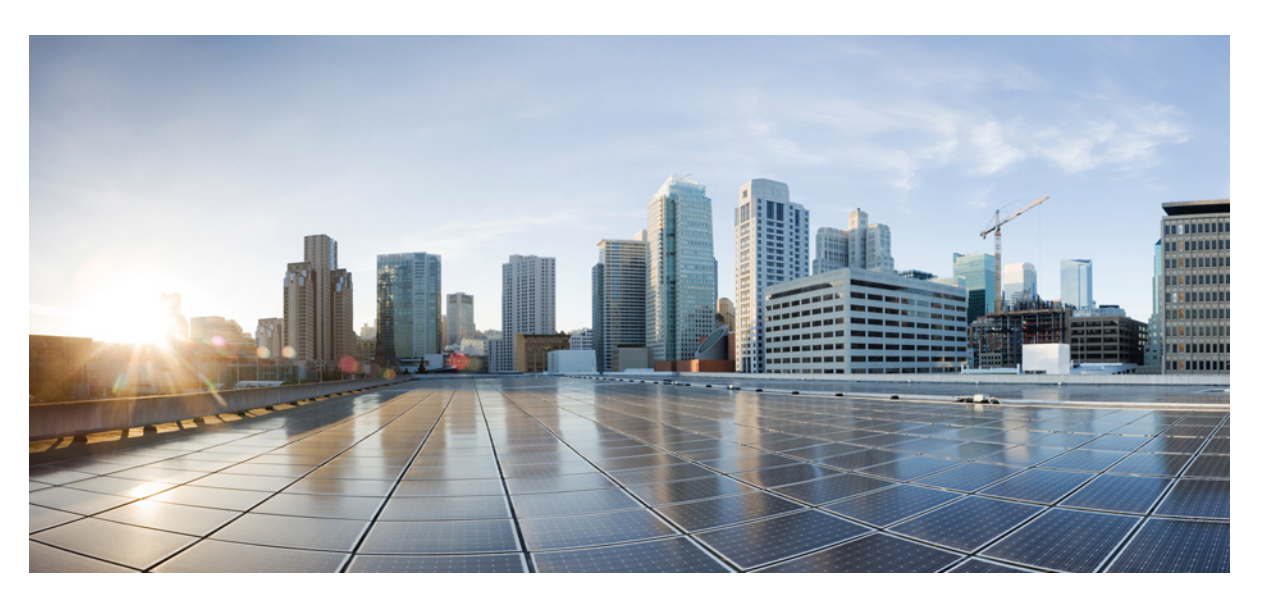

### Οδηγός χρήστη **Cisco IP** Τηλεφώνου Συνδιάσκεψης **8832**

Πρώτη έκδοση**:** 2017-09-15 Τελευταία τροποποίηση**:** 2021-07-12

#### **Americas Headquarters**

Cisco Systems, Inc. 170 West Tasman Drive San Jose, CA 95134-1706 USA http://www.cisco.com Tel: 408 526-4000 800 553-NETS (6387) Fax: 408 527-0883

THE SPECIFICATIONS AND INFORMATION REGARDING THE PRODUCTS IN THIS MANUAL ARE SUBJECT TO CHANGE WITHOUT NOTICE. ALL STATEMENTS, INFORMATION, AND RECOMMENDATIONS IN THIS MANUAL ARE BELIEVED TO BE ACCURATE BUT ARE PRESENTED WITHOUT WARRANTY OF ANY KIND, EXPRESS OR IMPLIED. USERS MUST TAKE FULL RESPONSIBILITY FOR THEIR APPLICATION OF ANY PRODUCTS.

THE SOFTWARE LICENSE AND LIMITED WARRANTY FOR THE ACCOMPANYING PRODUCT ARE SET FORTH IN THE INFORMATION PACKET THAT SHIPPED WITH THE PRODUCT AND ARE INCORPORATED HEREIN BY THIS REFERENCE. IF YOU ARE UNABLE TO LOCATE THE SOFTWARE LICENSE OR LIMITED WARRANTY, CONTACT YOUR CISCO REPRESENTATIVE FOR A COPY.

The following information is for FCC compliance of Class A devices: This equipment has been tested and found to comply with the limits for a Class A digital device, pursuant to part 15 of the FCC rules. These limits are designed to provide reasonable protection against harmful interference when the equipment is operated in a commercial environment. This equipment generates, uses, and can radiate radio-frequency energy and, if not installed and used in accordance with the instruction manual, may cause harmful interference to radio communications. Operation of this equipment in a residential area is likely to cause harmful interference, in which case users will be required to correct the interference at their own expense.

The following information is for FCC compliance of Class B devices: This equipment has been tested and found to comply with the limits for a Class B digital device, pursuant to part 15 of the FCC rules. These limits are designed to provide reasonable protection against harmful interference in a residential installation. This equipment generates, uses and can radiate radio frequency energy and, if not installed and used in accordance with the instructions, may cause harmful interference to radio communications. However, there is no guarantee that interference will not occur in a particular installation. If the equipment causes interference to radio or television reception, which can be determined by turning the equipment off and on, users are encouraged to try to correct the interference by using one or more of the following measures:

- Reorient or relocate the receiving antenna.
- Increase the separation between the equipment and receiver.
- Connect the equipment into an outlet on a circuit different from that to which the receiver is connected.
- Consult the dealer or an experienced radio/TV technician for help.

Modifications to this product not authorized by Cisco could void the FCC approval and negate your authority to operate the product.

The Cisco implementation of TCP header compression is an adaptation of a program developed by the University of California, Berkeley (UCB) as part of UCB's public domain version of the UNIX operating system. All rights reserved. Copyright © 1981, Regents of the University of California.

NOTWITHSTANDING ANY OTHER WARRANTY HEREIN, ALL DOCUMENT FILES AND SOFTWARE OF THESE SUPPLIERS ARE PROVIDED "AS IS" WITH ALL FAULTS. CISCO AND THE ABOVE-NAMED SUPPLIERS DISCLAIM ALL WARRANTIES, EXPRESSED OR IMPLIED, INCLUDING, WITHOUT LIMITATION, THOSE OF MERCHANTABILITY, FITNESS FOR A PARTICULAR PURPOSE AND NONINFRINGEMENT OR ARISING FROM A COURSE OF DEALING, USAGE, OR TRADE PRACTICE.

IN NO EVENT SHALL CISCO OR ITS SUPPLIERS BE LIABLE FOR ANY INDIRECT, SPECIAL, CONSEQUENTIAL, OR INCIDENTAL DAMAGES, INCLUDING, WITHOUT LIMITATION, LOST PROFITS OR LOSS OR DAMAGE TO DATA ARISING OUT OF THE USE OR INABILITY TO USE THIS MANUAL, EVEN IF CISCO OR ITS SUPPLIERS HAVE BEEN ADVISED OF THE POSSIBILITY OF SUCH DAMAGES.

Any Internet Protocol (IP) addresses and phone numbers used in this document are not intended to be actual addresses and phone numbers. Any examples, command display output, network topology diagrams, and other figures included in the document are shown for illustrative purposes only. Any use of actual IP addresses or phone numbers in illustrative content is unintentional and coincidental.

All printed copies and duplicate soft copies of this document are considered uncontrolled. See the current online version for the latest version.

Cisco has more than 200 offices worldwide. Addresses and phone numbers are listed on the Cisco website at www.cisco.com/go/offices.

Cisco and the Cisco logo are trademarks or registered trademarks of Cisco and/or its affiliates in the U.S. and other countries. To view a list of Cisco trademarks, go to this URL: <https://www.cisco.com/c/en/us/about/legal/trademarks.html>. Third-party trademarks mentioned are the property of their respective owners. The use of the word partner does not imply a partnership relationship between Cisco and any other company. (1721R)

© 2017–2021 Cisco Systems, Inc. Με την επιφύλαξη παντός δικαιώματος.

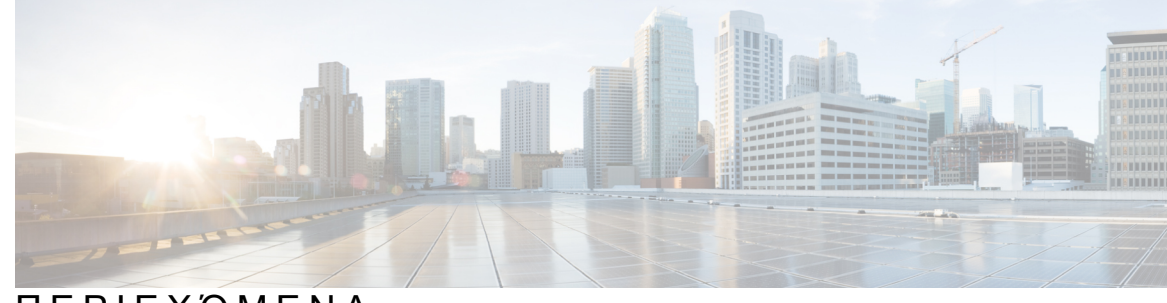

#### ΠΕΡΙΕΧΌΜΕΝΑ

#### ΚΕΦΑΛΑΙΟ **1** Το [τηλέφωνό](#page-8-0) σας **1**

Το Cisco IP Τηλέφωνο [Συνδιάσκεψης](#page-8-1) 8832 και 8832NR **1**

[Υποστήριξη](#page-9-0) λειτουργίας **2**

Νέες και [τροποποιημένες](#page-9-1) πληροφορίες **2**

Νέες και [τροποποιημένες](#page-9-2) πληροφορίες για την έκδοση υλικολογισμικού 14.1(1) **2** Νέες και [τροποποιημένες](#page-10-0) πληροφορίες για την έκδοση υλικολογισμικού 14.0(1) **3** Νέες και [τροποποιημένες](#page-10-1) πληροφορίες για το υλικολογισμικό έκδοσης 12.8(1) **3** Νέες και [τροποποιημένες](#page-10-2) πληροφορίες για την έκδοση υλικολογισμικού 12.7(1) **3** Νέες και [τροποποιημένες](#page-11-0) πληροφορίες για την έκδοση υλικολογισμικού 12.6(1) **4** Νέες και [τροποποιημένες](#page-11-1) πληροφορίες για την έκδοση υλικολογισμικού 12.5(1)SR3 **4** Νέες και [τροποποιημένες](#page-11-2) πληροφορίες για την έκδοση υλικολογισμικού 12.5(1)SR2 **4** Νέες και [τροποποιημένες](#page-11-3) πληροφορίες για την έκδοση υλικολογισμικού 12.5(1)SR1 **4** Νέες και [τροποποιημένες](#page-11-4) πληροφορίες για την έκδοση υλικολογισμικού 12.5(1) **4** Νέες και [τροποποιημένες](#page-11-5) πληροφορίες για την έκδοση υλικολογισμικού 12.1(1) **4** Διαδικασία ρύθμισης [τηλεφώνου](#page-13-0) **6** [Σύνδεση](#page-13-1) στο δίκτυο **6** Διαδικασία [εγκατάστασης](#page-14-0) πελάτη Wi-Fi **7** Σύνδεση σε [προδιαμορφωμένο](#page-15-0) δίκτυο Wi-Fi **8** Σύνδεση με κωδικό [ενεργοποίησης](#page-15-1) Onboarding **8** Σύνδεση σε [Expressway](#page-15-2) **8** [Εγκατάσταση](#page-16-0) ενσύρματων μικροφώνων επέκτασης **9** [Εγκατάσταση](#page-17-0) ασύρματων μικροφώνων επέκτασης **10** Προσθήκη ασύρματου [μικροφώνου](#page-17-1) **10** [Αποσύνδεση](#page-18-0) ασύρματου μικροφώνου **11**

[Εγκατάσταση](#page-18-1) της βάσης φόρτισης ασύρματου μικροφώνου **11**

Φόρτιση ασύρματου [μικροφώνου](#page-19-0) **12**

[Λειτουργία](#page-19-1) Daisy Chain **12** Εγκαταστήστε το τηλέφωνο [Συνδιάσκεψης](#page-20-0) σε σειρά **13** [Αντικαταστήστε](#page-22-0) το υπάρχον τηλέφωνό σας με ένα νέο τηλέφωνο **15** Self Care [Portal](#page-23-0) **16** [Αριθμοί](#page-24-0) ταχείας κλήσης **17** Κουμπιά και υλικό για το Cisco IP Τηλέφωνο [Συνδιάσκεψης](#page-25-0) 8832 **18** Πλοήγηση τηλεφώνου [Συνδιάσκεψης](#page-27-0) **20** [Προγραμματιζόμενα](#page-27-1) πλήκτρα τηλεφώνου Συνδιάσκεψης **20** Εικονίδια [τηλεφώνου](#page-27-2) **20** Χαρακτήρες [πληκτρολογίου](#page-28-0) τηλεφώνου **21** [Καθαρισμός](#page-29-0) της οθόνης του τηλεφώνου **22** [Ενσύρματο](#page-29-1) μικρόφωνο επέκτασης **22** Ασύρματο [μικρόφωνο](#page-29-2) επέκτασης **22** [Υλικολογισμικό](#page-31-0) και αναβαθμίσεις τηλεφώνου **24** Αναβολή [αναβάθμισης](#page-31-1) του τηλεφώνου **24** Προβολή της προόδου της αναβάθμισης [υλικολογισμικού](#page-31-2) του τηλεφώνου **24** [Εξοικονόμηση](#page-31-3) ενέργειας **24** [Ενεργοποίηση](#page-32-0) του τηλεφώνου σας **25** Πρόσθετη βοήθεια και [πληροφορίες](#page-32-1) **25** [Δυνατότητες](#page-32-2) πρόσβασης **25** Δυνατότητες πρόσβασης για άτομα με [προβλήματα](#page-33-0) ακοής **26** Δυνατότητες πρόσβασης για άτομα με [προβλήματα](#page-34-0) όρασης και τυφλούς **27** Δυνατότητες πρόσβασης για άτομα με προβλήματα [κινητικότητας](#page-37-0) **30** Εφαρμογές [προσβασιμότητας](#page-38-0) τρίτων **31** Αντιμετώπιση [προβλημάτων](#page-38-1) **31** Εύρεση [πληροφοριών](#page-38-2) για το τηλέφωνό σας **31** Αναφορά [ζητημάτων](#page-39-0) ποιότητας κλήσης **32** Αναφορά όλων των ζητημάτων του [τηλεφώνου](#page-39-1) **32** Απώλεια [δυνατότητας](#page-39-2) σύνδεσης **32** Όροι της ετήσιας [περιορισμένης](#page-40-0) εγγύησης υλικού της Cisco **33**

ΚΕΦΑΛΑΙΟ **2** [Κλήσεις](#page-42-0) **35**

[Πραγματοποίηση](#page-42-1) κλήσεων **35**

```
Πραγματοποίηση κλήσης 35
 Πραγματοποίηση κλήσης με διεύθυνση τηλεφώνου 35
 Επανάκληση αριθμού 36
 Ταχεία κλήση 36
   Πραγματοποίηση κλήσης από τη Μνήμη με το τηλέφωνο συνδιάσκεψής σας 36
   Πραγματοποίηση κλήσης με κουμπί μνήμης 37
 Λήψη ειδοποίησης όταν μια επαφή είναι διαθέσιμη 37
 Κλήση διεθνούς αριθμού 37
 Ασφαλείς κλήσεις 38
Απάντηση κλήσεων 38
 Απάντηση σε κλήση 38
 Απάντηση σε κλήση σε αναμονή από το τηλέφωνο Συνδιάσκεψης 38
 Απόρριψη κλήσης 38
 Ενεργοποίηση της δυνατότητας "Μην ενοχλείτε" 39
 Απάντηση σε κλήση στο πλαίσιο της ομάδας σας αναζήτησης 39
   Σύνδεση και αποσύνδεση από ομάδα αναζήτησης 40
   Προβολή της ουράς αναμονής κλήσεων σε μια ομάδα αναζήτησης 40
 Εντοπισμός ύποπτης κλήσης 40
Σίγαση κλήσης 40
Κράτηση κλήσεων 41
  Θέση κλήσης σε κράτηση 41
 Απάντηση σε κλήση που έχει παραμείνει σε κράτηση για μεγάλο χρονικό διάστημα 41
 Εναλλαγή μεταξύ ενεργών κλήσεων και κλήσεων σε κράτηση 42
 Στάθμευση κλήσης 42
    Θέση κλήσης σε κράτηση με στάθμευση κλήσης 42
   Ανάκτηση κλήσης σε κράτηση με στάθμευση κλήσης 43
Προώθηση κλήσεων 43
Μεταβίβαση κλήσεων 44
 Μεταβίβαση κλήσης σε άλλο άτομο 44
  Διαβούλευση πριν από την ολοκλήρωση μιας μεταβίβασης 44
Κλήσεις συνδιάσκεψης και συναντήσεις 45
 Προσθήκη άλλου ατόμου σε κλήση 45
 Εναλλαγή μεταξύ κλήσεων πριν από την ολοκλήρωση μιας συνδιάσκεψης 45
```
÷

 $\overline{\phantom{0}}$ 

÷,

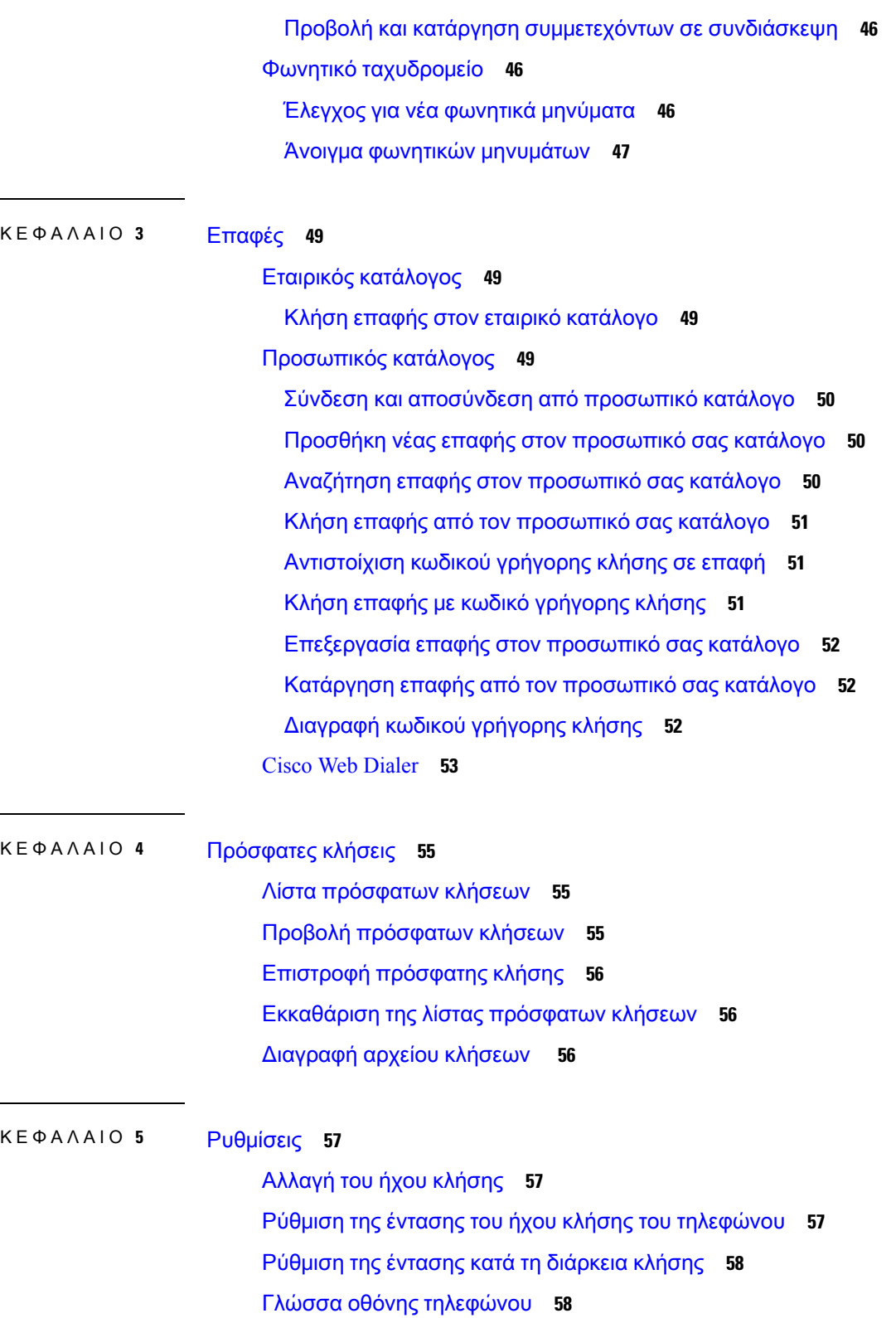

Г

I

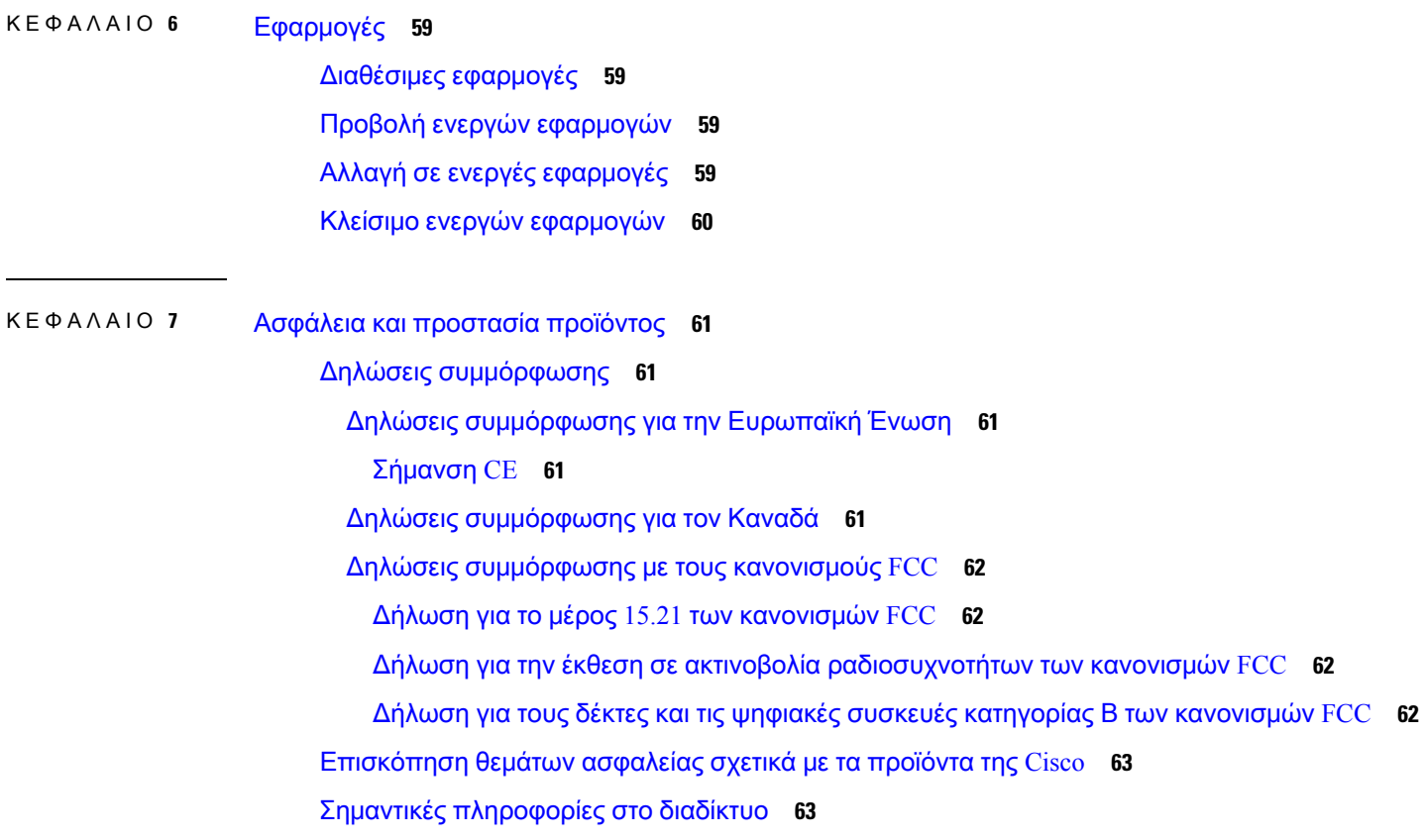

Π

I

I

i.

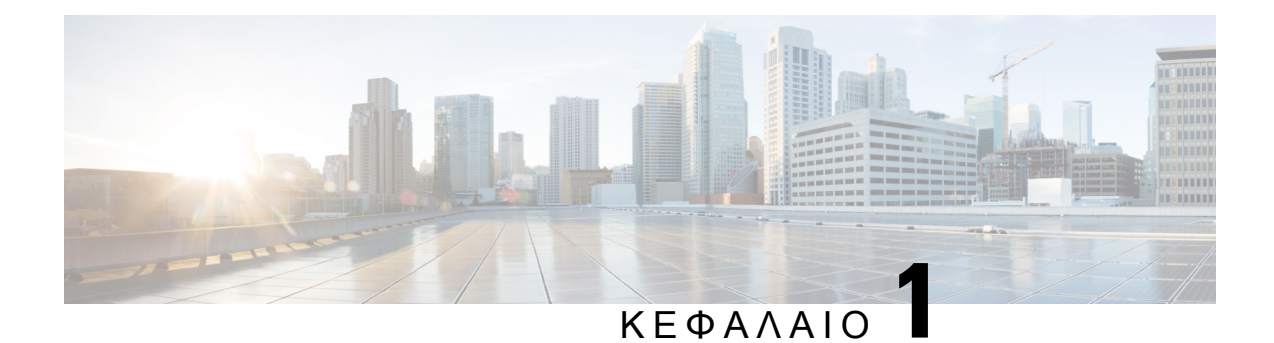

## <span id="page-8-0"></span>Το τηλέφωνό σας

- Το Cisco IP Τηλέφωνο [Συνδιάσκεψης](#page-8-1) 8832 και 8832NR, στη σελίδα 1
- Νέες και [τροποποιημένες](#page-9-1) πληροφορίες, στη σελίδα 2
- Διαδικασία ρύθμισης [τηλεφώνου](#page-13-0), στη σελίδα 6
- Self Care Portal, στη [σελίδα](#page-23-0) 16
- Κουμπιά και υλικό για το Cisco IP Τηλέφωνο [Συνδιάσκεψης](#page-25-0) 8832, στη σελίδα 18
- [Υλικολογισμικό](#page-31-0) και αναβαθμίσεις τηλεφώνου, στη σελίδα 24
- [Εξοικονόμηση](#page-31-3) ενέργειας, στη σελίδα 24
- Πρόσθετη βοήθεια και [πληροφορίες](#page-32-1) , στη σελίδα 25

### <span id="page-8-1"></span>Το **Cisco IP** Τηλέφωνο Συνδιάσκεψης **8832** και **8832NR**

Τα Cisco IP Τηλέφωνο Συνδιάσκεψης 8832 και 8832NR προσφέρουν ήχο υψηλής ευκρίνειας (HD) και κάλυψη360 μοιρών για μεσαίου και μεγάλου μεγέθους αίθουσες Συνδιάσκεψης και γραφεία στελεχών. Το τηλέφωνο Συνδιάσκεψης έχει ευαίσθητα μικρόφωνα που σας επιτρέπουν να μιλάτε με κανονική ένταση φωνής και να ακούγεστε καθαρά από απόσταση έως 2,1 μέτρων (10 ποδιών).

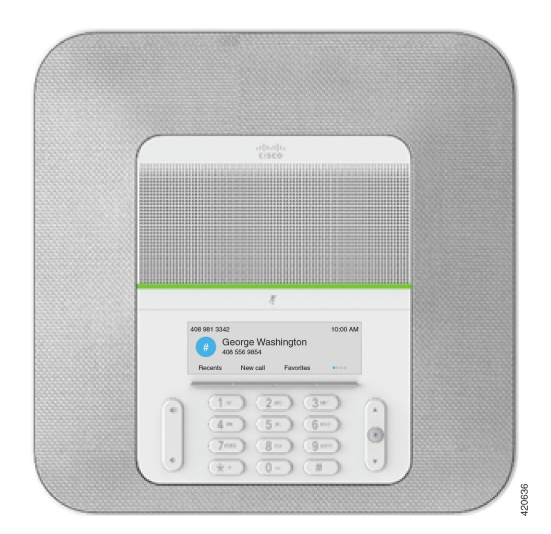

Σχήμα **1: Cisco IP** Τηλέφωνο Συνδιάσκεψης **8832**

Μπορείτε να συνδέσετε δύο ενσύρματα μικρόφωνα επέκτασης στο τηλέφωνο προκειμένου να αυξήσετε την κάλυψη σε μεγαλύτερες αίθουσες Συνδιάσκεψης.

Το τηλέφωνο υποστηρίζει επίσης προαιρετικό ζεύγος ασύρματος μικροφώνων επέκτασης.

Η έκδοση Cisco IP Τηλέφωνο Συνδιάσκεψης 8832NR (μη ασύρματο) δεν υποστηρίζει Wi-Fiή ασύρματα μικρόφωνα επέκτασης.

Το τηλέφωνο μπορεί να χρησιμοποιηθεί σε χώρους επιφάνειας 6,1 x 6,1 μέτρων (20 x 20 ποδιών) και για έως 10 άτομα. Όταν προσθέτετε τα μικρόφωνα επέκτασης, η κάλυψη αυξάνεται σε 6,1 x 10 μέτρα (20 x 34 πόδια) και έως 22 άτομα.

Μπορείτε να συνδέσετε δύο μονάδες βάσης για να αυξήσετε την κάλυψη σε ένα δωμάτιο. Αυτή η ρύθμιση παραμέτρων απαιτείτο προαιρετικόκιτ Daisy Chain και μπορεί να υποστηρίξει δύομικρόφωνα επέκτασης (ενσύρματο ή ασύρματο, αλλά όχι μικτό συνδυασμό). Εάν χρησιμοποιείτε ενσύρματα μικρόφωνα με το κιτ Daisy Chain, η ρύθμιση παραμέτρων παρέχει κάλυψη για ένα δωμάτιο έως 20 x 50 ποδιών (6.1 x 15,2 m) και για μέχρι 38 άτομα. Αν χρησιμοποιείτε ασύρματα μικρόφωνα με το κιτ Daisy Chain, η ρύθμιση παραμέτρων παρέχει κάλυψη για ένα δωμάτιο έως 20 x 57 πόδια (6.1 x 17,4 μ) και για μέχρι 42 άτομα.

#### <span id="page-9-0"></span>Υποστήριξη λειτουργίας

Αυτό το έγγραφο περιγράφει όλες τις δυνατότητες που υποστηρίζει η συσκευή. Ωστόσο, δεν είναι δυνατή η υποστήριξη όλων των δυνατοτήτων με την τρέχουσα διαμόρφωση. Για περισσότερες πληροφορίες για τις υποστηριζόμενες δυνατότητες, απευθυνθείτε στο διαχειριστή σας.

### <span id="page-9-2"></span><span id="page-9-1"></span>Νέες και τροποποιημένες πληροφορίες

Μπορείτε να χρησιμοποιήσετε τις πληροφορίες που περιέχονται στις παρακάτω ενότητες για να κατανοήσετε τι έχει αλλάξει στο έγγραφο. Κάθε ενότητα περιέχει τις σημαντικές αλλαγές.

### Νέες και τροποποιημένες πληροφορίες για την έκδοση υλικολογισμικού **14.1(1)**

Οι παρακάτω πληροφορίες είναι νέες ή τροποποιήθηκαν στην έκδοσης υλικολογισμικού 14.1(1).

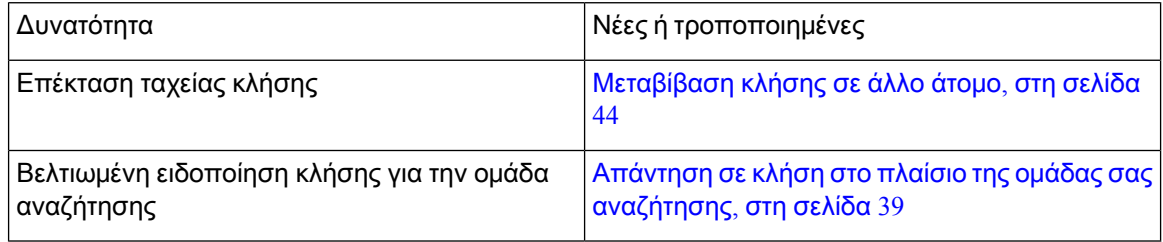

### <span id="page-10-0"></span>Νέες και τροποποιημένες πληροφορίες για την έκδοση υλικολογισμικού **14.0(1)**

Πίνακας **1:** Νέες και τροποποιημένες πληροφορίες

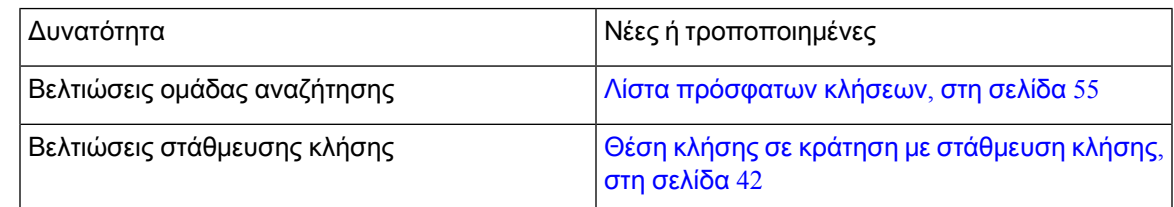

### <span id="page-10-1"></span>Νέες και τροποποιημένες πληροφορίες για το υλικολογισμικό έκδοσης **12.8(1)**

Πίνακας **2:** Νέες και τροποποιημένες πληροφορίες για το υλικολογισμικό έκδοσης **12.8(1)**

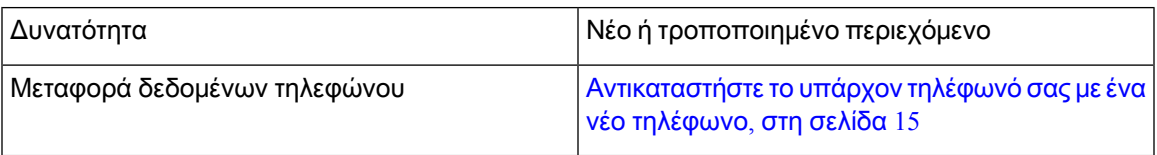

### <span id="page-10-2"></span>Νέες και τροποποιημένες πληροφορίες για την έκδοση υλικολογισμικού **12.7(1)**

Ο ακόλουθος πίνακας δείχνει τις αλλαγές που έγιναν για την Έκδοση υλικολογισμικού 12.7(1).

Πίνακας **3:** Αναθεωρήσεις στον Οδηγό χρήστη του **Cisco IP** Τηλέφωνο Συνδιάσκεψης **8832** για την Έκδοση υλικολογισμικού **12.7(1)**

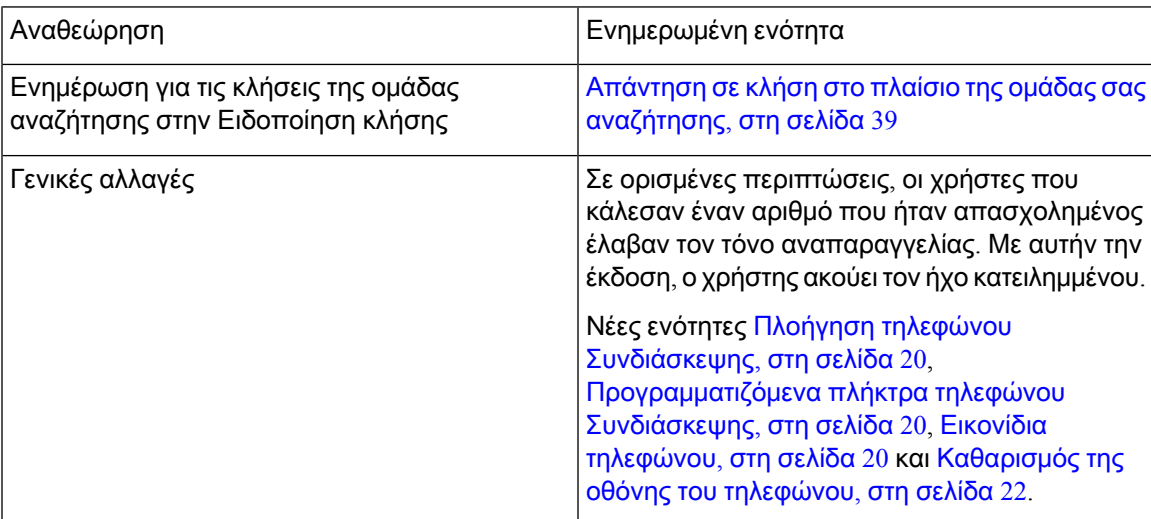

### <span id="page-11-0"></span>Νέες και τροποποιημένες πληροφορίες για την έκδοση υλικολογισμικού **12.6(1)**

Δεν απαιτήθηκαν ενημερώσεις του οδηγού χρήστη για την έκδοση υλικολογισμικού 12.6(1).

### <span id="page-11-1"></span>Νέες και τροποποιημένες πληροφορίες για την έκδοση υλικολογισμικού **12.5(1)SR3**

Ο παρακάτω πίνακας δείχνει τις αλλαγές που εκτελέστηκαν για την έκδοση υλικολογισμικού 12.5(1)SR3.

Πίνακας **4:** Αναθεωρήσεις οδηγού χρήστη **Cisco IP** Τηλεφώνου Συνδιάσκεψης **8832** για έκδοση υλικολογισμικού **12.5(1)SR3**

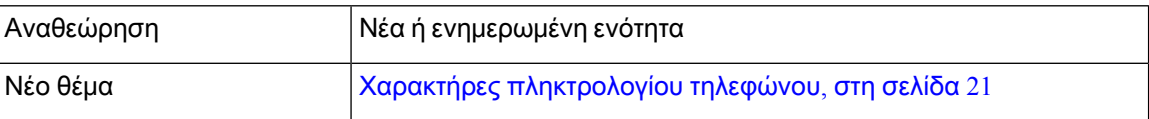

### <span id="page-11-2"></span>Νέες και τροποποιημένες πληροφορίες για την έκδοση υλικολογισμικού **12.5(1)SR2**

Δεν απαιτήθηκαν ενημερώσεις του οδηγού χρήστη για την έκδοση υλικολογισμικού 12.5(1)SR2.

Η έκδοσηυλικολογισμικού 12.5(1)SR2 αντικαθιστά την έκδοσηυλικολογισμικού 12.5(1) καιτην έκδοση υλικολογισμικού 12.5(1)SR1. Η έκδοσηυλικολογισμικού 12.5(1) καιηέκδοσηυλικολογισμικού 12.5(1)SR1 έχουν αναβληθεί για την έκδοση υλικολογισμικού 12.5(1)SR2.

### <span id="page-11-4"></span><span id="page-11-3"></span>Νέες και τροποποιημένες πληροφορίες για την έκδοση υλικολογισμικού **12.5(1)SR1**

Δεν απαιτήθηκαν ενημερώσεις για την έκδοση υλικολογισμικού 12.5(1)SR1.

### <span id="page-11-5"></span>Νέες και τροποποιημένες πληροφορίες για την έκδοση υλικολογισμικού **12.5(1)**

Δεν απαιτήθηκαν ενημερώσεις για την έκδοση υλικολογισμικού 12.5(1).

### Νέες και τροποποιημένες πληροφορίες για την έκδοση υλικολογισμικού **12.1(1)**

Ο παρακάτω πίνακας δείχνει τις αλλαγές που εκτελέστηκαν για την έκδοση υλικολογισμικού 12.1(1).

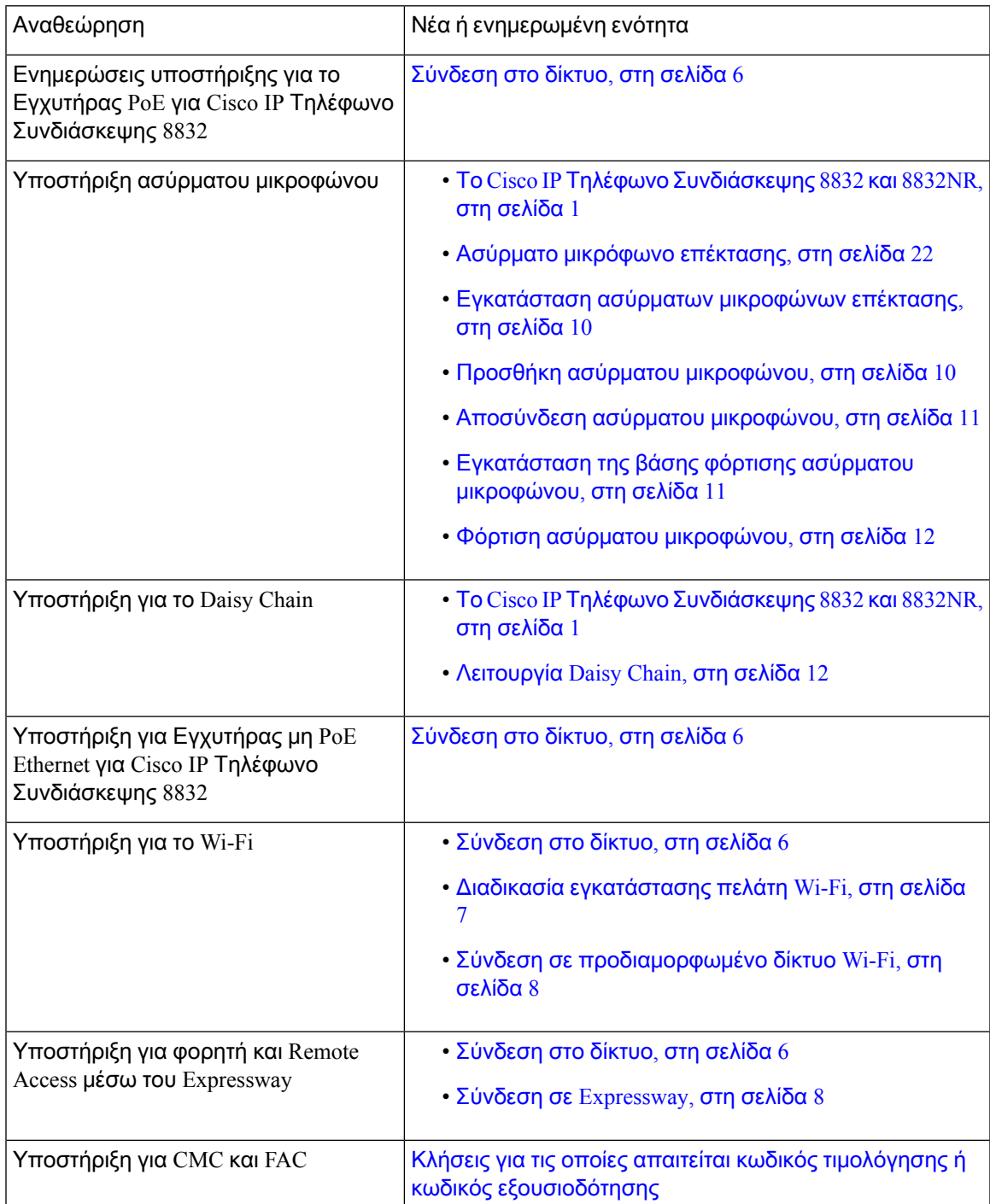

Πίνακας **5:** Αναθεωρήσεις οδηγού χρήστη **Cisco IP** Τηλεφώνου Συνδιάσκεψης **8832** για έκδοση υλικολογισμικού **12.1(1)**

### <span id="page-13-0"></span>Διαδικασία ρύθμισης τηλεφώνου

O διαχειριστής σας ρυθμίζει το τηλέφωνό σας και το συνδέει στο δίκτυο. Εάν δεν έχει γίνει ρύθμιση και σύνδεση του τηλεφώνου, επικοινωνήστε με το διαχειριστή σας για οδηγίες.

#### <span id="page-13-1"></span>Σύνδεση στο δίκτυο

Πρέπει να συνδέσετε το τηλέφωνο στο δίκτυο.

- Ενσύρματη σύνδεση δικτύου—Όλες οι ενσύρματες συνδέσεις δικτύου χρησιμοποιούν ένα από τα εξής:
	- Υλοποίηση **PoE**: Συνδέστε το τηλέφωνο στο Εγχυτήρας **PoE** για **Cisco IP** Τηλέφωνο Συνδιάσκεψης **8832** (CP-8832-POE) και συνδέστε τον εγχύτηρα στο δίκτυο με ένα καλώδιο Ethernet.
	- Ανάπτυξη μη**-PoE** : Συνδέστε το τηλέφωνο με το Εγχυτήρας μη **PoE Ethernet** για **Cisco IP** Τηλέφωνο Συνδιάσκεψης **8832** (cp-8832-ETH ή cp-8832-ETH-WW). Στη συνέχεια, συνδέστε τον εγχυτήρα στο δίκτυο με ένα καλώδιο Ethernet και συνδέστε τον εγχυτήρα στην πρίζα.
- Ασύρματη σύνδεση—Το Cisco IP Τηλέφωνο Συνδιάσκεψης 8832 μπορεί να συνδεθεί σε σημείο ασύρματης πρόσβασης μέσω Wi-Fi. Αυτή η ανάπτυξη απαιτεί το τροφοδοτικό (CP-8832-PWR ή CP-8832-PWR-WW).

Φορητή και Remote Access μέσω του Expressway—Εάν ο διαχειριστής σας διαμορφώσει τη Φορητή και Remote Access μέσω του Expressway και συνδέσετε το τηλέφωνό σας στο δίκτυο, συνδέεται στο διακομιστή Expressway.

CP-8832-ETH και CP-8832-PWR είναι για τη Βόρεια Αμερική. CP-8832-ETH-WW και CP-8832-PWR-WW είναι για άλλες θέσεις. Σημείωση

Σχήμα **2:** Υλοποίηση **PoE**

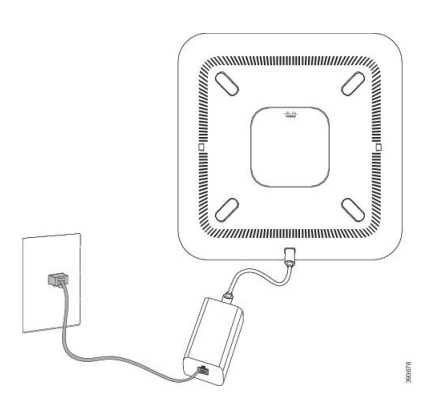

#### Σχήμα **3:** Υλοποίηση **Non-PoE**

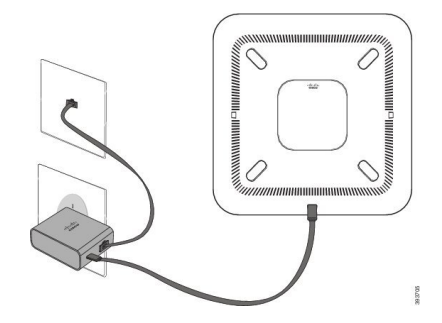

Σχήμα **4:** Σύνδεση δικτύου **Wi-Fi**

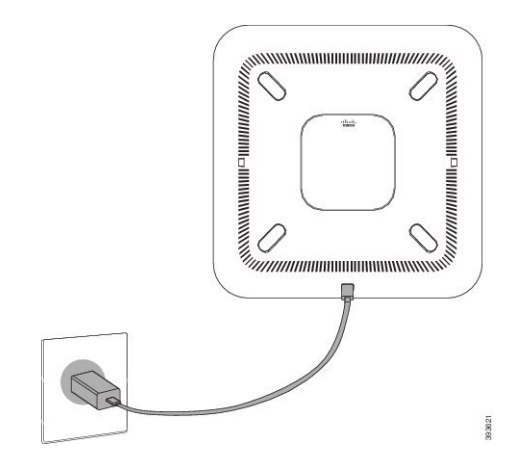

#### <span id="page-14-0"></span>Διαδικασία εγκατάστασης πελάτη **Wi-Fi**

Το Cisco IP Τηλέφωνο Συνδιάσκεψης 8832 μπορεί να αποκτήσει πρόσβαση σε ένα δίκτυο Wi-Fi. Χρειάζεστε έναν μετασχηματιστή ρεύματος για την τροφοδοσία του τηλεφώνου. Το τηλέφωνο Cisco IP Τηλέφωνο Συνδιάσκεψης 8832NR δεν μπορεί να χρησιμοποιηθεί σε δίκτυο Wi-Fi.

#### Πριν ξεκινήσετε

Ο διαχειριστής σας πρέπει να διαμορφώσει τις ρυθμίσεις στο σύστημα ελέγχου κλήσεων για να ενεργοποιήσει την πρόσβαση Wi-Fi.

#### Διαδικασία

- Βήμα **1** Αν το τηλέφωνο είναι συνδεδεμένο σε Ethernet, αποσυνδέστε το καλώδιο Ethernet.
- Βήμα **2** Πατήστε Ρυθμίσεις.
- Βήμα **3** Πλοηγηθείτε στις επιλογές Ρυθμίσεις διαχειριστή > Ρύθμιση δικτύου > Ρύθμιση προγράμματος**-**πελάτη **Wi-Fi**.
- Βήμα **4** Πλοηγηθείτε στην επιλογή Ασύρματη και πατήστε Ενεργοποίηση.
- Βήμα **5** Πατήστε Εφαρμογή, για να αποθηκεύσετε τις αλλαγές ή πατήστε Επαναφορά, για να ακυρώσετε τις αλλαγές.
- Βήμα **6** Περιηγηθείτε στο Όνομα δικτύου.

Βήμα **7** Όταν ολοκληρωθεί η σάρωση του SSID από το τηλέφωνο, επιλέξτε ένα δίκτυο για να συνδεθείτε. Βήμα **8** Εισαγάγετε τα διαπιστευτήρια Wi-Fi σας και πατήστε Σύνδεση.

#### <span id="page-15-0"></span>Σύνδεση σε προδιαμορφωμένο δίκτυο **Wi-Fi**

Μπορείτε να συνδέσετε τα τηλέφωνα Cisco IP Τηλέφωνο Συνδιάσκεψης 8832 στο δίκτυο μέσω Wi-Fi, αλλά, για λόγους ασφαλείας, εισαγάγετε το όνομα χρήστη και τον κωδικό σας πρόσβασης. Ωστόσο, το τηλέφωνο Cisco IP Τηλέφωνο Συνδιάσκεψης 8832NR δεν υποστηρίζει τη χρήση Wi-Fi.

Ανάλογα με τη διαμόρφωση του τηλεφώνου σας, μπορεί να χρειάζεται να εισαγάγετε και πάλι τα στοιχεία σας την επόμενη φορά πουθα συνδεθείτε σε ένα δίκτυο Wi-Fiήθα ενεργοποιηθείτοτηλέφωνό σας.

Δεν μπορείτε να παρακάμψετε το παράθυρο σύνδεσης στο δίκτυο Wi-Fi χωρίς να εισαγάγετε το σωστό όνομα χρήστη και κωδικό πρόσβασης.

Διαδικασία

- Βήμα **1** Εισαγάγετε τα διαπιστευτήριά σας για το δίκτυο Wi-Fi όταν σας ζητηθούν.
- Βήμα **2** Επιλέξτε Σύνδεση.

#### <span id="page-15-1"></span>Σύνδεση με κωδικό ενεργοποίησης **Onboarding**

Εάν το δίκτυό σας έχει ρυθμιστεί να υποστηρίζει αυτήν τη δυνατότητα, μπορείτε να χρησιμοποιήσετε τον κωδικό ενεργοποίησης Onboarding για να συνδεθείτε στο δίκτυο κινητής τηλεφωνίας της εταιρείας σας.

#### Εισαγάγετε τον κωδικό ενεργοποίησης

Οι κωδικοί ενεργοποίησης χρησιμοποιούνται για τη ρύθμιση του νέου τηλεφώνου. Μπορούν να χρησιμοποιηθούν μόνομία φορά, και λήγουν μετά από1 εβδομάδα. Επικοινωνήστε με το διαχειριστή σας, εάν δεν γνωρίζετε τον κωδικό ή αν χρειάζεστε ένα νέο.

Διαδικασία

<span id="page-15-2"></span>Βήμα **1** Εισάγετε τον κωδικό ενεργοποίησης στην οθόνη ενεργοποίησης.

Βήμα **2** Πατήστε Υποβολή.

#### Σύνδεση σε **Expressway**

Μπορείτε να χρησιμοποιήσετε τη Mobile and Remote Access Through Expressway για να συνδεθείτε στο εταιρικό σας δίκτυο, όταν εργάζεστε εκτός γραφείου.

#### Διαδικασία

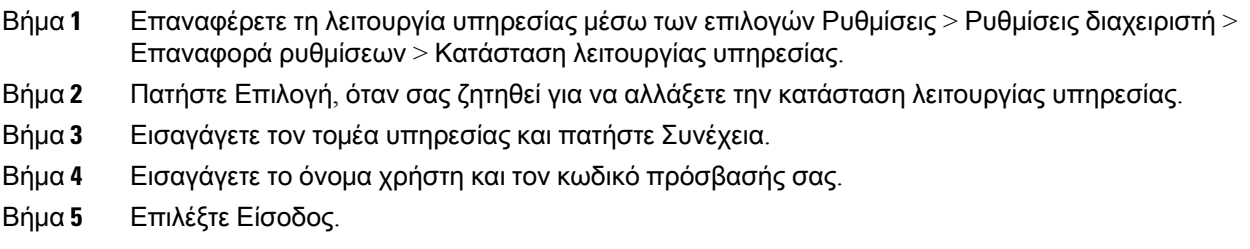

### <span id="page-16-0"></span>Εγκατάσταση ενσύρματων μικροφώνων επέκτασης

Το τηλέφωνο υποστηρίζει ένα προαιρετικό κιτ με δύο ενσύρματα μικρόφωνα επέκτασης. Μπορείτε να επεκτείνετε τα μικρόφωνα σε απόστασηέως 2,13 μέτρων (7 ποδιών) απότοτηλέφωνο. Για βέλτιστα αποτελέσματα, τοποθετήστε τα μικρόφωνο μεταξύ 0,91 μ. και 2,1 μ.) μακριά από το τηλέφωνο.

Διαδικασία

- Βήμα **1** Συνδέστε το άκρο του καλωδίου μικροφώνου στη θύρα στο πλάι του τηλεφώνου.
- Βήμα **2** Επεκτείνετε το καλώδιο του μικροφώνου στην επιθυμητή θέση.

Η παρακάτω εικόνα δείχνει την εγκατάσταση των ενσύρματων μικροφώνων επέκτασης.

Σχήμα **5:** Εγκατάσταση ενσύρματου μικροφώνου επέκτασης

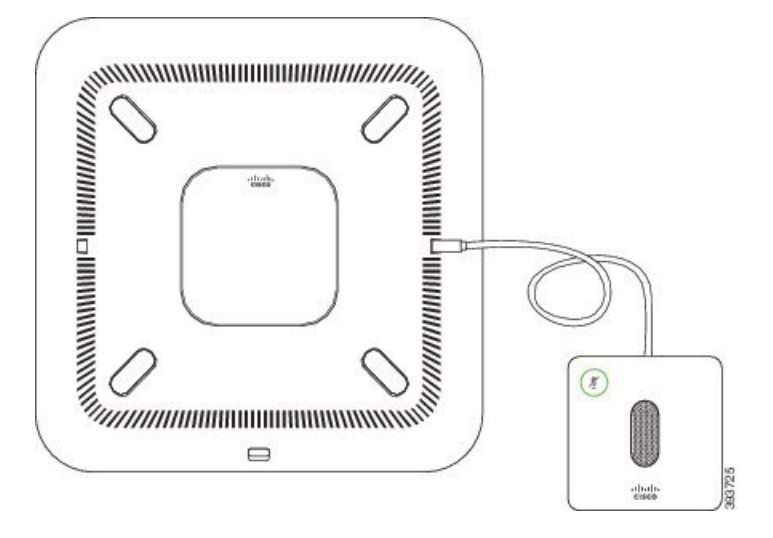

#### Σχετικά θέματα

[Ενσύρματο](#page-29-1) μικρόφωνο επέκτασης, στη σελίδα 22

### <span id="page-17-0"></span>Εγκατάσταση ασύρματων μικροφώνων επέκτασης

Το τηλέφωνο τηλεδιάσκεψης παρέχει τη δυνατότητα σύνδεσης δύο ασύρματων μικροφώνων επέκτασης.

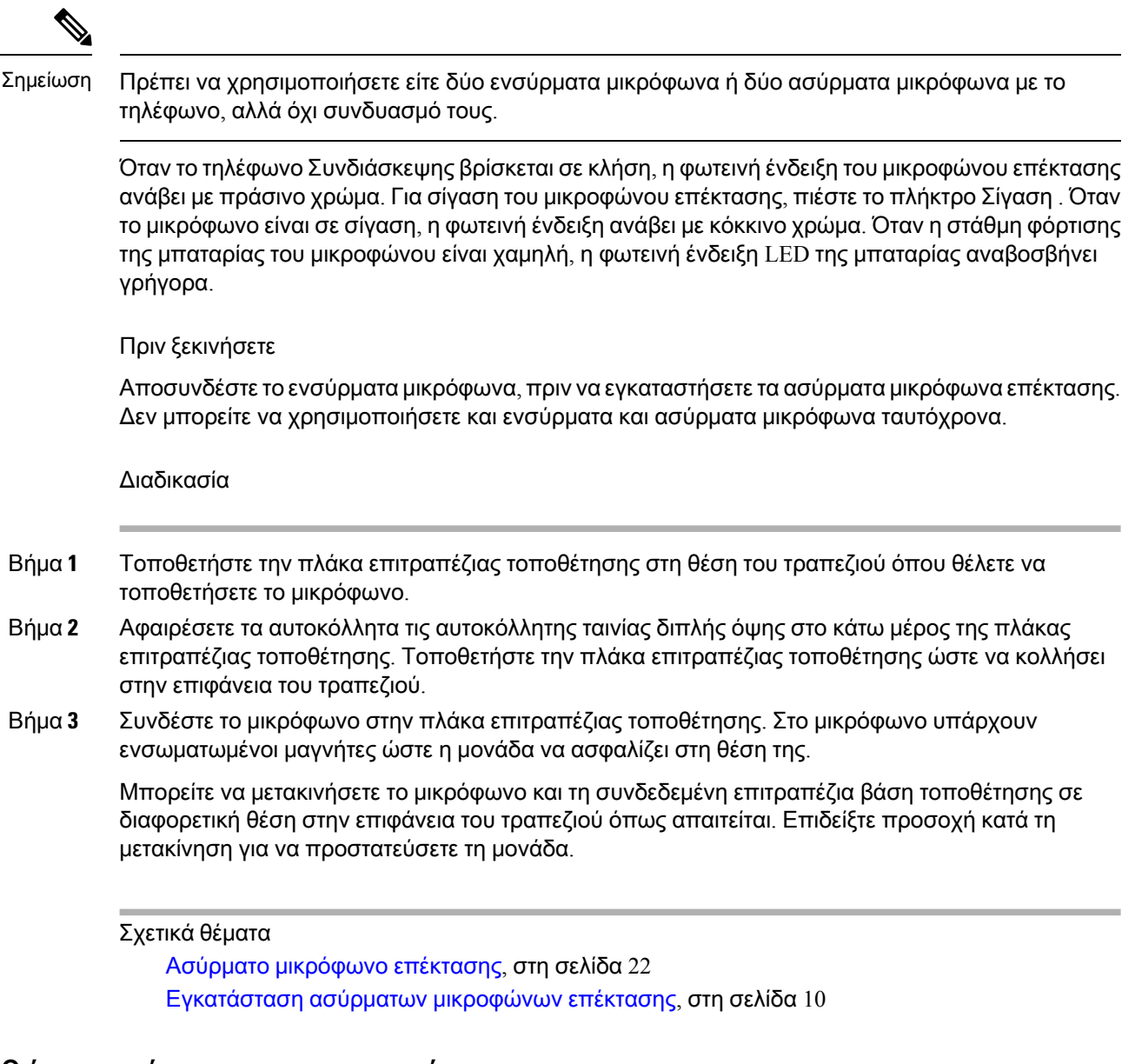

### <span id="page-17-1"></span>Προσθήκη ασύρματου μικροφώνου

Πριν ξεκινήσετε

Αποσυνδέστε τυχόν ενσύρματα μικρόφωνα.

#### Διαδικασία

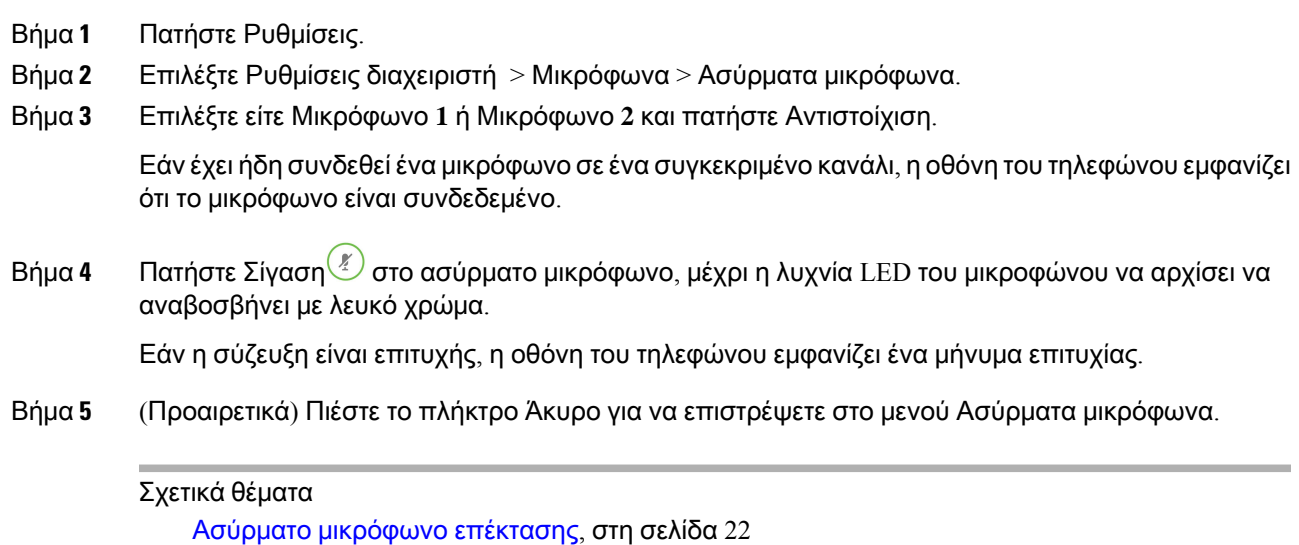

### <span id="page-18-0"></span>Αποσύνδεση ασύρματου μικροφώνου

#### Διαδικασία

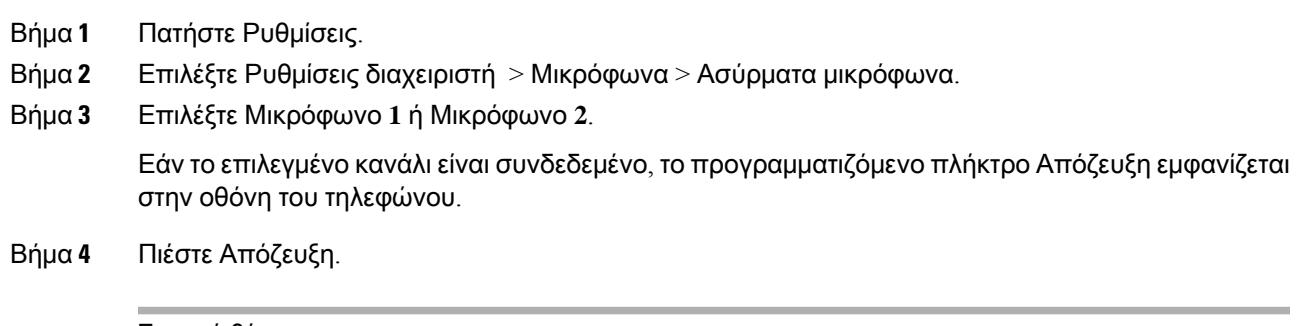

Σχετικά θέματα Ασύρματο [μικρόφωνο](#page-29-2) επέκτασης, στη σελίδα 22

### <span id="page-18-1"></span>Εγκατάσταση της βάσης φόρτισης ασύρματου μικροφώνου

Χρησιμοποιήστε τη βάση φόρτισης για να φορτίσετε την μπαταρία του ασύρματου μικροφώνου.

Διαδικασία

- Βήμα **1** Συνδέστε το τροφοδοτικό της βάσης φόρτισης σε μια πρίζα ρεύματος.
- Βήμα **2** Συνδέστε το ένα άκρο του καλωδίου USB-C στη βάση φόρτισης και το άλλο άκρο στο τροφοδοτικό. Η παρακάτω εικόνα δείχνει την εγκατάσταση της βάσης φόρτισης του ασύρματου μικροφώνου.

Σχήμα **6:** Εγκατάσταση βάσης φόρτισης ασύρματου μικροφώνου

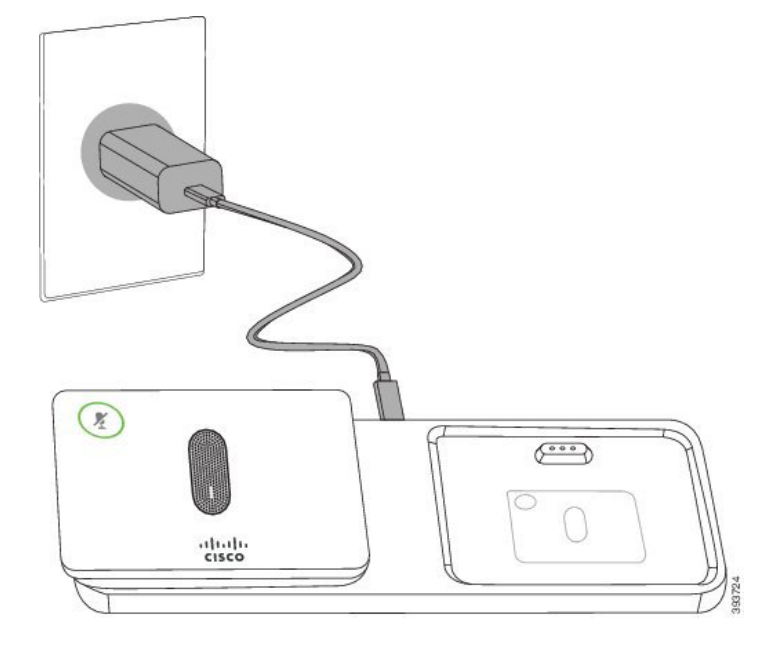

#### Σχετικά θέματα

Ασύρματο [μικρόφωνο](#page-29-2) επέκτασης, στη σελίδα 22

### <span id="page-19-0"></span>Φόρτιση ασύρματου μικροφώνου

Πριν ξεκινήσετε

Εγκατάσταση βάσης φόρτισης ασύρματου μικροφώνου. Για περισσότερες πληροφορίες, βλ. [Εγκατάσταση](#page-18-1) της βάσης φόρτισης ασύρματου μικροφώνου, στη σελίδα 11.

Διαδικασία

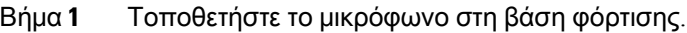

<span id="page-19-1"></span>Βήμα **2** Εάν η ενδεικτική λυχνία LED στη βάση φόρτισης δεν είναι λευκή, αφαιρέστε το μικρόφωνο και επανατοποθετήστε το στη βάση.

#### Σχετικά θέματα

Ασύρματο [μικρόφωνο](#page-29-2) επέκτασης, στη σελίδα 22

### Λειτουργία **Daisy Chain**

Μπορείτε να συνδέσετε δύοτηλέφωνα Συνδιάσκεψης, χρησιμοποιώντας ένα Έξυπνος προσαρμογέας και τα καλώδια USB-C που παρέχονται στο κιτ daisy chain για να επεκτείνετε την περιοχή ηχητικής κάλυψης σε ένα δωμάτιο.

Στη λειτουργία daisy chain και οι δύο μονάδες λαμβάνουν τροφοδοσία μέσω του προσαρμογέα Smart που είναι συνδεδεμένος σε ένα τροφοδοτικό. Μπορείτε να χρησιμοποιήσετε μόνο ένα εξωτερικό μικρόφωνο ανά μονάδα. Μπορείτε να χρησιμοποιήσετε είτε ένα ζευγάρι ενσύρματα μικρόφωνα με τις μονάδες ή ένα ζευγάρι ασύρματα μικρόφωνα με τις μονάδες, αλλά όχι μικτό συνδυασμό μικροφώνων. Όταν ένα ενσύρματο μικρόφωνο συνδέεται σε μία από τις μονάδες, αποσυνδέει κάθε ασύρματο μικρόφωνο που είναι συνδεδεμένο στην ίδια μονάδα. Όποτε υπάρχει μια ενεργή κλήση, οι ενδεικτικές λυχνίες LED καιοι επιλογές μενού στηνοθόνητου τηλεφώνου συγχρονίζονται και για τις δύομονάδες.

#### <span id="page-20-0"></span>Εγκαταστήστε το τηλέφωνο Συνδιάσκεψης σε σειρά

Το κιτ αλυσίδας Daisy περιέχει ένα Έξυπνος προσαρμογέας, ένα κοντό καλώδιο LAN, δύο μεγάλου μήκους, παχύτερα καλώδια USB-C και ένα μικρότερο, λεπτότερο καλώδιο USB-C. Στον τρόπο αλυσίδας Daisy, τα τηλέφωνα Συνδιάσκεψης απαιτούν εξωτερική τροφοδοσία από ηλεκτρική πρίζα. Θα πρέπει να χρησιμοποιήσετε το Έξυπνος προσαρμογέας για να συνδέσετε τα τηλέφωνα μαζί. Τα μεγάλου μήκους καλώδια USB-C αντιστοιχούν στο τηλέφωνο και τα μικρού μήκους στο τροφοδοτικό. Ανατρέξτε στην εικόνα που ακολουθεί, όταν συνδέετε το τροφοδοτικό και τη θύρα LAN στο Έξυπνος προσαρμογέας.

Σχήμα **7:** Θύρα έξυπνου τροφοδοτικού και θύρα **LAN**

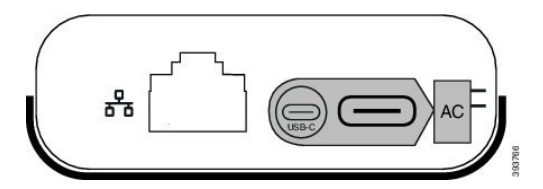

Μπορείτε να χρησιμοποιήσετε μόνο ένα μικρόφωνο ανά μονάδα.

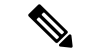

Σημείωση

Πρέπει να χρησιμοποιήσετε είτε δύο ενσύρματα μικρόφωνα ή δύο ασύρματα μικρόφωνα με το τηλέφωνο, αλλά όχι συνδυασμό τους.

Το καλώδιο USB-C για το τροφοδοτικό είναι λεπτότερο από τα καλώδια USB-C που συνδέονται στο τηλέφωνο.

Διαδικασία

- Βήμα **1** Συνδέστε τον ηλεκτρικό αντάπτορα στην πρίζα.
- Βήμα **2** Συνδέστε το κοντό, λεπτότερο καλώδιο USB-C από το τροφοδοτικό στο Έξυπνος προσαρμογέας.

Σχήμα **8:** Θύρα **USB** έξυπνου τροφοδοτικού συνδεδεμένη στην πρίζα ρεύματος

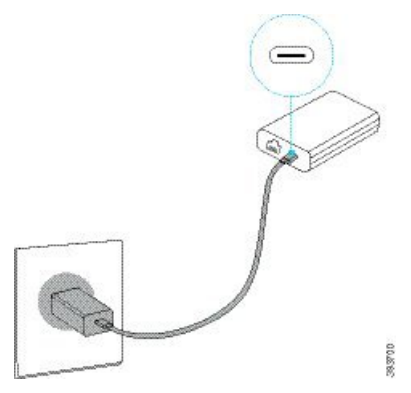

Βήμα **3** Απαιτείται: Συνδέστε το καλώδιο Ethernet στο Έξυπνος προσαρμογέας και τη θύρα LAN. Σχήμα **9:** Θύρα **LAN** έξυπνου τροφοδοτικού συνδεδεμένη με τη θύρα **LAN** στην επίτοιχη πρίζα παροχής ρεύματος

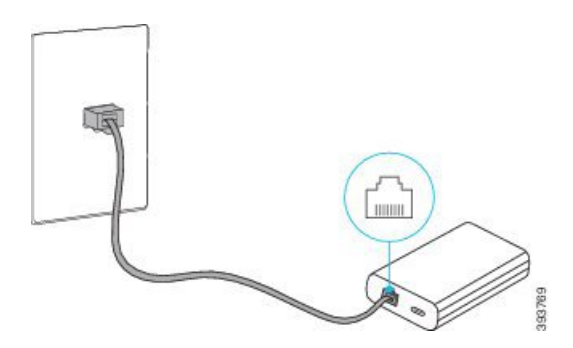

- Βήμα **4** Συνδέστε τοπρώτοτηλέφωνο στο Έξυπνοςπροσαρμογέας χρησιμοποιώντας τομακρύτερο,παχύτερο καλώδιο USB-C.
- Βήμα **5** Συνδέστε το δεύτεροτηλέφωνομε το Έξυπνος προσαρμογέας χρησιμοποιώντας ένα καλώδιο USB-C. Η παρακάτω εικόνα δείχνει την εγκατάσταση του τηλεφώνου Συνδιάσκεψης σε λειτουργία αλυσίδας Daisy.

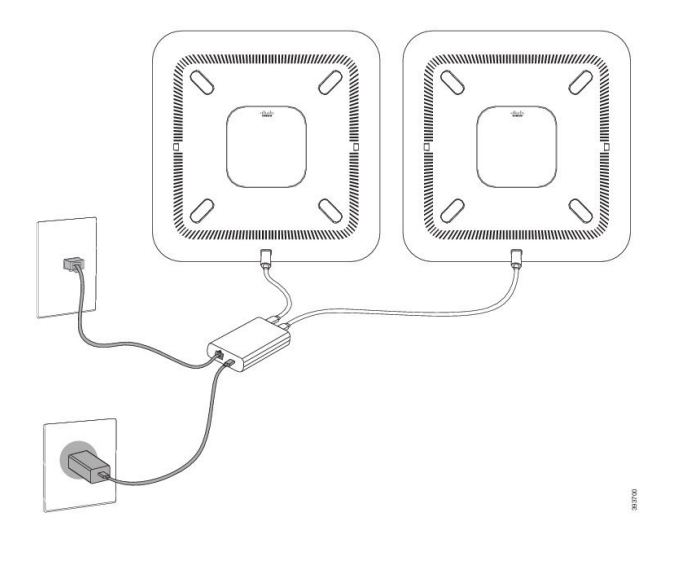

Σχήμα **10:** Εγκατάσταση τηλεφώνου Συνδιάσκεψης σε λειτουργία αλυσίδας **Daisy**

#### <span id="page-22-0"></span>Αντικαταστήστε το υπάρχον τηλέφωνό σας με ένα νέο τηλέφωνο

Μπορείτε να αλλάξετε το μοντέλο τηλεφώνου. Η αλλαγή μπορεί να απαιτηθεί για διάφορους λόγους, για παράδειγμα:

- Έχετε ενημερώσει το δικό σας Cisco Unified Communications Manager (Unified cm) σε μια έκδοση λογισμικού που δεν υποστηρίζει το μοντέλο του τηλεφώνου.
- Θέλετε ένα διαφορετικό μοντέλο τηλεφώνου από το τρέχον μοντέλο.
- Το τηλέφωνό σας χρειάζεται επισκευή ή αντικατάσταση.

Περιορισμός: Εάν το παλιό τηλέφωνο έχει περισσότερες γραμμές ή κουμπιά γραμμής από το νέο τηλέφωνο, στο νέο τηλέφωνο δεν έχει γίνει διαμόρφωση των επιπλέον γραμμών ή κουμπιών γραμμής.

Η επανεκκίνηση του τηλεφώνου ξεκινάει όταν ολοκληρωθεί η διαμόρφωση.

Πριν ξεκινήσετε

Ο διαχειριστής σας πρέπει να ρυθμίσει το Cisco Unified Communications Manager για την ενεργοποίηση της μετεγκατάστασης τηλεφώνου.

Χρειάζεστε ένα νέο τηλέφωνο που να μην έχει συνδεθεί στο δίκτυο ή να μην έχει διαμορφωθεί προηγουμένως.

Διαδικασία

- Βήμα **1** Απενεργοποιήστε το παλιό τηλέφωνο.
- Βήμα **2** Ενεργοποιήστε το νέο τηλέφωνο.
- Βήμα **3** Εάν σας ζητηθεί, εισαγάγετε τον κωδικό ενεργοποίησης.
- Βήμα **4** Επιλέξτε Αντικατάσταση υπάρχοντος τηλεφώνου.
- Βήμα **5** Εισαγάγετε την πρωτεύουσα επέκταση του παλιού τηλεφώνου.
- Βήμα **6** Εάν στο παλιό τηλέφωνο υπάρχει κωδικός PIN, πληκτρολογήστε τον.
- Βήμα **7** Πατήστε Υποβολή.
- Βήμα **8** Εάν διαθέτετε πολλές συσκευές, επιλέξτε τη συσκευή που θέλετε να αντικαταστήσετε από τη λίστα και πατήστε Συνέχεια.

### <span id="page-23-0"></span>**Self Care Portal**

Μπορείτε να προσαρμόσετε κάποιες ρυθμίσεις τηλεφώνου μέσω της διαδικτυακής τοποθεσίας πύλης αυτοεξυπηρέτησης, στην οποία αποκτάτε πρόσβαση από τον υπολογιστή σας. Η πύλη αυτοεξυπηρέτησης αποτελεί μέρος του Cisco Unified Communications Manager του οργανισμού σας.

Ο διαχειριστής σάς παρέχει τη διεύθυνση URL για να αποκτήσετε πρόσβαση στην πύλη αυτοεξυπηρέτησης, καθώς και το αναγνωριστικό χρήστη και τον κωδικό πρόσβασης.

Στην πύλη αυτοεξυπηρέτησης, μπορείτε να ελέγξετε δυνατότητες, ρυθμίσεις γραμμής και υπηρεσίες τηλεφώνου για το τηλέφωνό σας.

- Στις δυνατότητες του τηλεφώνου περιλαμβάνονται η ταχεία κλήση, η λειτουργία "μην ενοχλείτε" και το προσωπικό ευρετήριο διευθύνσεων.
- Οι ρυθμίσεις γραμμής επηρεάζουν μια συγκεκριμένη γραμμή τηλεφώνου (αριθμός καταλόγου) στοτηλέφωνό σας. Στις ρυθμίσεις γραμμής μπορούν να περιλαμβάνονταιη προώθησηκλήσεων, οι οπτικές και ηχητικές ενδείξεις μηνυμάτων, τα μοτίβα κουδουνίσματος και άλλες συγκεκριμένες για τη γραμμή ρυθμίσεις.
- Στις υπηρεσίες τηλεφώνου μπορούν να περιλαμβάνονται οι ειδικές δυνατότητες τηλεφώνου, τα δεδομένα δικτύου και οι διαδικτυακές πληροφορίες (όπως τιμές μετοχών και κατάλογοι ταινιών). Για να αποκτήσετε πρόσβαση σε μια τηλεφωνική υπηρεσία από το τηλέφωνό σας, θα πρέπει να εγγραφείτε σε αυτήν την υπηρεσία μέσω της πύλης αυτοεξυπηρέτησης.

Στον παρακάτω πίνακα περιγράφονται κάποιες συγκεκριμένες δυνατότητες που μπορείτε να διαμορφώσετε μέσω της πύλης αυτοεξυπηρέτησης. Για περισσότερες πληροφορίες, δείτε την τεκμηρίωση πύλης αυτοεξυπηρέτησης για το δικό σας σύστημα ελέγχου κλήσεων.

Πίνακας **6:** Λειτουργίες που είναι διαθέσιμες στην πύλη αυτοεξυπηρέτησης

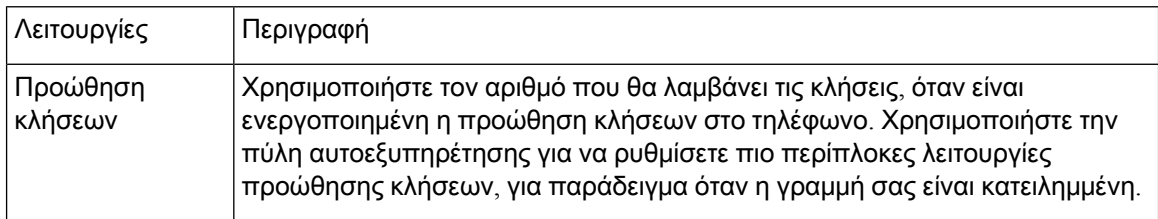

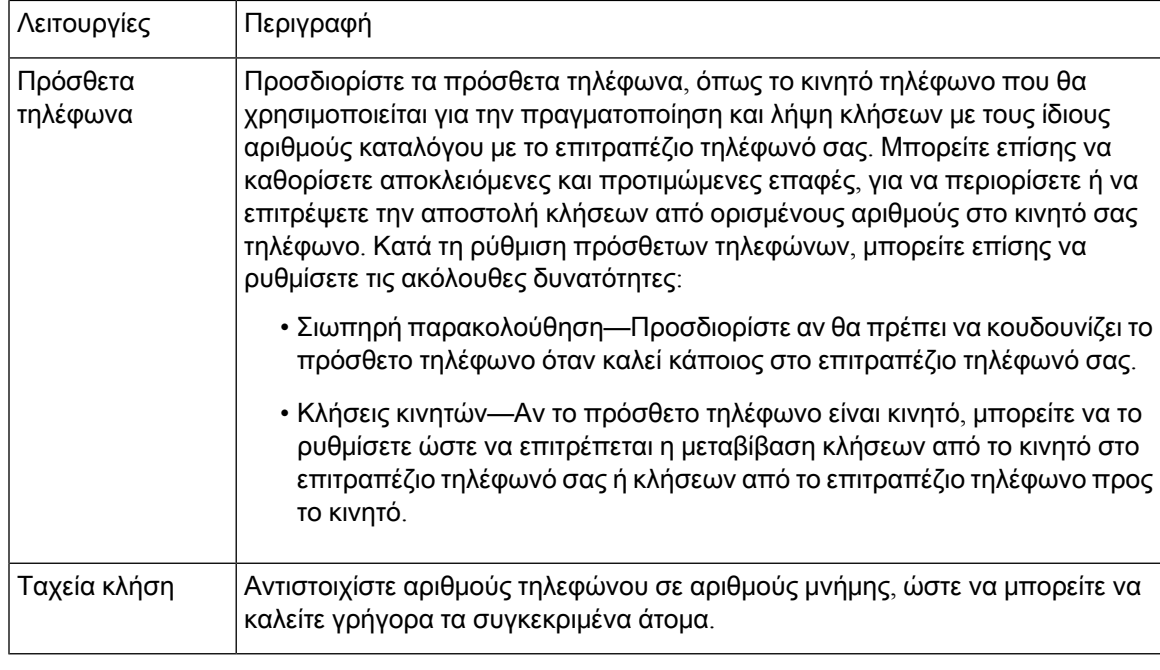

Σχετικά θέματα

[Ταχεία](#page-43-1) κλήση, στη σελίδα 36 [Προώθηση](#page-50-1) κλήσεων, στη σελίδα 43

#### <span id="page-24-0"></span>Αριθμοί ταχείας κλήσης

Όταν πληκτρολογείτε έναν αριθμό στο τηλέφωνό σας, εισάγετε μια σειρά ψηφίων. Όταν ρυθμίζετε έναν αριθμό ταχείας κλήσης, ο αριθμός ταχείας κλήσης πρέπει να περιέχει όλα τα ψηφία που χρειάζονται για την πραγματοποίηση της κλήσης. Για παράδειγμα, αν πρέπει να πληκτρολογήσετε το9 για να εξασφαλίσετε εξωτερικήγραμμή, πληκτρολογείτε τον αριθμό9 και στη συνέχεια τον αριθμό που θέλετε να καλέσετε.

Μπορείτε επίσης να προσθέσετε στον αριθμό άλλα ψηφία που πληκτρολογείτε. Παραδείγματα πρόσθετων ψηφίων είναι, μεταξύ άλλων, ένας κωδικός πρόσβασης σε συνάντηση, ένα εσωτερικό, ένας κωδικός πρόσβασης σε φωνητικό ταχυδρομείο, ένας κωδικός εξουσιοδότησης και ένας κωδικός τιμολόγησης.

Η συμβολοσειρά πληκτρολόγησης μπορεί να περιέχει τους ακόλουθους χαρακτήρες:

- 0 έως 9
- Δίεση (#)
- Αστερίσκος (\*)
- Κόμμα (,)—Πρόκειται για τον χαρακτήρα παύσης, ο οποίος εξασφαλίζει καθυστέρηση 2 δευτερολέπτων στην κλήση. Μπορείτε να πληκτρολογήσετε αρκετά κόμματα στη σειρά. Για παράδειγμα, δύο κόμματα (,,) αντιπροσωπεύουν μια παύση 4 δευτερολέπτων.

Οι κανόνες για τις συμβολοσειρές πληκτρολόγησης είναι οι εξής:

• Χρησιμοποιείτε το κόμμα για να διαχωρίζετε τα μέρη της συμβολοσειράς πληκτρολόγησης.

- Ο κωδικός εξουσιοδότησης πρέπει πάντα να προηγείται του κωδικού τιμολόγησης στη συμβολοσειρά ταχείας κλήσης.
- Μεταξύ του κωδικού ελέγχου πρόσβασης καιτου κωδικού χρέωσης στη συμβολοσειρά απαιτείται ένα κόμμα.
- Για ταχείες κλήσεις με κωδικούς εξουσιοδότησης και πρόσθετα ψηφία, απαιτείται μια ετικέτα ταχείας κλήσης.

Προτού διαμορφώσετε την ταχεία κλήση, προσπαθήστε να πληκτρολογήσετε χειροκίνητα τα ψηφία τουλάχιστον μία φορά, για να διασφαλίσετε ότι η ακολουθία των ψηφίων είναι σωστή.

Το τηλέφωνό σας δεν αποθηκεύει τον κωδικό εξουσιοδότησης, τον κωδικό τιμολόγησης ή επιπλέον ψηφία της ταχείας κλήσης στο ιστορικό κλήσεων. Εάν πατήσετε Επανάκληση αφού συνδεθείτε σε έναν προορισμό μέσω μνήμης, το τηλέφωνο θα σας ζητήσει να εισαγάγετε τυχόν απαιτούμενους κωδικούς ελέγχους ταυτότητας ή χρέωσης, ή πρόσθετα ψηφία, με μη αυτόματο τρόπο.

#### Παράδειγμα

Για να ρυθμίσετε έναν αριθμό ταχείας κλήσης για να καλείτε ένα άτομο με συγκεκριμένο εσωτερικό και αν χρειάζεστε κωδικό εξουσιοδότησης και κωδικό τιμολόγησης, λάβετε υπόψη τις ακόλουθες απαιτήσεις:

- Πρέπει να πληκτρολογήσετε το **9** για εξωτερική γραμμή.
- Θέλετε να καλέσετε τον αριθμό **5556543**.
- Πρέπει να εισαγάγετε τον κωδικό εξουσιοδότησης **1234**.
- Πρέπει να εισαγάγετε τον κωδικό τιμολόγησης **9876**.
- Πρέπει να περιμένετε για 4 δευτερόλεπτα.
- Αφού συνδεθεί η κλήση, πρέπει να πληκτρολογήσετε την επέκταση **56789#**.

Σε αυτό το σενάριο, ο αριθμός μνήμης είναι **95556543,1234,9876,,56789#**.

#### Σχετικά θέματα

Κλήσεις για τις οποίες απαιτείται κωδικός τιμολόγησης ή κωδικός εξουσιοδότησης Χαρακτήρες [πληκτρολογίου](#page-28-0) τηλεφώνου, στη σελίδα 21

### <span id="page-25-0"></span>Κουμπιά και υλικό για το **Cisco IP** Τηλέφωνο Συνδιάσκεψης **8832**

Στην παρακάτω εικόνα εμφανίζεται το Cisco IP Τηλέφωνο Συνδιάσκεψης 8832.

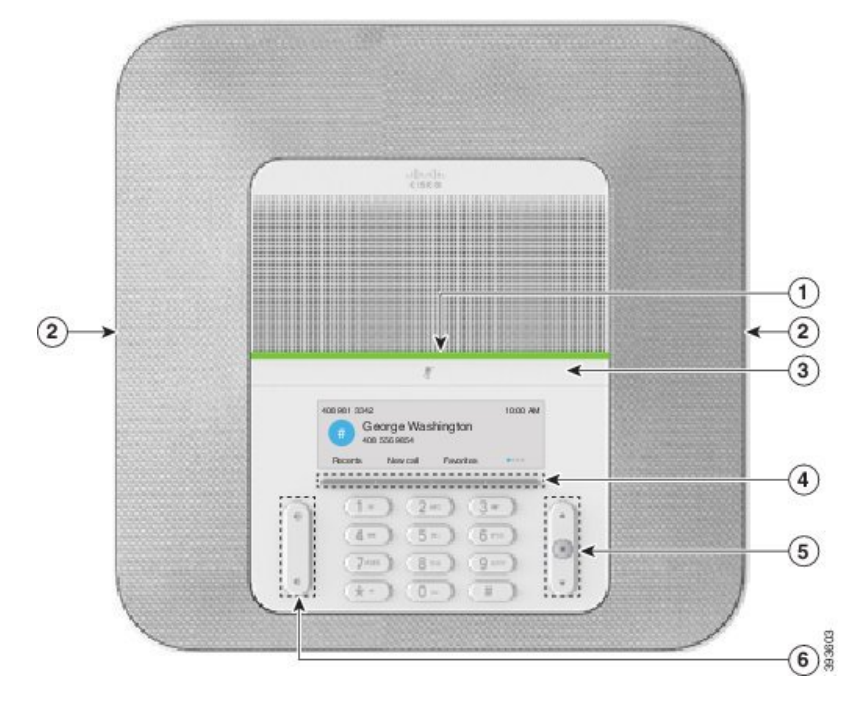

Σχήμα **11:** Κουμπιά και δυνατότητες του **Cisco IP** Τηλεφώνου Συνδιάσκεψης **8832**

Ο παρακάτω πίνακας περιγράφει τα κουμπιά του Cisco IP Τηλεφώνου Συνδιάσκεψης 8832.

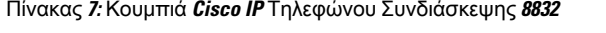

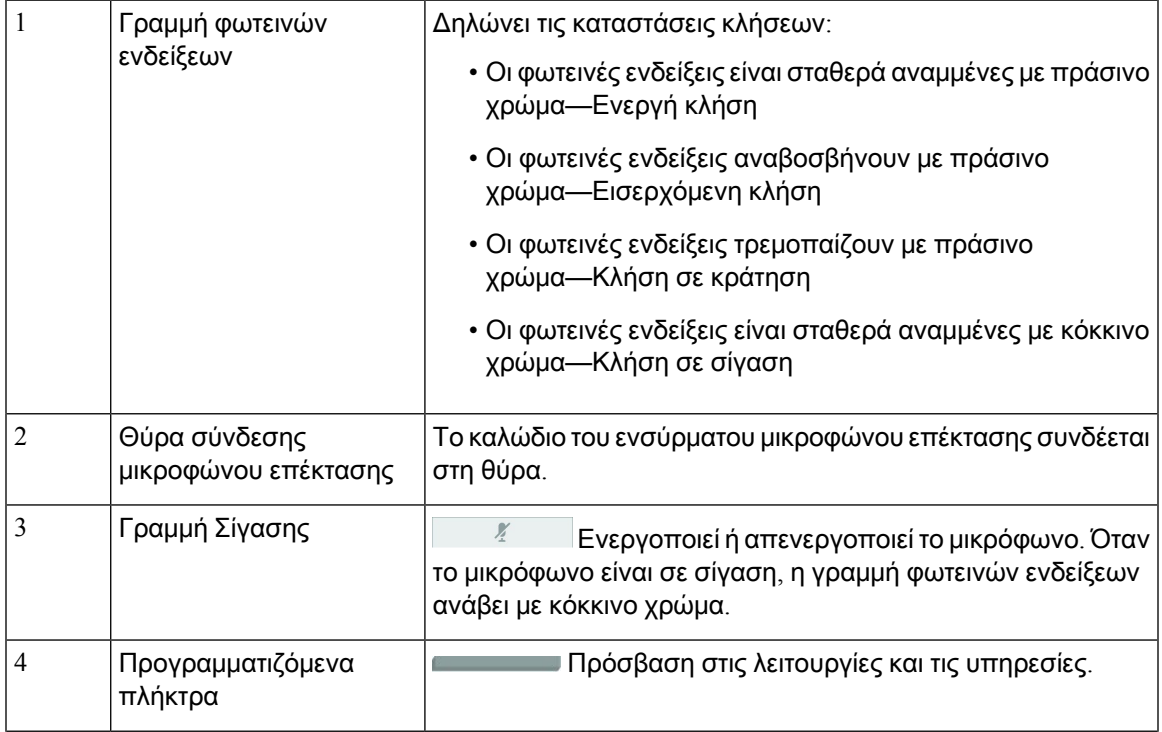

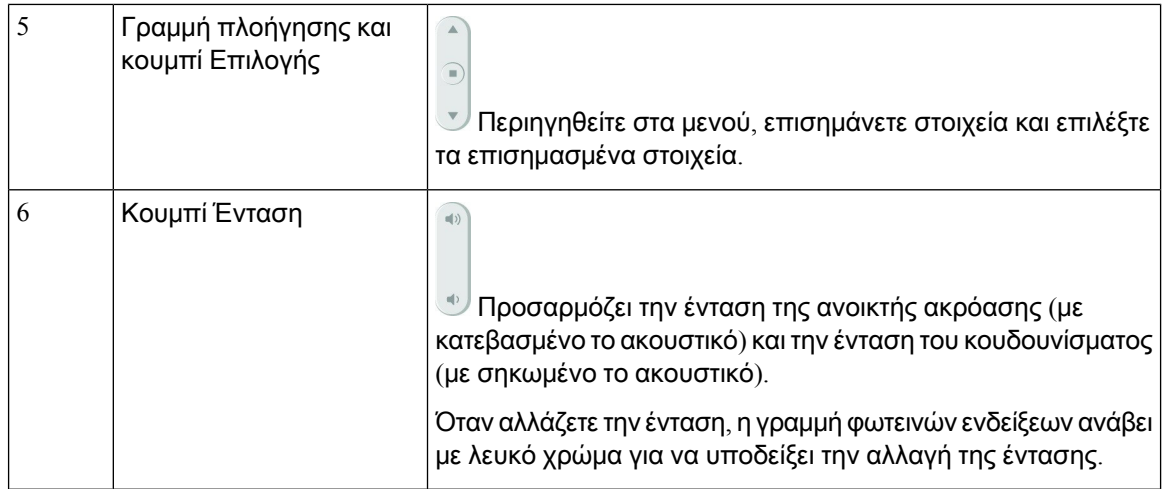

### <span id="page-27-0"></span>Πλοήγηση τηλεφώνου Συνδιάσκεψης

Χρησιμοποιήστε τηγραμμή Πλοήγησης για να μετακινηθείτε στα μενού. Χρησιμοποιήστε τοεσωτερικό κουμπί Επιλογή της γραμμής Πλοήγησης για να επιλέξετε στοιχεία μενού.

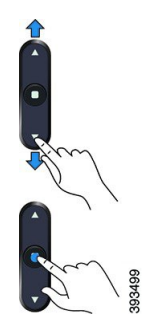

Εάν κάποιο στοιχείο μενού έχει αριθμό ευρετηρίου, μπορείτε να εισαγάγετε τον αριθμό ευρετηρίου με το πληκτρολόγιο για να επιλέξετε το συγκεκριμένο στοιχείο.

### <span id="page-27-2"></span><span id="page-27-1"></span>Προγραμματιζόμενα πλήκτρα τηλεφώνου Συνδιάσκεψης

Μπορείτε να αλληλεπιδράσετε με τις δυνατότητες του τηλεφώνου σας με τα προγραμματιζόμενα πλήκτρα. Τα προγραμματιζόμενα πλήκτρα που υπάρχουν κάτω από την οθόνη σάς παρέχουν πρόσβαση στις λειτουργίες που εμφανίζονται από πάνω τους στην οθόνη. Τα προγραμματιζόμενα πλήκτρα αλλάζουν, ανάλογα με το τι κάνετε τη συγκεκριμένη στιγμή.

Τα προγραμματιζόμενα πλήκτρα <sup>•</sup> και <sup>•</sup> υποδεικνύουν ότι υπάρχουν περισσότερες διαθέσιμες λειτουργίες προγραμματιζόμενων πλήκτρων.

#### Εικονίδια τηλεφώνου

Η οθόνη του τηλεφώνου σας εμφανίζει πολλά εικονίδια. Στην ενότητα αυτή περιλαμβάνονται εικόνες για τα κοινά εικονίδια

Τα εικονίδια είναι έγχρωμα ή στην κλίμακα του γκρι, ανάλογα με την οθόνη.

#### Πρόσφατα

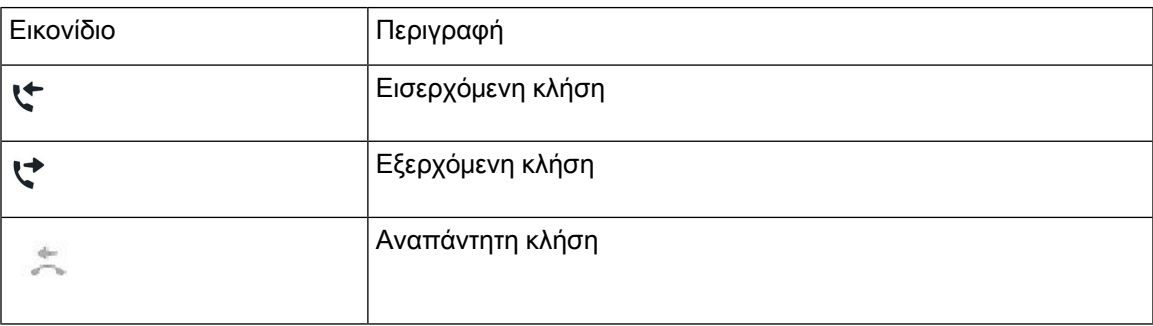

#### Εικονίδια δικτύου **Wi-Fi**

Εάν το τηλέφωνό σας είναι συνδεδεμένο στο δίκτυο Wi-Fi, θα δείτε αυτά τα εικονίδια.

Πίνακας **8:** Εικονίδια δικτύου

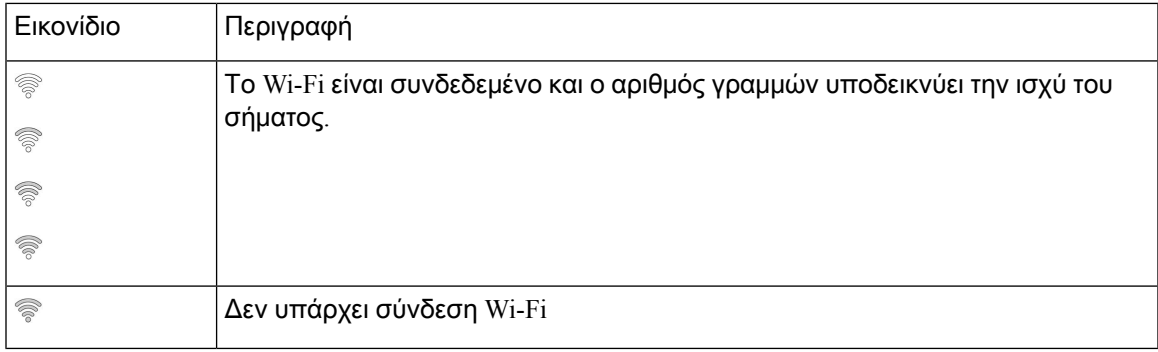

#### <span id="page-28-0"></span>Χαρακτήρες πληκτρολογίου τηλεφώνου

Το πληκτρολόγιο του τηλεφώνου σάς επιτρέπει να πληκτρολογείτε γράμματα, αριθμούς και ειδικούς χαρακτήρες. Εσείς πατάτε τα πλήκτρα Δύο **(2)** έως Εννιά **(9)** για να λάβετε γράμματα και αριθμούς. Χρησιμοποιήστε τα πλήκτρα ένα **(1)**, μηδέν **(0)**), αστερίσκο**(\*)**και Λίρα **(#)** για τους ειδικούς χαρακτήρες. Ο ακόλουθος πίνακας παραθέτει τους ειδικούς χαρακτήρες για κάθε πλήκτρο για την Αγγλική γλώσσα. Άλλες γλώσσες θα έχουν τους δικούς τους χαρακτήρες.

Πίνακας **9:** Ειδικοί χαρακτήρες στο πληκτρολόγιο

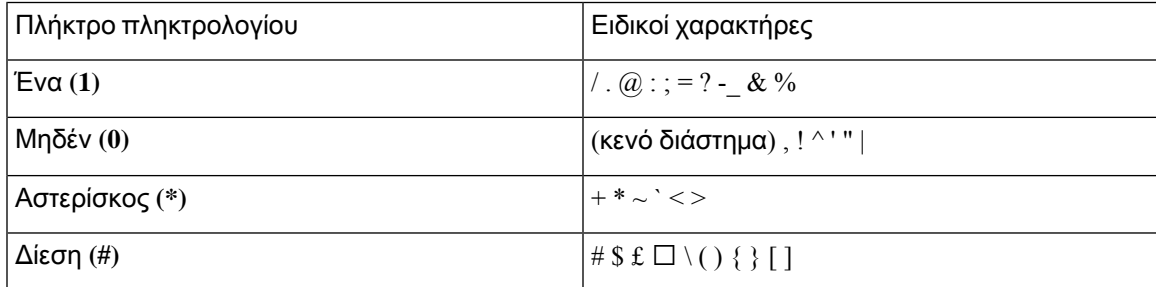

### <span id="page-29-0"></span>Καθαρισμός της οθόνης του τηλεφώνου

Διαδικασία

Αν η οθόνη του τηλεφώνου σας βρωμίσει, σκουπίστε την με ένα απαλό, στεγνό ύφασμα.

Προσοχή Μη χρησιμοποιείτε υγρά ή σκόνες στο τηλέφωνο, καθώς μπορεί να επιμολύνουν τα εξαρτήματα του τηλεφώνου και να προκαλέσουν αστοχίες.

### <span id="page-29-1"></span>Ενσύρματο μικρόφωνο επέκτασης

Το Cisco IP Τηλέφωνο Συνδιάσκεψης 8832 υποστηρίζει δύο ενσύρματα μικρόφωνα επέκτασης που παρέχονται με ένα προαιρετικό κιτ. Χρησιμοποιήστε τα μικρόφωνα επέκτασης σε μεγαλύτερες αίθουσες ή σε μια αίθουσα με πολύ κόσμο. Για καλύτερα αποτελέσματα, συνιστούμε τοποθέτηση των μικροφώνων σε απόστασημεταξύ 0,91 μέτρων (3 ποδιών) και 2,1 μέτρων (7 ποδιών) απότοτηλέφωνο.

Σχήμα **12:** Ενσύρματο μικρόφωνο επέκτασης

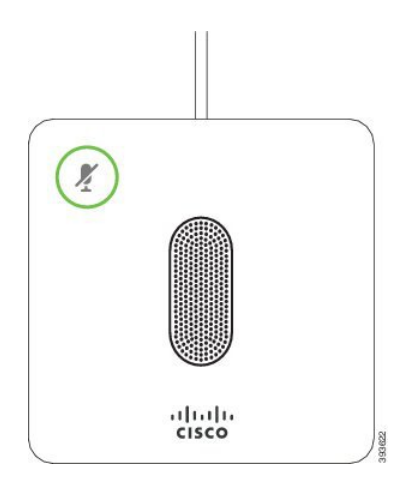

Όταν βρίσκεστε σε κλήση, η φωτεινή ένδειξη του μικροφώνου επέκτασης γύρω από το πλήκτρο

Σίγαση<sup>(γ)</sup> ανάβει με πράσινο χρώμα.

Όταν το μικρόφωνο είναι σε σίγαση, η φωτεινή ένδειξη είναι κόκκινη. Όταν πατάτε το κουμπί Σίγαση, απενεργοποιείται ο ήχος στο τηλέφωνο και σε όλα τα μικρόφωνα επέκτασης.

#### Σχετικά θέματα

[Εγκατάσταση](#page-16-0) ενσύρματων μικροφώνων επέκτασης, στη σελίδα 9

#### <span id="page-29-2"></span>Ασύρματο μικρόφωνο επέκτασης

Το Cisco IP Τηλέφωνο Συνδιάσκεψης 8832 υποστηρίζει δύο ασύρματα μικρόφωνα επέκτασης, τα οποία παρέχονται με βάση φόρτισης σε ένα προαιρετικό κιτ. Όταν το ασύρματο μικρόφωνο τοποθετείται στην βάση φόρτισης για φόρτιση, η λυχνία LED στη βάση ανάβει με λευκό χρώμα.

#### Σχήμα **13:** Ασύρματο μικρόφωνο

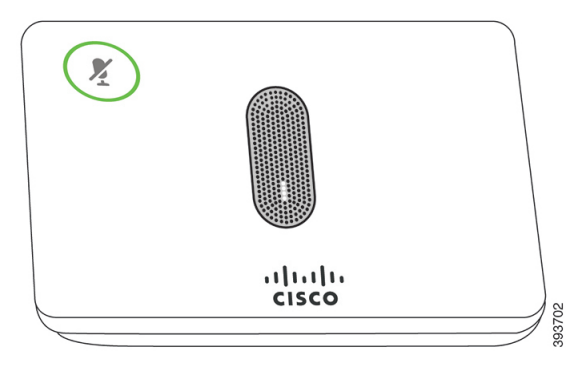

Σχήμα **14:** Ασύρματο μικρόφωνο τοποθετημένο σε βάση φόρτισης

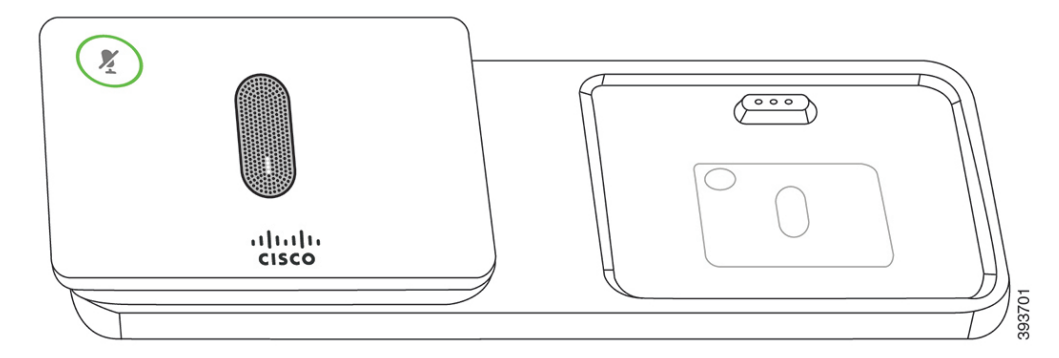

Όταν το τηλέφωνο Συνδιάσκεψης βρίσκεται σε κλήση, η φωτεινή ένδειξη του μικροφώνου επέκτασης

επάνω στο κουμπί Σίγαση  $\overline{\binom{g}{k}}$  ανάβει με πράσινο χρώμα.

Όταν το μικρόφωνο είναι σε σίγαση, η φωτεινή ένδειξη ανάβει με κόκκινο χρώμα. Όταν πατάτε το κουμπί Σίγαση, απενεργοποιείται ο ήχος στο τηλέφωνο και σε όλα τα μικρόφωνα επέκτασης.

Αν το τηλέφωνο είναι συνδεδεμένο με ένα ασύρματο μικρόφωνο (για παράδειγμα, το ασύρματο μικρόφωνο 1) και συνδέσετε το ασύρματο μικρόφωνο σε φορτιστή, πατώντας το προγραμματιζόμενο πλήκτρο Εμφάνιση λεπτομερειών εμφανίζεται το επίπεδο φόρτισης για αυτό το μικρόφωνο.

Όταν το τηλέφωνο είναι συνδεδεμένο με ένα ασύρματο μικρόφωνο και συνδέσετε ένα ενσύρματο μικρόφωνο, το ασύρματο μικρόφωνο αποσυνδέεται και το τηλέφωνο συνδέεται με το ενσύρματο μικρόφωνο. Στηνοθόνητου τηλεφώνου εμφανίζεται μια ειδοποίηση που υποδεικνύειότι έχει συνδεθεί το ενσύρματο μικρόφωνο.

Σχετικά θέματα

[Εγκατάσταση](#page-17-0) ασύρματων μικροφώνων επέκτασης, στη σελίδα 10 Προσθήκη ασύρματου [μικροφώνου](#page-17-1), στη σελίδα 10 [Αποσύνδεση](#page-18-0) ασύρματου μικροφώνου, στη σελίδα 11 [Εγκατάσταση](#page-18-1) της βάσης φόρτισης ασύρματου μικροφώνου, στη σελίδα 11 Φόρτιση ασύρματου [μικροφώνου](#page-19-0), στη σελίδα 12

### <span id="page-31-0"></span>Υλικολογισμικό και αναβαθμίσεις τηλεφώνου

Στο τηλέφωνό σας υπάρχει προ-εγκατεστημένο το υλικολογισμικό που αφορά συγκεκριμένα το σύστημα ελέγχου κλήσεων.

Περιστασιακά,ο διαχειριστής σας αναβαθμίζει για λογαριασμό σας τουλικολογισμικότου τηλεφώνου. Αυτή η αναβάθμιση γίνεται στο παρασκήνιο, ακόμα και αν χρησιμοποιείτε το τηλέφωνό σας.

#### <span id="page-31-1"></span>Αναβολή αναβάθμισης του τηλεφώνου

Όταν υπάρχει διαθέσιμο νέο υλικολογισμικό, στο τηλέφωνό σας εμφανίζεται το παράθυρο Έτοιμο για αναβάθμιση και ένα χρονόμετρο 15 δευτερολέπτων αρχίζει να μετρά αντίστροφα. Αν δεν κάνετε τίποτε, θα πραγματοποιηθεί η αναβάθμιση.

Μπορείτε να αναβάλετε την αναβάθμιση του υλικολογισμικού για 1 ώρα και έως 11 φορές. Η αναβάθμιση αναβάλλεται επίσης εάν πραγματοποιήσετε ή λάβετε μια κλήση.

Διαδικασία

Επιλέξτε Αργότερα, για να αναβάλετε την αναβάθμιση του τηλεφώνου.

#### <span id="page-31-2"></span>Προβολήτηςπροόδουτηςαναβάθμισηςυλικολογισμικούτουτηλεφώνου

Στη διάρκεια της αναβάθμισης υλικολογισμικού του τηλεφώνου, μπορείτε να βλέπετε την πρόοδοτης διαδικασίας.

Διαδικασία

- Βήμα **1** Πατήστε Εφαρμογές .
- Βήμα **2** Πατήστε Ρυθμίσεις.
- Βήμα **3** Επιλέξτε Πληροφορίες τηλεφώνου > Εμφάνιση στοιχείων.
- <span id="page-31-3"></span>Βήμα **4** Επιλέξτε Πληροφορίες συστήματος και πατήστε Εμφάνιση λεπτ**.**.
- Βήμα **5** Πατήστε Έξοδος.

### Εξοικονόμηση ενέργειας

Ο διαχειριστής σας μπορει να μειώσει την ποσότητα ισχύος που χρησιμοποιεί η οθόνη του τηλεφώνου σας με τις ακόλουθες επιλογές:

• Εξοικονόμηση ισχύος—Ο οπίσθιος φωτισμός ή η οθόνη σβήνει όταν το τηλέφωνο μείνει ανενεργό για καθορισμένη χρονική περίοδο.

• Ενισχυμένη εξοικονόμηση ισχύος—Η οθόνη του τηλεφώνου ανάβει και σβήνει ανάλογα με το πρόγραμμα εργασίας σας. Αν αλλάξουν οι ώρες ή οι ημέρες εργασίας σας, επικοινωνήστε με το διαχειριστή σας για να διαμορφώσει εκ νέου το τηλέφωνό σας.

Για παράδειγμα, ο διαχειριστής μπορεί να ρυθμίσει το τηλέφωνό σας ώστε να σας ειδοποιεί 10 λεπτά προτού απενεργοποιηθεί. Τοκουμπί Επιλογή ανάβει και λαμβάνετε ένα μήνυμα ότι τοτηλέφωνό σας πρόκειται να απενεργοποιηθεί σύντομα. Θα λαμβάνετε ειδοποιήσεις στα ακόλουθα διαστήματα:

Για παράδειγμα, ο διαχειριστής μπορεί να ρυθμίσει το τηλέφωνό σας ώστε να σας ειδοποιεί 10 λεπτά προτού απενεργοποιηθεί. Λαμβάνετε ένα μήνυμα που σας ενημερώνει ότι το τηλέφωνό σας απενεργοποιείται σύντομα και λαμβάνετε ειδοποιήσεις σε αυτά τα χρονικά διαστήματα:

- Τέσσερα κουδουνίσματα στα 10 λεπτά πριν την απενεργοποίηση
- Τέσσερα κουδουνίσματα στα 7 λεπτά πριν την απενεργοποίηση
- Τέσσερα κουδουνίσματα στα 4 λεπτά πριν την απενεργοποίηση
- 15 κουδουνίσματα στα 30 δευτερόλεπτα πριν την απενεργοποίηση

Αν το τηλέφωνό σας είναι ενεργό, το τηλέφωνο περιμένει έως ότου παραμείνει ανενεργό για καθορισμένη χρονική περίοδο προτού σας ειδοποιήσει για την επικείμενη απενεργοποίηση ισχύος.

### <span id="page-32-0"></span>Ενεργοποίηση του τηλεφώνου σας

Όταν το τηλέφωνό σας απενεργοποιείται για εξοικονόμηση ενέργειας, η οθόνη του τηλεφώνου είναι κενή και το κουμπί Επιλογή αναμμένο.

#### Διαδικασία

Πατήστε Επιλογή για ενεργοποίηση του τηλεφώνου.

### <span id="page-32-2"></span><span id="page-32-1"></span>Πρόσθετη βοήθεια και πληροφορίες

Εάν έχετε απορίες σχετικά με τις λειτουργίες που είναι διαθέσιμες στο τηλέφωνό σας, επικοινωνήστε με το διαχειριστή σας.

Στην τοποθεσία web της Cisco (<https://www.cisco.com>) παρέχονται περισσότερες πληροφορίες σχετικά με τα τηλέφωνα και τα συστήματα ελέγχου κλήσεων.

#### Δυνατότητες πρόσβασης

Το Cisco IP Τηλέφωνο Συνδιάσκεψης 8832 παρέχει δυνατότητες πρόσβασης για τυφλούς και για άτομα με προβλήματα όρασης, ακοής και κινητικότητας. Λόγω τους γεγονότος ότι πολλές από αυτές τις δυνατότητες είναι τυπικές, οι χρήστες μπορούν να έχουν πρόσβαση σε αυτές χωρίς κάποια ειδική διαμόρφωση.

Στο παρόν έγγραφο,οόρος σελίδες υποστήριξης τηλεφώνου αναφέρεται στις ιστοσελίδες, στιςοποίες μπορούν να αποκτήσουν πρόσβαση οι χρήστες για τη ρύθμιση συγκεκριμένων δυνατοτήτων. Για το Cisco Unified Communications Manager (έκδοση 10.0 και μεταγενέστερη), αυτές οι σελίδες αφορούν την πύλη αυτοεξυπηρέτησης. Για το Cisco Unified Communications Manager (έκδοση 9.1 και προγενέστερη), αυτές οι σελίδες αφορούν τις Ιστοσελίδες επιλογών χρήστη.

Για περισσότερες πληροφορίες, δείτε τον Οδηγό χρήστη του τηλεφώνου, που βρίσκεται εδώ: [http://www.cisco.com/c/en/us/support/collaboration-endpoints/unified-ip-phone-8800-series/](http://www.cisco.com/c/en/us/support/collaboration-endpoints/unified-ip-phone-8800-series/products-user-guide-list.html) [products-user-guide-list.html](http://www.cisco.com/c/en/us/support/collaboration-endpoints/unified-ip-phone-8800-series/products-user-guide-list.html)

Η Cisco είναι αφοσιωμένη στον σχεδιασμό και τη διάθεση προσβάσιμων προϊόντων και τεχνολογιών που ικανοποιούν τις ανάγκες του οργανισμού σας. Περισσότερες πληροφορίες σχετικά με την Cisco και τη δέσμευσή της στην προσβασιμότητα παρέχονται αυτό το URL: [https://www.cisco.com/go/](https://www.cisco.com/go/accessibility) [accessibility](https://www.cisco.com/go/accessibility)

#### <span id="page-33-0"></span>Δυνατότητες πρόσβασης για άτομα με προβλήματα ακοής

Το τηλέφωνο Συνδιάσκεψης διαθέτει τυπικές δυνατότητες πρόσβασης που απαιτούν ελάχιστη ή καθόλου ρύθμιση.

 $\mathbf{1}$  $\overline{c}$  $3)$ 

Σχήμα **15:** Δυνατότητες πρόσβασης για άτομα με προβλήματα ακοής

Ο παρακάτω πίνακας περιγράφειτις δυνατότητες προσβασιμότητας για άτομα με προβλήματα ακοής στο Cisco IP Τηλέφωνο Συνδιάσκεψης 8832.

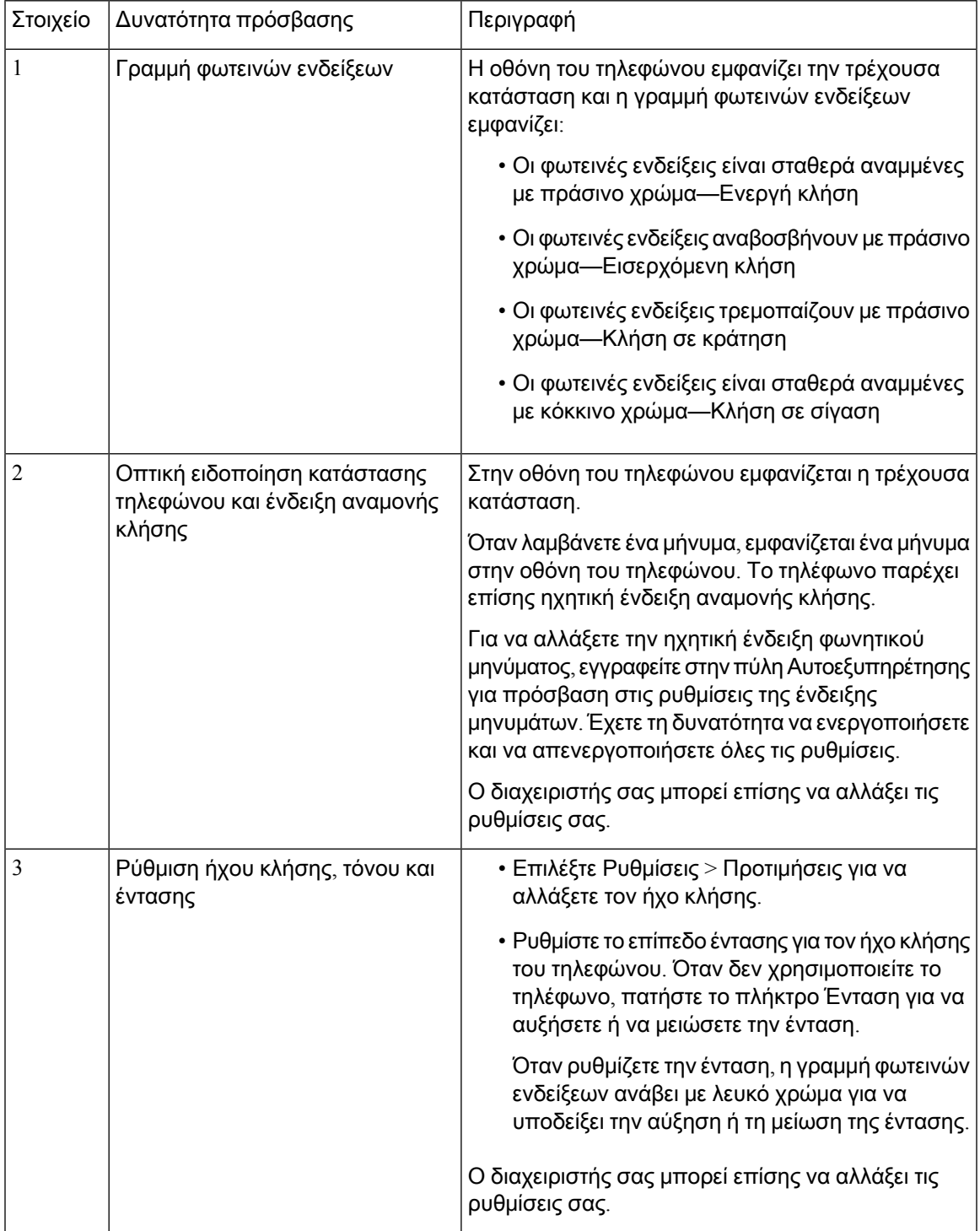

Πίνακας **10:** Δυνατότητες πρόσβασης για άτομα με προβλήματα ακοής

#### <span id="page-34-0"></span>Δυνατότητες πρόσβασης για άτομα με προβλήματα όρασης και τυφλούς

Το τηλέφωνο διαθέτει τυπικές δυνατότητες πρόσβασης που απαιτούν ελάχιστη ή καθόλου ρύθμιση.

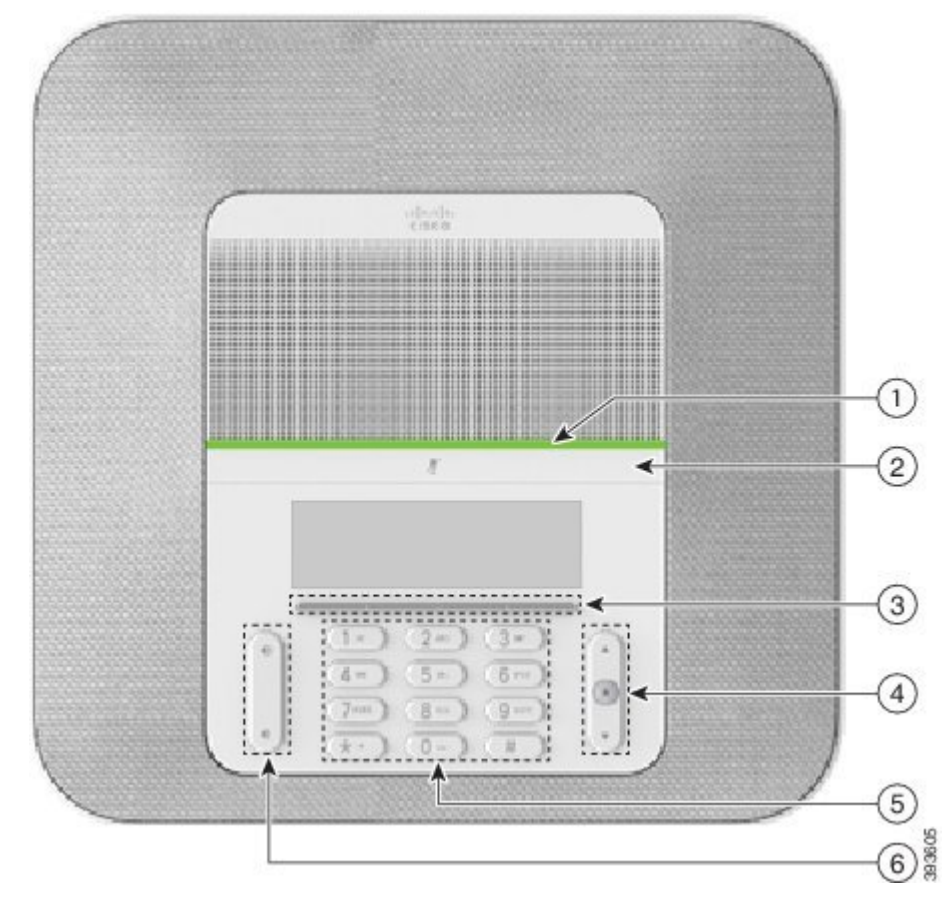

Σχήμα **16:** Δυνατότητες πρόσβασης για άτομα με προβλήματα όρασης και τυφλούς

Ο παρακάτω πίνακας περιγράφει τις δυνατότητες προσβασιμότητας για άτομα με προβλήματα όρασης και τυφλούς στο Cisco IP Τηλέφωνο Συνδιάσκεψης 8832.

| Στοιχείο | Δυνατότητα πρόσβασης                                                                                                    | Περιγραφή                                                                                                    |
|----------|----------------------------------------------------------------------------------------------------|----------------------------------------------------------------------------------------------------|
|          | Υψηλής αντίθεσης οπτική και ηχητική<br>ειδοποίηση εισερχόμενης κλήσης με τη γραμμή<br>φωτεινών ενδείξεων.<br>• Η γραμμή φωτεινών ενδείξεων βρίσκεται<br>πάνω από το κουμπί Σίγαση και την<br>οθόνη. | Χρησιμοποιήστε το κουμπί Mute για να<br>ενεργοποιήσετε ή να απενεργοποιήσετε<br>το μικρόφωνο. Όταν το μικρόφωνο είναι<br>σε σίγαση, η γραμμή φωτεινών<br>ενδείξεων ανάβει με κόκκινο χρώμα.<br>Όταν ενεργοποιείτε τη λειτουργία<br>Σίγασης, το τηλέφωνο παράγει μία<br>ηχητική ειδοποίηση, και όταν<br>απενεργοποιείτε τη λειτουργία Σίγασης,<br>το τηλέφωνο παράγει δύο ηχητικές<br>ειδοποιήσεις. |

Πίνακας **11:** Δυνατότητες πρόσβασης για άτομα με προβλήματα όρασης και τυφλούς
$\overline{\phantom{a}}$ 

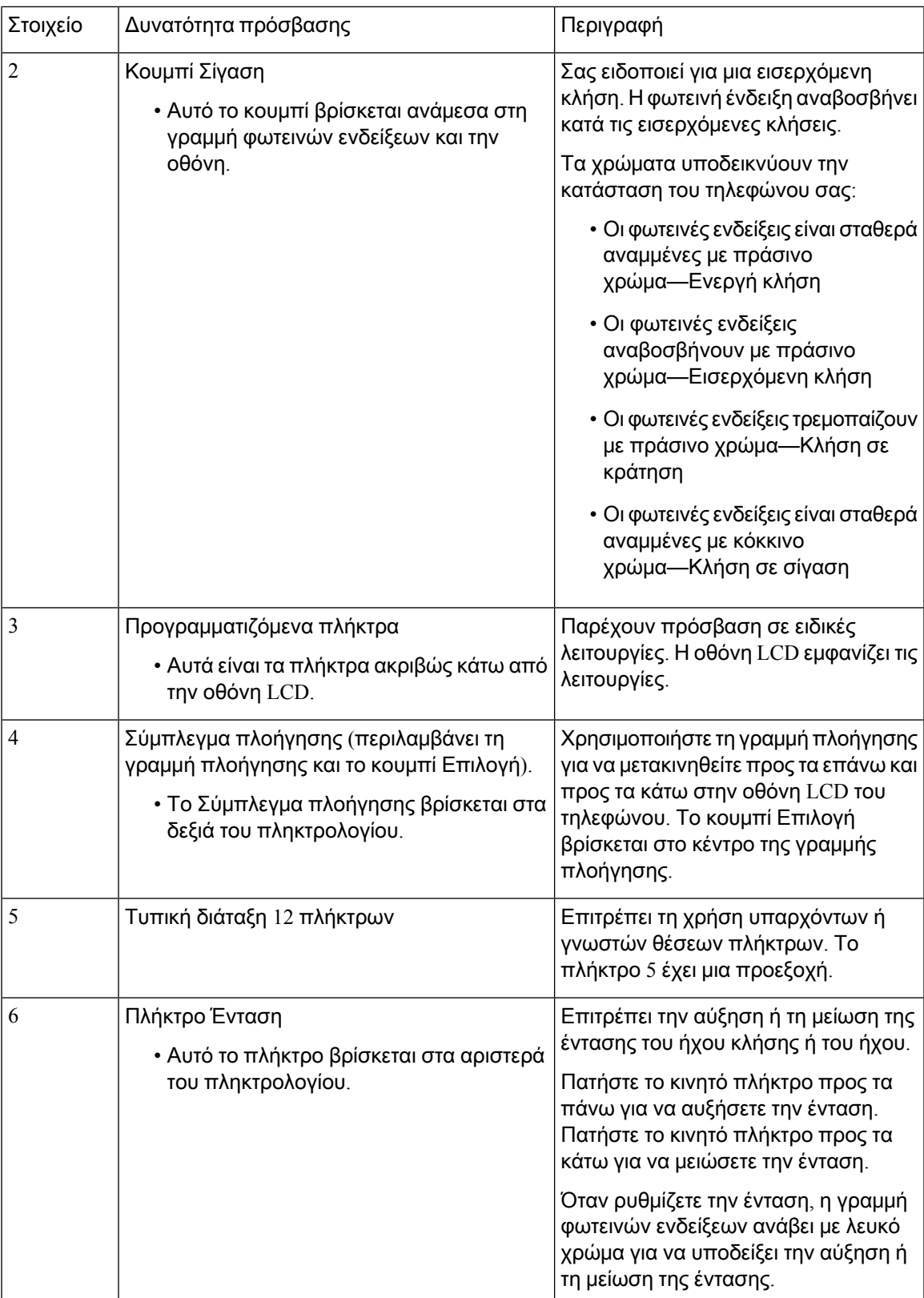

### Δυνατότητες πρόσβασης για άτομα με προβλήματα κινητικότητας

Το τηλέφωνο Συνδιάσκεψης διαθέτει τυπικές δυνατότητες πρόσβασης που απαιτούν ελάχιστη ή καθόλου ρύθμιση.

uladi<br>Kata  $\mathbf{1}$ ×  $\circled{2}$ 393606

Σχήμα **17:** Δυνατότητες πρόσβασης για άτομα με προβλήματα κινητικότητας

Ο παρακάτω πίνακας περιγράφει τις δυνατότητες προσβασιμότητας για άτομα με προβλήματα κινητικότητας στο Cisco IP Τηλέφωνο Συνδιάσκεψης 8832.

Πίνακας **12:** Δυνατότητες πρόσβασης για άτομα με προβλήματα κινητικότητας

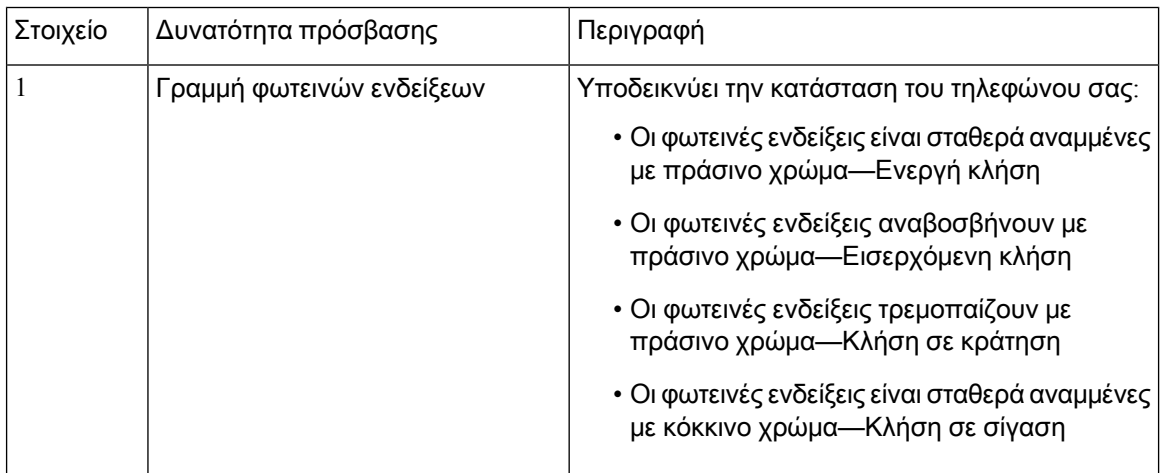

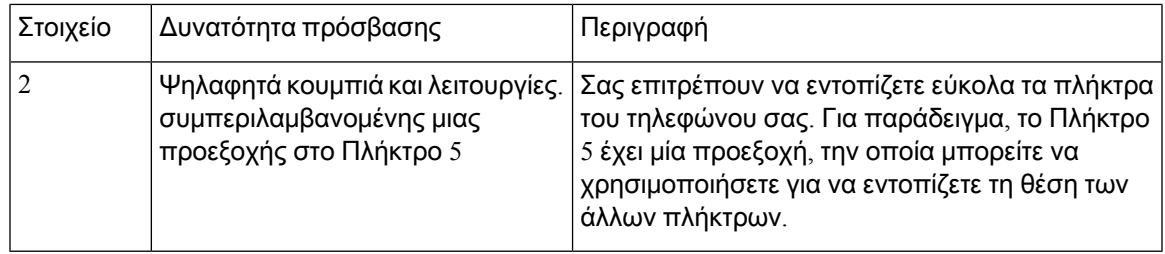

#### Εφαρμογές προσβασιμότητας τρίτων

Η Cisco συνεργάζεται στενά με συνεργάτες για την παροχή λύσεων που συμπληρώνουν την προσβασιμότητα καιτηχρηστικότητα των προϊόντων καιτων λύσεων της Cisco. Υπάρχουν εφαρμογές τρίτων, όπως υπότιτλοι σε πραγματικό χρόνο σε Cisco IP τηλέφωνα, τηλέφωνα κειμένου για κωφούς (TDD/TTY), κείμενο πραγματικού χρόνου (RTT), μεταφορά ακρόασης/φωνής (HCO/VCO), ηχητικό αναγνωριστικό καλούντος, ενισχυτές για ακουστικά για πιο δυνατό ήχο κλήσης, "φωτεινές ενδείξεις κατειλημμένης γραμμής",ηχητικές/οπτικές ειδοποιήσεις έκτακτης ανάγκης μέσω Cisco IPτηλεφώνων (υποστήριξη χρηστών με αναπηρίες) κ.λπ.

Για περισσότερες πληροφορίες σχετικά με τις εφαρμογές τρίτων, επικοινωνήστε με τον διαχειριστή σας.

## Αντιμετώπιση προβλημάτων

Μπορεί να αντιμετωπίσετε προβλήματα σχετικά με τα ακόλουθα σενάρια:

- Το τηλέφωνό σας δεν μπορεί να επικοινωνήσει με το σύστημα ελέγχου κλήσεων.
- Το σύστημα ελέγχου κλήσεων αντιμετωπίζει προβλήματα επικοινωνίας ή εσωτερικά προβλήματα.
- Το τηλέφωνό σας αντιμετωπίζει εσωτερικά προβλήματα.

Εάν αντιμετωπίσετε προβλήματα, ο διαχειριστής σας μπορεί να σας βοηθήσει να αντιμετωπίσετε τη βασική αιτία του προβλήματος.

#### Εύρεση πληροφοριών για το τηλέφωνό σας

Ο διαχειριστής σας μπορεί να σας ζητήσει πληροφορίες για το τηλέφωνό σας. Αυτές οι πληροφορίες ταυτοποιούν μοναδικά το τηλέφωνο για σκοπούς αντιμετώπισης προβλημάτων.

Διαδικασία

- Βήμα **1** Επιλέξτε Πληροφορίες συστήματος.
- Βήμα **2** Πατήστε Έξοδος.

#### Αναφορά ζητημάτων ποιότητας κλήσης

Ο διαχειριστής σας μπορεί να διαμορφώσει προσωρινά τοτηλέφωνό σας με τοεργαλείο δημιουργίας αναφορών ποιότητας (QRT) για την αντιμετώπιση των προβλημάτων απόδοσης. Ανάλογα με τη διαμόρφωση, χρησιμοποιήστε το QRT για:

- Άμεση δημιουργία αναφοράς σχετικά με κάποιο πρόβλημα ήχου στην τρέχουσα κλήση.
- Επιλογή γενικού προβλήματος από μια λίστα κατηγοριών και επιλογή κωδικών αιτιών.

Διαδικασία

- Βήμα **1** Πατήστε Αναφορά ποιότητας.
- Βήμα **2** Πραγματοποιήστε κύλιση των περιεχομένων και επιλέξτε το στοιχείο που αντιστοιχεί καλύτερα στο πρόβλημά σας.
- Βήμα **3** Πατήστε το προγραμματιζόμενο πλήκτρο Επιλογή για να στείλετε τις πληροφορίες στο διαχειριστή του συστήματός σας.

#### Αναφορά όλων των ζητημάτων του τηλεφώνου

Μπορείτε να χρησιμοποιήσετε το εργαλείο αναφοράς προβλημάτων με συνεργασία (PRT) της Cisco, για να συλλέξετε και να αποστείλετε αρχεία καταγραφής τηλεφώνου και για να αναφέρετε προβλήματα στο διαχειριστή σας. Αν δείτε ένα μήνυμα ότι η αποστολή από το εργαλείο PRT απέτυχε, η αναφορά προβλημάτων έχει αποθηκευτεί στο τηλέφωνό σας και θα πρέπει να ειδοποιήσετε το διαχειριστή σας.

Διαδικασία

- Βήμα **1** Πατήστε Εφαρμογές .
- Βήμα **2** Επιλέξτε Ρυθμίσεις > Πληροφορίες συστήματος > Αναφορά προβλήματος.
- Βήμα **3** Εισαγάγετε την ημερομηνία και την ώρα που παρουσιάστηκε το πρόβλημα στα πεδία "Ημερομηνία εμφάνισης προβλήματος" και "Ώρα εμφάνισης προβλήματος".
- Βήμα **4** Επιλέξτε Περιγραφή προβλήματος.
- Βήμα **5** Επιλέξτε μια περιγραφή από την εμφανιζόμενη λίστα και, στη συνέχεια, πατήστε Υποβολή.

#### Απώλεια δυνατότητας σύνδεσης

Μερικές φορές το τηλέφωνό σας χάνει τη σύνδεσή του με το τηλεφωνικό δίκτυο. Όταν διακοπεί η σύνδεση, το τηλέφωνό σας εμφανίζει ένα μήνυμα.

Αν όταν χαθεί η σύνδεση υπάρχει σε εξέλιξη μια ενεργή κλήση, η κλήση συνεχίζεται. Ωστόσο, διακόπτεται η πρόσβασή σας σε όλες τις κανονικές λειτουργίες του τηλεφώνου, καθώς για κάποιες από αυτές απαιτούνται πληροφορίες από το σύστημα ελέγχου κλήσεων. Για παράδειγμα, τα προγραμματιζόμενα πλήκτρα ενδεχομένως να μη λειτουργούν κατά τον αναμενόμενο τρόπο.

Όταν το τηλέφωνο συνδεθεί ξανά με το σύστημα ελέγχου κλήσεων, θα μπορείτε και πάλι να χρησιμοποιείτε κανονικά το τηλέφωνό σας.

## Όροι της ετήσιας περιορισμένης εγγύησης υλικού της **Cisco**

Για την εγγύηση του υλικού και για υπηρεσίες που μπορείτε να χρησιμοποιήσετε κατά την περίοδο ισχύος της εγγύησης, ισχύουν ειδικοί όροι.

Η επίσημη δήλωση εγγύησης, συμπεριλαμβανομένων των εγγυήσεων και των συμφωνιών άδειας χρήσης που ισχύουν για το λογισμικό της Cisco, διατίθεται στην τοποθεσία Cisco.com στην ακόλουθη διεύθυνση URL: [https://www.cisco.com/go/hwwarranty.](https://www.cisco.com/go/hwwarranty)

I

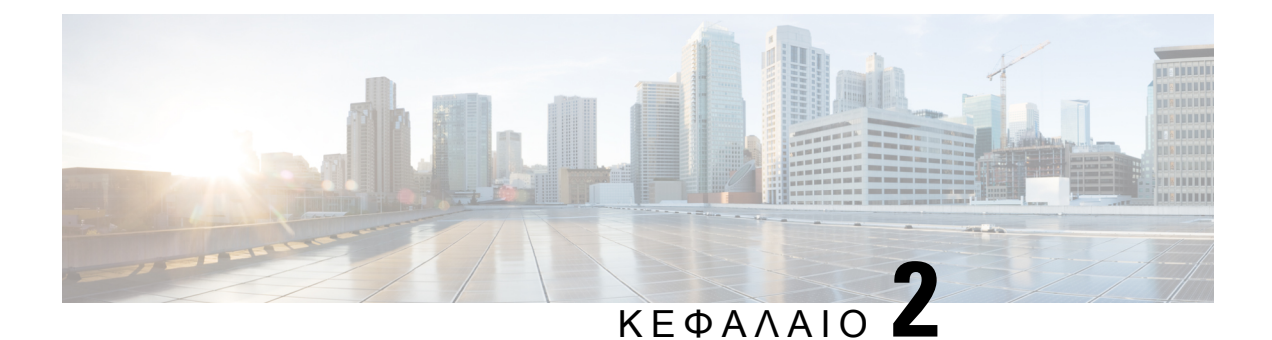

# Κλήσεις

- [Πραγματοποίηση](#page-42-0) κλήσεων, στη σελίδα 35
- [Απάντηση](#page-45-0) κλήσεων, στη σελίδα 38
- Σίγαση [κλήσης](#page-47-0), στη σελίδα 40
- [Κράτηση](#page-48-0) κλήσεων, στη σελίδα 41
- [Προώθηση](#page-50-0) κλήσεων, στη σελίδα 43
- [Μεταβίβαση](#page-51-0) κλήσεων, στη σελίδα 44
- Κλήσεις [συνδιάσκεψης](#page-52-0) και συναντήσεις, στη σελίδα 45
- Φωνητικό [ταχυδρομείο](#page-53-0), στη σελίδα 46

## <span id="page-42-0"></span>Πραγματοποίηση κλήσεων

Το τηλέφωνο που διαθέτετε λειτουργεί ακριβώς όπως ένα κανονικό τηλέφωνο. Ωστόσο, έχουμε διευκολύνει για εσάς τη διαδικασία πραγματοποίησης κλήσεων.

## Πραγματοποίηση κλήσης

Χρησιμοποιήστε τοτηλέφωνό σας,όπωςθα χρησιμοποιούσατεοποιοδήποτε άλλοτηλέφωνο, για να πραγματοποιήσετε μια κλήση.

Διαδικασία

Εισαγάγετε έναν αριθμό και πατήστε Κλήση.

### Πραγματοποίηση κλήσης με διεύθυνση τηλεφώνου

Ενίοτε, αντί να έχετε απλώς τον αριθμό τηλεφώνου ενός ατόμου, μπορείτε να έχετε επίσης μια διεύθυνση τηλεφώνου για να χρησιμοποιείτε αντί αυτού.

Η διεύθυνση αυτήμπορεί να μοιάζει με διεύθυνσηemail,όπως **username1@example.com**,ήμπορεί να περιέχει αριθμούς, όπως **username2@209.165.200.224**.

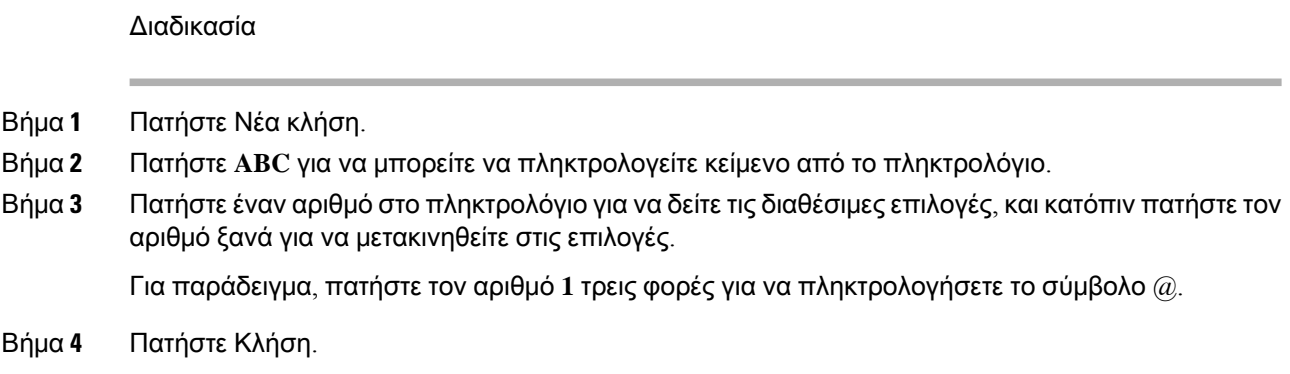

### Επανάκληση αριθμού

Μπορείτε να καλέσετε τον αριθμό τηλεφώνου που έχει κληθεί τελευταίος.

Διαδικασία

Πατήστε Επανάκλ.

## Ταχεία κλήση

Μπορείτε να αντιστοιχίσετε κωδικούς για γρήγορηκλήσητων αριθμών των ατόμων που καλείτε συχνά. Για να μπορέσετε να χρησιμοποιήσετε δυνατότητες ταχείας κλήσης στο τηλέφωνό σας, ρυθμίστε την ταχεία κλήση στην πύλη αυτοεξυπηρέτησης. Οι κωδικοί μνήμης σάς επιτρέπουν να καλείτε αριθμούς χρησιμοποιώντας κωδικούς (μερικές φορές αναφέρεται ως συντόμευση κλήσης).

- Κουμπιά ταχείας κλήσης—Καλέστε έναν αριθμό τηλεφώνου από ένα ή περισσότερα κουμπιά γραμμής που έχουν ρυθμιστεί για ταχεία κλήση.
- Κωδικοί ταχείας κλήσης—Καλέστε έναν αριθμό τηλεφώνου από έναν κωδικό (μερικές φορές αναφέρεται ως συντομευμένη κλήση).

#### Σχετικά θέματα

Self Care [Portal](#page-23-0), στη σελίδα 16 [Αριθμοί](#page-24-0) ταχείας κλήσης, στη σελίδα 17

#### Πραγματοποίηση κλήσης από τη Μνήμη με το τηλέφωνο συνδιάσκεψής σας

Πριν ξεκινήσετε

Ρυθμίστε κωδικούς ταχείας κλήσης στην πύλη αυτοεξυπηρέτησης.

#### Διαδικασία

- Βήμα **1** Πατήστε το κάτω βέλος στη γραμμή πλοήγησης ή πατήστε Αγαπημένα.
- Βήμα **2** Επιλέξτε μια καταχώριση από τη μνήμη και πατήστε Κλήση.

#### Πραγματοποίηση κλήσης με κουμπί μνήμης

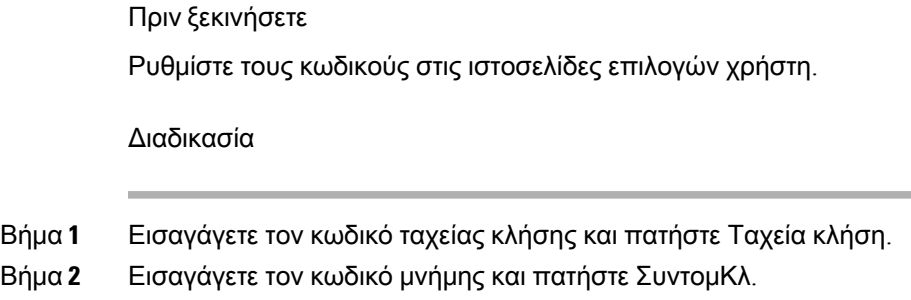

## Λήψη ειδοποίησης όταν μια επαφή είναι διαθέσιμη

Εάν καλέσετε κάποιον καιηγραμμήτου είναι κατειλημμένηή δεν απαντήσει, μπορείτε να ειδοποιηθείτε με έναν ειδικό ήχο κλήσης και ένα μήνυμα όταν θα είναι διαθέσιμος.

#### Διαδικασία

- Βήμα **1** Πατήστε Επιστροφή κλήσης ενώ ακούτε το σήμα κατειλημμένου ή τον ήχο κουδουνίσματος.
- Βήμα **2** Πατήστε Έξοδος, για να εξέλθετε από την οθόνη επιβεβαίωσης.
- Βήμα **3** Όταν ακούσετε τον ήχο κλήσης και δείτε το μήνυμα που υποδεικνύει ότι το άτομο είναι διαθέσιμο, πατήστε Κλήση για να επαναλάβετε την κλήση.

## Κλήση διεθνούς αριθμού

Μπορείτε να πληκτρολογήσετε διεθνείς κλήσεις, τοποθετώντας ως πρόθεμα στον αριθμότηλεφώνου το σύμβολο συν (+).

Διαδικασία

Βήμα **1** Πατήστε παρατεταμένα τον αστερίσκο **(\*)** για τουλάχιστον 1 δευτερόλεπτο.

Το σύμβολο συν (+) εμφανίζεται ως το πρώτο ψηφίο του αριθμού τηλεφώνου.

Βήμα **2** Εισαγάγετε τον αριθμό τηλεφώνου.

Βήμα **3** Πατήστε Κλήση ή περιμένετε 10 δευτερόλεπτα μετά από το τελευταίο πάτημα κουμπιού για να πραγματοποιηθεί αυτόματα η κλήση.

### Ασφαλείς κλήσεις

Ο διαχειριστής σας μπορεί να λάβει μέτρα για την προστασία των κλήσεών σας ώστε να μην παραποιούνται από άτομα εκτός της εταιρείας σας. Εάν εμφανιστεί ένα εικονίδιο κλειδώματος στο τηλέφωνό σας κατά τη διάρκεια μιας κλήσης, αυτό σημαίνει ότι η τηλεφωνική κλήση είναι ασφαλής. Ανάλογα με τη διαμόρφωσητου τηλεφώνου σας, μπορεί να χρειάζεται να συνδεθείτε προτού καλέσετε κάποιον ή να ακούσετε ένα ηχητικό σήμα ασφάλειας να αναπαράγεται στο ακουστικό σας.

## <span id="page-45-0"></span>Απάντηση κλήσεων

Το τηλέφωνο Cisco λειτουργεί ακριβώς όπως ένα κανονικό τηλέφωνο. Ωστόσο, έχουμε διευκολύνει για εσάς τη διαδικασία απάντησης σε κλήσεις.

## Απάντηση σε κλήση

Διαδικασία

Πατήστε Απάντηση.

### Απάντηση σε κλήση σε αναμονή από το τηλέφωνο Συνδιάσκεψης

Όταν έχετε μια ενεργή κλήση, ξέρετε ότι μια κλήση βρίσκεται σε αναμονή όταν ακούτε ένα "μπιπ" και βλέπετε ένα μήνυμα στην οθόνη του τηλεφώνου Συνδιάσκεψης.

Διαδικασία

Πατήστε Απάντηση.

### Απόρριψη κλήσης

Μπορείτε να προωθήσετε μια εισερχόμενη κλήση στο σύστημα αυτόματου τηλεφωνητή (αν έχει διαμορφωθεί). Εάν δεν έχει ρυθμιστεί, η κλήση απορρίπτεται και ο καλών λαμβάνει ήχο κατειλημμένου. Διαδικασία

Πατήστε Απόρριψη.

## Ενεργοποίηση της δυνατότητας **"**Μην ενοχλείτε**"**

Χρησιμοποιήστε τη λειτουργία "Μην ενοχλείτε" για να απενεργοποιηθεί ο ήχος του τηλεφώνου και να αγνοούνται οι ειδοποιήσεις εισερχόμενων κλήσεων, όταν δεν θέλετε να σας ενοχλήσει κανείς.

Όταν ενεργοποιείτε τη λειτουργία "Μην ενοχλείτε", οι εισερχόμενες κλήσεις προωθούνται σε έναν άλλον αριθμό, π.χ. στον αυτόματο τηλεφωνητή σας, εφόσον τον έχετε ρυθμίσει.

Διαδικασία

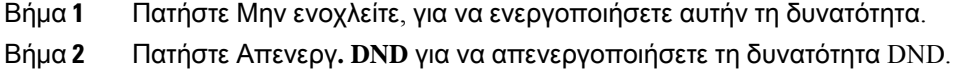

### Απάντηση σε κλήση στο πλαίσιο της ομάδας σας αναζήτησης

Οι ομάδες αναζήτησης επιτρέπουν στους οργανισμούς να λαμβάνουν πολλές εισερχόμενες κλήσεις για το μοίρασμα του φόρτου κλήσεων. Ο διαχειριστής σας ρυθμίζει μια ομάδα αναζήτησης με μια σειρά αριθμών καταλόγου. Τα τηλέφωνα χτυπούν με βάση την ομάδα αναζήτησης που έχει ορίσει ο διαχειριστής σε μια ομάδα αναζήτησης. Αν είστε μέλος μιας ομάδας αναζήτησης, συνδέεστε σε μια ομάδα αναζήτησηςότανθέλετε να λαμβάνετε κλήσεις. Αποσυνδέεστε απότηνομάδα όταν δενθέλετε να χτυπάει το τηλέφωνό σας με κλήσεις.

Ανάλογα με τον τρόπομε τονοποίο διαμορφώνονταιοιομάδες αναζήτησης, ενδέχεται να εμφανιστούν οι παρακάτω πληροφορίες στην ειδοποίηση κλήσης:

- Τη γραμμή που λαμβάνει την κλήση.
- Τον αριθμό τηλεφώνου της εισερχόμενης κλήσης.
- Το όνομα της ομάδας αναζήτησης ή τον πιλοτικό αριθμό.

Πριν ξεκινήσετε

Πρέπει να συνδεθείτε στηνομάδα αναζήτησης για να λαμβάνετε κλήσεις απότηνομάδα αναζήτησης.

Διαδικασία

Όταν κουδουνίζει στο τηλέφωνό σας μια κλήση της ομάδας αναζήτησης, απαντάτε στην κλήση.

#### Σύνδεση και αποσύνδεση από ομάδα αναζήτησης

Αποσυνδεθείτε από τη ομάδα αναζήτησης για να σταματήσετε να λαμβάνετε κλήσεις από αυτή. Θα συνεχίσετε να λαμβάνετε κλήσεις που γίνονται απευθείας σε εσάς.

#### Προβολή της ουράς αναμονής κλήσεων σε μια ομάδα αναζήτησης

Μπορείτε να χρησιμοποιήσετε τα στατιστικά στοιχεία της ουράς αναμονής, για να ελέγξετε την κατάσταση της ουράς αναμονής της ομάδας αναζήτησης. Στην ένδειξη κατάστασης της ουράς αναμονής παρέχονται τα ακόλουθα στοιχεία:

- Ο αριθμός τηλεφώνου που χρησιμοποιήθηκε από την ομάδα αναζήτησης
- Αριθμός καλούντων στην ουρά αναμονής σε κάθε ουρά αναμονής ομάδας αναζήτησης
- Μεγαλύτερος χρόνος αναμονής

#### Διαδικασία

- Βήμα **1** Πατήστε Κατάσταση ουράς αναμονής.
- Βήμα **2** Πατήστε Ενημέρωση, για να ανανεώσετε τα στατιστικά στοιχεία.
- Βήμα **3** Πατήστε Έξοδος.

### Εντοπισμός ύποπτης κλήσης

Αν λαμβάνετε ανεπιθύμητες κλήσεις ή κλήσεις παρενόχλησης, χρησιμοποιήστε τη δυνατότητα αναγνώρισης κακόβουλων κλήσεων (MCID) για να ειδοποιήσετε το διαχειριστή σας. Το τηλέφωνό σας αποστέλλει ένα σιωπηλό μήνυμα ειδοποίησης προς το διαχειριστή σας με πληροφορίες σχετικά με την κλήση.

Διαδικασία

Πατήστε Αναφορά καλούντος.

# <span id="page-47-0"></span>Σίγαση κλήσης

Ενώ βρίσκεται σε εξέλιξη μια κλήση, μπορείτε να ενεργοποιήσετε τη σίγαση ήχου, ώστε να μπορείτε να ακούτε το συνομιλητή σας χωρίς εκείνος να σας ακούει.

Όταν έχετε απενεργοποιήσει τον ήχο σε μια κλήση, η ένδειξη LED ανάβει με κόκκινο χρώμα.

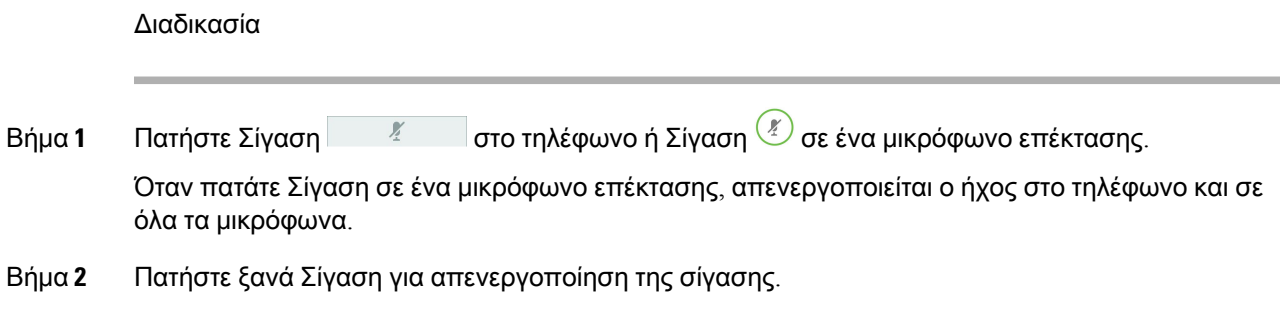

# <span id="page-48-0"></span>Κράτηση κλήσεων

### Θέση κλήσης σε κράτηση

Μπορείτε να θέσετε μια ενεργή κλήση σε κράτηση και να συνεχίσετε την κλήση όταν είστε έτοιμοι.

Διαδικασία

Βήμα **1** Πατήστε Κράτηση. Βήμα **2** Για να συνεχίσετε μια κλήση που είχε τεθεί σε κράτηση, πατήστε Συνεχ.

## Απάντηση σε κλήση που έχει παραμείνει σε κράτηση για μεγάλο χρονικό διάστημα

Όταν έχετε αφήσει μια κλήση σε κράτηση για μεγάλο χρονικό διάστημα, θα ενημερωθείτε με τα εξής:

- Ένα κουδούνισμα, που επαναλαμβάνεται ανά διαστήματα
- Κουμπί γραμμής που αναβοσβήνει με πορτοκαλί χρώμα
- Ένδειξη μηνύματος που αναβοσβήνει στο ακουστικό
- Γραμμή φωτεινών ενδείξεων που αναβοσβήνει
- Οπτική ειδοποίηση στην οθόνη του τηλεφώνου

#### Διαδικασία

Πατήστε το κουμπί γραμμής που αναβοσβήνει με πορτοκαλί χρώμα ή πατήστε Απάντηση για να συνεχίσετε την κλήση που έχει τεθεί σε αναμονή.

## Εναλλαγή μεταξύ ενεργών κλήσεων και κλήσεων σε κράτηση

Η εναλλαγή μεταξύ ενεργών κλήσεων και κλήσεων σε κράτηση είναι εύκολη.

Διαδικασία

Πατήστε Εναλλαγή για να συνεχίσετε με την κλήση σε κράτηση.

## Στάθμευση κλήσης

Μπορείτε να χρησιμοποιήσετε το τηλέφωνό σας για να συνεχίσετε μια κλήση σε άλλη συσκευή.

Το δίκτυό σας παρακολουθεί τις κλήσεις που συνεχίζονται σε άλλη συσκευή, για να μην τις ξεχάσετε. Εάν μια κλήση συνεχίζεται σε άλλη συσκευήγια μεγάλοχρονικό διάστημα,θα ακούσετε μια ειδοποίηση. Στη συνέχεια, μπορείτε να απαντήσετε, να απορρίψετε ή να αγνοήσετε την κλήση από το δικό σας τηλέφωνο. Μπορείτε επίσης να συνεχίσετε την ανάκτησή της από ένα άλλο τηλέφωνο.

Εάν δεν απαντήσετε στην κλήσηεντός ενόςορισμένου χρονικού διαστήματος,θα δρομολογηθεί στον αυτόματο τηλεφωνητή ή σε άλλον προορισμό, ανάλογα με τις ρυθμίσεις που έχει κάνει ο διαχειριστής.

#### Θέση κλήσης σε κράτηση με στάθμευση κλήσης

Μπορείτε να σταθμεύσετε μια ενεργή κλήση στην οποία έχετε απαντήσει από το τηλέφωνό σας και, στη συνέχεια, να χρησιμοποιήσετε ένα άλλο τηλέφωνο στο σύστημα ελέγχου κλήσεων για να ανακτήσετε την κλήση.

Στον αριθμό στάθμευσης κλήσης μπορείτε να σταθμεύσετε μόνο μία κλήση.

Ο διαχειριστής σας μπορεί να ρυθμίσει τη στάθμευση κλήσης με έναν από τους εξής δύο τρόπους:

- Η συνεχιζόμενη κλήση σε άλλη συσκευή εμφανίζεται στην οθόνη του τηλεφώνου σας και μπορείτε να πατήσετε Συνέχισηγια να τη λάβετε. Ο αριθμός γραμμής για τη συνεχιζόμενη κλήση σε άλλη συσκευή εμφανίζεται στη γραμμή σας.
- Ένας αριθμός γραμμής για τη συνεχιζόμενη κλήση σε άλλη συσκευή εμφανίζεται σε ένα αναδυόμενο παράθυρο. Η γραμμή σας εισέρχεται σε αδράνεια. Σε αυτήν την περίπτωση, καλείτε τη γραμμή για να λάβετε τη συνεχιζόμενη κλήση σε άλλη συσκευή.

#### Πριν ξεκινήσετε

Η κλήση σας πρέπει να είναι ενεργή.

#### Διαδικασία

Βήμα **1** Πατήστε Στάθμευση και, στη συνέχεια, κλείστε το ακουστικό.

Βήμα **2** (Προαιρετικά) Ενημερώστε το άτομο το οποίο πρέπει να απαντήσει στην κλήση για τον αριθμό τηλεφώνου.

### Ανάκτηση κλήσης σε κράτηση με στάθμευση κλήσης

Μπορείτε να ρυθμίσετε τη στάθμευση κλήσης με δύο διαφορετικούς τρόπους:

- Η συνεχιζόμενη κλήση σε άλλη συσκευή εμφανίζεται στο τηλέφωνο όπου ο χρήστης μπορεί να τη λάβει.
- Ο χρήστης πρέπει να καλέσει τον εμφανιζόμενο αριθμό για να λάβει την κλήση.

Ορίστε το πεδίο Αποκλειστική γραμμή για τη Στάθμευση κλήσης στο Cisco Unified Communications Manager για να ενεργοποιήσετε ή να απενεργοποιήσετε τη δυνατότητα. Από προεπιλογή, η δυνατότητα είναι ενεργοποιημένη.

Πριν ξεκινήσετε

Χρειάζεστε τον αριθμό που χρησιμοποιήθηκε για τη στάθμευση της κλήσης.

Διαδικασία

Πληκτρολογήστε τον αριθμό όπου η κλήση βρίσκεται σε στάθμευση και ανακτήστε την κλήση.

## <span id="page-50-0"></span>Προώθηση κλήσεων

Μπορείτε να προωθήσετε κλήσεις από το τηλέφωνό σας σε άλλον αριθμό.

Παρέχονται δύο τρόποι προώθησης των κλήσεών σας:

- Προώθηση όλων των κλήσεων
- Προώθηση κλήσεων σε ειδικές καταστάσεις, όπως όταν το τηλέφωνο είναι κατειλημμένο ή όταν δεν απαντάει κανείς.

Όταν γίνεται προώθηση ενός τηλεφώνου, εμφανίζεται το εικονίδιο προώθησης όλων απην οθόνη.

Διαδικασία

- Βήμα **1** Όταν το τηλέφωνο είναι ανενεργό, πατήστε Προώθηση όλων.
- Βήμα **2** Εισαγάγετε τον αριθμό τηλεφώνου στον οποίο θα προωθούνται οι κλήσεις ακριβώς όπως εάν τον καλούσατε από το τηλέφωνό σας, ή επιλέξτε μια καταχώριση από τη λίστα πρόσφατων κλήσεών σας.

Σχετικά θέματα Self Care [Portal,](#page-23-0) στη σελίδα 16

## <span id="page-51-0"></span>Μεταβίβαση κλήσεων

Μπορείτε να μεταβιβάσετε μια ενεργή κλήση σε άλλο άτομο.

## Μεταβίβαση κλήσης σε άλλο άτομο

Όταν μεταβιβάζετε μια κλήση, μπορείτε να παραμείνετε στην αρχική κλήση έως ότου απαντήσει το άλλο άτομο. Με αυτόν τον τρόπο, μπορείτε να μιλήσετε ιδιωτικά με το άλλο άτομο πριν αποσυνδεθείτε από την κλήση. Εάν δεν θέλετε να μιλήσετε, μεταβιβάστε την κλήση πριν απαντήσει το άλλο άτομο.

Μπορείτε επίσης να μιλήσετε εναλλάξ και με τους δύοκαλούντες, για να τους συμβουλευτείτε ατομικά, προτού αποσυνδεθείτε από την κλήση.

Διαδικασία

- Βήμα **1** Όταν η κλήση δεν είναι σε κράτηση, πατήστε Μεταβίβαση.
- Βήμα **2** Εισαγάγετε τον αριθμό τηλεφώνου του άλλου ατόμου.
- Βήμα **3** (Προαιρετικά) Πατήστε Ταχείες κλήσεις και επιλέξτε έναν αριθμό μνήμης.

Χρησιμοποιήστε το σύμπλεγμα πλοήγησης για να μετακινηθείτε μέσα στο παράθυρο με τις ταχείες κλήσεις και για να επιλέξετε τον αριθμό ταχείας κλήσης που θέλετε.

- Βήμα **4** (Προαιρετικά) Περιμένετε μέχρι να ακούσετε το κουδούνισμα ή μέχρι το άλλο άτομο να απαντήσει στην κλήση.
- Βήμα **5** Πατήστε ξανά Μεταφορά.

### Διαβούλευση πριν από την ολοκλήρωση μιας μεταβίβασης

Προτού μεταβιβάσετε μια κλήση, μπορείτε να μιλήσετε στο άτομο στο οποίο μεταβιβάζετε την κλήση. Μπορείτε επίσης να κάνετε εναλλαγή μεταξύ εκείνης της κλήσης και της κλήσης που μεταβιβάζετε προτού ολοκληρώσετε τη μεταβίβαση.

Πριν ξεκινήσετε

Έχετε μια ενεργή κλήση που πρέπει να μεταβιβαστεί.

Διαδικασία

- Βήμα **1** Πατήστε Μεταβίβαση.
- Βήμα **2** Εισαγάγετε τον αριθμό τηλεφώνου του άλλου ατόμου.
- Βήμα **3** Πατήστε Εναλλαγή για να επιστρέψετε στην κλήση σε κράτηση.
- Βήμα **4** Πατήστε Μεταβίβαση για να ολοκληρώσετε τη μεταβίβαση.

## <span id="page-52-0"></span>Κλήσεις συνδιάσκεψης και συναντήσεις

Μπορείτε να μιλάτε με αρκετά άτομα σε μία κλήση. Μπορείτε να καλέσετε ένα άλλο άτομο και να το προσθέσετε στην κλήση. Αν έχετε πολλές τηλεφωνικές γραμμές, μπορείτε να συνδεθείτε σε δύο κλήσεις σε δύο γραμμές.

Μπορείτε να μιλάτε με αρκετά άτομα σε μία κλήση. Μπορείτε να καλέσετε ένα άλλο άτομο και να το προσθέσετε στην κλήση.

Ανπροσθέσετεπερισσότερα απόένα άτομα σε μια κλήση Συνδιάσκεψης,περιμένετε λίγα δευτερόλεπτα ανάμεσα στις προσθήκες συμμετεχόντων.

Ως διοργανωτής της Συνδιάσκεψης, μπορείτε να καταργήσετε μεμονωμένους συμμετέχοντες από τη διάσκεψη. Η συνδιάσκεψη τερματίζεται όταν κλείσουν το ακουστικό όλοι οι συμμετέχοντες.

## Προσθήκη άλλου ατόμου σε κλήση

Όταν πραγματοποιείτε μια κλήση, μπορείτε να προσθέσετε κάποιο ακόμα άτομο στη συνομιλία.

Διαδικασία

- Βήμα **1** Από μια ενεργή κλήση, πατήστε Συνδιάσκ.
- Βήμα **2** Πληκτρολογήστε έναν αριθμό.
- Βήμα **3** (Προαιρετικά) Περιμένετε μέχρι να ακούσετε το κουδούνισμα ή μέχρι το άλλο άτομο να απαντήσει στην κλήση.
- Βήμα **4** Πατήστε Συνδιάσκ.

### Εναλλαγήμεταξύκλήσεωνπριναπότηνολοκλήρωσημιαςσυνδιάσκεψης

Μπορείτε να μιλήσετε σε ένα άτομο προτού το προσθέσετε σε μια διάσκεψη. Μπορείτε επίσης να εναλλάσσετε την κλήση Συνδιάσκεψης και την κλήση με το άλλο άτομο.

Διαδικασία

- Βήμα **1** Καλέστε έναν νέο συμμετέχοντα σε διάσκεψη, αλλά μην τον προσθέσετε στη διάσκεψη. Περιμένετε έως ότου η κλήση συνδεθεί.
- Βήμα **2** Πατήστε Εναλλαγή, για εναλλαγή μεταξύ του συμμετέχοντα και της Συνδιάσκεψης.

### Προβολή και κατάργηση συμμετεχόντων σε συνδιάσκεψη

Εάν έχετε δημιουργήσει μια συνδιάσκεψη, μπορείτε να δείτε τα στοιχεία των τελευταίων 16 συμμετεχόντων που συνδέθηκαν στη συνδιάσκεψη. Μπορείτε, επίσης, να καταργήσετε συμμετέχοντες.

Διαδικασία

- Βήμα **1** Ενώ βρίσκεστε σε μια διάσκεψη, πατήστε Εμφάνιση στοιχείων, για να προβάλετε μια λίστα με τους συμμετέχοντες.
- Βήμα **2** (Προαιρετικά) Επισημάνετε ένα συμμετέχοντα και πατήστε Κατάργηση, για να αποσυνδέσετε το συμμετέχοντα από τη διάσκεψη.

## <span id="page-53-0"></span>Φωνητικό ταχυδρομείο

Μπορείτε να αποκτήσετε πρόσβαση στα φωνητικά σας μηνύματα απευθείας από το τηλέφωνό σας. Ο διαχειριστής σας πρέπει να διαμορφώσει το λογαριασμό σας στον αυτόματο τηλεφωνητή για να ρυθμίσει το τηλέφωνό σας ώστε να έχει πρόσβαση στο σύστημα του αυτόματου τηλεφωνητή.

Το προγραμματιζόμενο πλήκτρο Μηνύματα του τηλεφώνου λειτουργεί ως κουμπί μνήμης στο σύστημα του αυτόματου τηλεφωνητή.

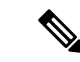

Σημείωση

Εάν το τηλέφωνο Συνδιάσκεψης είναι κοινόχρηστο τηλέφωνο που χρησιμοποιείται σε μια αίθουσα συσκέψεων, το προγραμματιζόμενο πλήκτρο Μηνύματα ενδέχεται να μην εμφανίζεται.

Όταν είστε εκτός γραφείου, μπορείτε να καλέσετε το σύστημα αυτόματου τηλεφωνητήγια να ακούσετε τα μηνύματά σας. Ο διαχειριστής σας μπορεί να σας δώσει τον εξωτερικό αριθμό τηλεφώνου του συστήματος αυτόματου τηλεφωνητή.

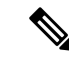

Σημείωση

Αυτό το έγγραφο έχει περιορισμένες πληροφορίες σχετικά με τον αυτόματο τηλεφωνητή επειδή δεν περιλαμβάνεται στο τηλέφωνό σας. Πρόκειται για ένα ξεχωριστό μέρος με διακομιστή και υλικολογισμικό που αγοράζονται από την εταιρεία σας. Για πληροφορίες σχετικά με τη ρύθμιση και τη χρήση του αυτόματου τηλεφωνητή, ανατρέξτε στον Οδηγό χρήσης για τη διασύνδεση Τηλεφώνου *Cisco Unity Connection* στο [https://www.cisco.com/c/en/us/support/unified-communications/unity-connection/](https://www.cisco.com/c/en/us/support/unified-communications/unity-connection/products-user-guide-list.html) [products-user-guide-list.html.](https://www.cisco.com/c/en/us/support/unified-communications/unity-connection/products-user-guide-list.html)

### Έλεγχος για νέα φωνητικά μηνύματα

Για να διαπιστώσετε εάν έχετε νέα φωνητικά μηνύματα, ο αριθμός των αναπάντητων κλήσεων και των φωνητικών μηνυμάτων εμφανίζεται στην οθόνη. Αν έχετε περισσότερα από 99 νέα μηνύματα, εμφανίζεται ένα σήμα συν (+).

Επίσης, θα ακούτε ένα διακεκομμένο ηχητικό σήμα στο ηχείο, όταν πραγματοποιείτε κλήση με κατεβασμένο το ακουστικό. Αυτό το διακεκομμένο ηχητικό σήμα είναι συγκεκριμένο για κάθε γραμμή. Ακούγεται μόνο όταν χρησιμοποιείτε μια γραμμή για την οποία υπάρχουν φωνητικά μηνύματα.

Σχετικά θέματα

Self Care [Portal,](#page-23-0) στη σελίδα 16

### Άνοιγμα φωνητικών μηνυμάτων

Μπορείτε να ελέγξετε τα νέα φωνητικά μηνύματα ή να ακούσετε ξανά τα παλιά σας μηνύματα.

Πριν ξεκινήσετε

Κάθε σύστημα φωνητικών μηνυμάτων είναι διαφορετικό, γι' αυτό επικοινωνήστε με το διαχειριστή ή το τμήμα πληροφορικής για να μάθετε ποιο σύστημα χρησιμοποιεί η εταιρεία σας. Αυτή η ενότητα αφορά το Cisco Unity Connection γιατί οι περισσότεροι πελάτες της Cisco χρησιμοποιούν αυτό το προϊόν για το σύστημα αυτόματου τηλεφωνητή. Αλλά η εταιρεία σας μπορεί να χρησιμοποιεί κάποιο άλλο προϊόν.

Διαδικασία

Βήμα **1** Πατήστε Μηνύματα.

Βήμα **2** Ακολουθήστε τις φωνητικές προτροπές.

I

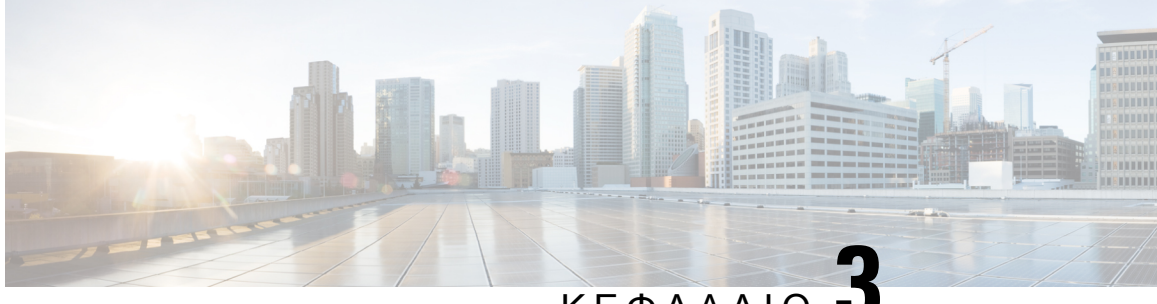

# ΚΕΦΑΛΑΙΟ **3**

# Επαφές

- Εταιρικός [κατάλογος](#page-56-0), στη σελίδα 49
- [Προσωπικός](#page-56-1) κατάλογος, στη σελίδα 49
- Cisco Web Dialer, στη [σελίδα](#page-60-0) 53

## <span id="page-56-0"></span>Εταιρικός κατάλογος

Μπορείτε να αναζητήσετε τον αριθμό ενός συναδέλφου από το τηλέφωνό σας, γεγονός που σας διευκολύνει να τον καλέσετε. Ο κατάλογος εγκαθίσταται και συντηρείται από το διαχειριστή σας.

## Κλήση επαφής στον εταιρικό κατάλογο

#### Διαδικασία

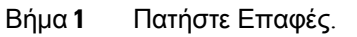

- Βήμα **2** Επιλέξτε Εταιρικός κατάλογος.
- Βήμα **3** Επιλέξτε κριτήρια αναζήτησης.
- Βήμα **4** Εισαγάγετε τα κριτήρια αναζήτησής σας και πατήστε Υποβολή.
- <span id="page-56-1"></span>Βήμα **5** Επιλέξτε την επαφή και πατήστε Κλήση.

## Προσωπικός κατάλογος

Χρησιμοποιήστε τον προσωπικό κατάλογο για να αποθηκεύσετε τα στοιχεία επαφών για φίλους, συγγενείςή συναδέλφους. Μπορείτε να προσθέσετε τις επαφές σας στον προσωπικόκατάλογό σας. Μπορείτε να προσθέσετε ειδικούς κωδικούς μνήμης για τα άτομα που καλείτε συχνά.

Μπορείτε να ρυθμίσετε τον προσωπικό σας κατάλογο από το τηλέφωνό σας ή από την πύλη αυτοεξυπηρέτησης. Χρησιμοποιήστε το τηλέφωνο για να αντιστοιχίσετε κωδικούς μνήμης με τις καταχωρίσεις του καταλόγου.

#### Σχετικά θέματα

Self Care [Portal](#page-23-0), στη σελίδα 16

## Σύνδεση και αποσύνδεση από προσωπικό κατάλογο

#### Πριν ξεκινήσετε

Για να μπορέσετε να συνδεθείτε στον προσωπικό σας κατάλογο, χρειάζεστε το αναγνωριστικόχρήστη και τον αριθμό PIN σας. Αν δεν γνωρίζετε αυτά τα στοιχεία, επικοινωνήστε με το διαχειριστή σας.

Διαδικασία

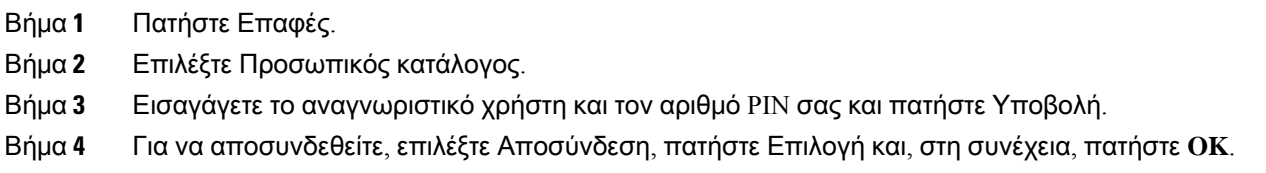

## Προσθήκη νέας επαφής στον προσωπικό σας κατάλογο

#### Διαδικασία

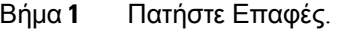

- Βήμα **2** Συνδεθείτε στον προσωπικό σας κατάλογο.
- Βήμα **3** Επιλέξτε Προσωπικό βιβλίο διευθύνσεων και πατήστε Υποβολή.
- Βήμα **4** Πατήστε Νέα.
- Βήμα **5** Εισαγάγετε όνομα, επώνυμο και, προαιρετικά, ένα ψευδώνυμο.
- Βήμα **6** Πατήστε Τηλέφωνα, εισαγάγετε τον αριθμό τηλεφώνου μαζί με τυχόν απαιτούμενους κωδικούς πρόσβασης και έπειτα πατήστε Υποβολή.

### Αναζήτηση επαφής στον προσωπικό σας κατάλογο

#### Διαδικασία

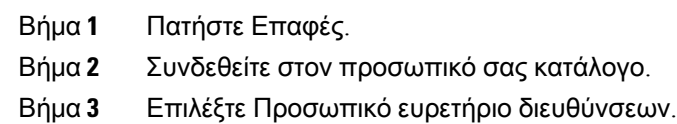

Βήμα **4** Επιλέξτε κριτήρια αναζήτησης.

Βήμα **5** Εισαγάγετε τα κριτήρια αναζήτησής σας και πατήστε Υποβολή.

## Κλήση επαφής από τον προσωπικό σας κατάλογο

#### Διαδικασία

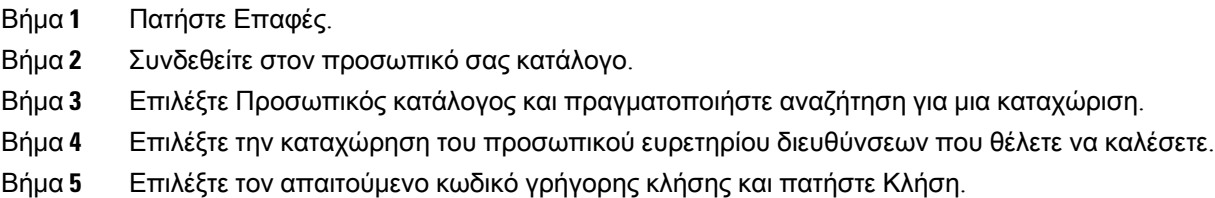

## Αντιστοίχιση κωδικού γρήγορης κλήσης σε επαφή

Με τους κωδικούς γρήγορης κλήσης μπορείτε να καλείτε πιο εύκολα τις επαφές σας.

#### Διαδικασία

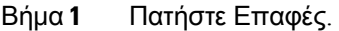

- Βήμα **2** Συνδεθείτε στον προσωπικό σας κατάλογο.
- Βήμα **3** Επιλέξτε Προσωπικό ευρετήριο διευθύνσεων.
- Βήμα **4** Επιλέξτε κριτήρια αναζήτησης.
- Βήμα **5** Εισαγάγετε τα στοιχεία των κριτηρίων αναζήτησης και πατήστε Υποβολή.
- Βήμα **6** Επιλέξτε την επαφή.
- Βήμα **7** Πατήστε Γρήγορη κλήση.
- Βήμα **8** Επιλέξτε έναν αριθμό και πατήστε Επιλογή.
- Βήμα **9** Πραγματοποιήστε κύλιση στα περιεχόμενα ενός ευρετηρίου μη αντιστοιχισμένων γρήγορων κλήσεων και πατήστε Υποβολή.

### Κλήση επαφής με κωδικό γρήγορης κλήσης

#### Διαδικασία

Βήμα **1** Πατήστε Επαφές.

Βήμα **2** Συνδεθείτε στον προσωπικό σας κατάλογο.

- Βήμα **3** Επιλέξτε Προσωπικές γρήγορες κλήσεις και πραγματοποιήστε κύλιση σε έναν κωδικό γρήγορης κλήσης.
- Βήμα **4** Επιλέξτε τον απαιτούμενο κωδικό γρήγορης κλήσης και πατήστε Κλήση.

## Επεξεργασία επαφής στον προσωπικό σας κατάλογο

Διαδικασία

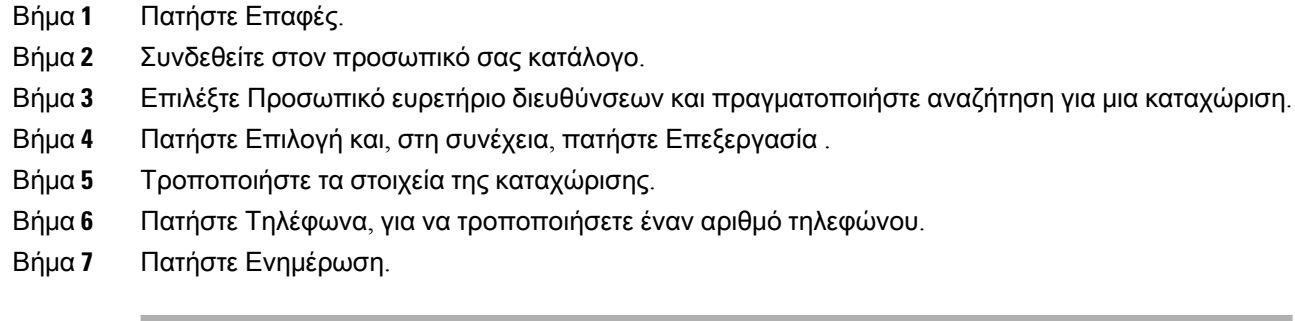

## Κατάργηση επαφής από τον προσωπικό σας κατάλογο

#### Διαδικασία

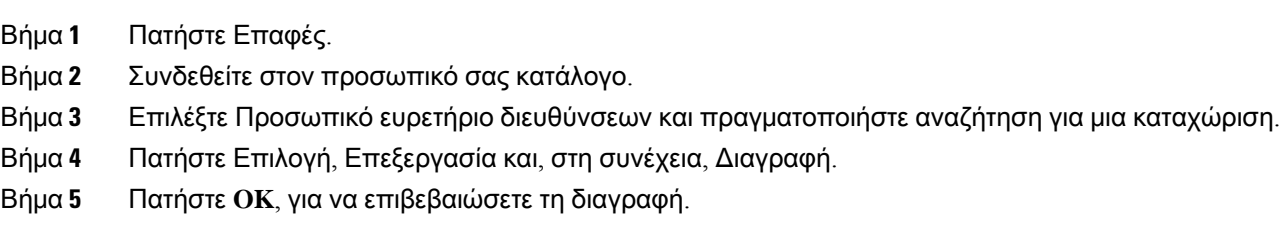

## Διαγραφή κωδικού γρήγορης κλήσης

#### Διαδικασία

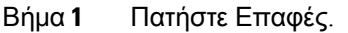

- Βήμα **2** Συνδεθείτε στον προσωπικό σας κατάλογο.
- Βήμα **3** Επιλέξτε Προσωπικές γρήγορες κλήσεις και πραγματοποιήστε αναζήτησηγια έναν κωδικόγρήγορης κλήσης.
- Βήμα **4** Επιλέξτε τον απαιτούμενο κωδικό και πατήστε Κατάργηση.

Βήμα **5** Επιλέξτε το ευρετήριο και πατήστε Κατάργηση.

## <span id="page-60-0"></span>**Cisco Web Dialer**

Μπορείτε να χρησιμοποιήσετε το Cisco Web Dialer, ένα πρόγραμμα περιήγησης στον ιστό, και το Cisco IP Τηλέφωνο που διαθέτετε για να πραγματοποιήσετε κλήσεις από διαδικτυακές εφαρμογές και εφαρμογές επιφάνειας εργασίας. Χρησιμοποιήστε τοπρόγραμμαπεριήγησης στον ιστόγια να μεταβείτε σε μια διαδικτυακή τοποθεσία ή στον εταιρικό σας κατάλογο και, στη συνέχεια, κάντε κλικ σε έναν αριθμό τηλεφώνου με υπερσύνδεσμο για να ξεκινήσετε την κλήση σας.

Για να πραγματοποιήσετε μια κλήση, χρειάζεστε ένα αναγνωριστικό χρήστη και έναν κωδικό πρόσβασης. Ο διαχειριστής σας μπορεί να σας δώσει αυτές τις πληροφορίες. Οι χρήστες που χρησιμοποιούν το σύστημα για πρώτη φορά πρέπει να διαμορφώσουν τις προτιμήσεις τους προτού πραγματοποιήσουν μια κλήση.

Για περισσότερες πληροφορίες, δείτε το έγγραφο "Cisco Web Dialer" στο [https://www.cisco.com/c/en/](https://www.cisco.com/c/en/us/support/unified-communications/unified-communications-manager-callmanager/products-installation-and-configuration-guides-list.html) [us/support/unified-communications/unified-communications-manager-callmanager/](https://www.cisco.com/c/en/us/support/unified-communications/unified-communications-manager-callmanager/products-installation-and-configuration-guides-list.html) [products-installation-and-configuration-guides-list.html](https://www.cisco.com/c/en/us/support/unified-communications/unified-communications-manager-callmanager/products-installation-and-configuration-guides-list.html)

**Cisco Web Dialer**

I

×

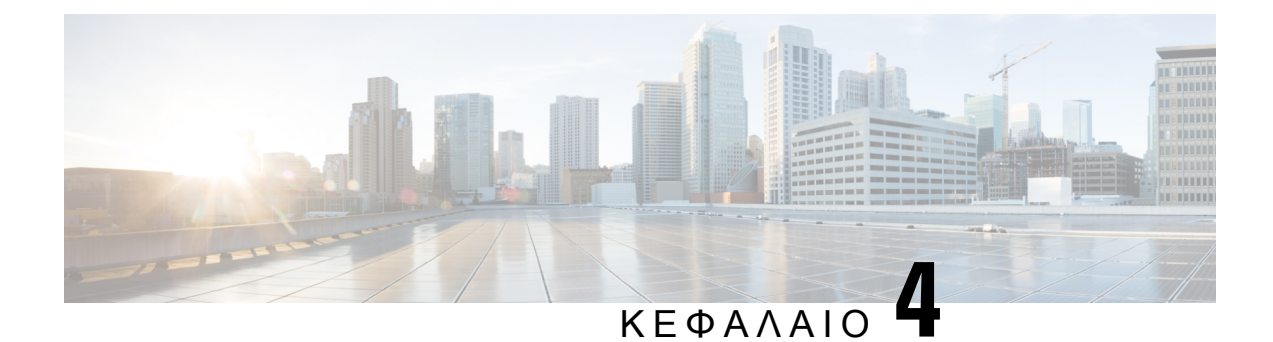

# Πρόσφατες κλήσεις

- Λίστα [πρόσφατων](#page-62-0) κλήσεων, στη σελίδα 55
- Προβολή [πρόσφατων](#page-62-1) κλήσεων, στη σελίδα 55
- Επιστροφή [πρόσφατης](#page-63-0) κλήσης, στη σελίδα 56
- [Εκκαθάριση](#page-63-1) της λίστας πρόσφατων κλήσεων, στη σελίδα 56
- [Διαγραφή](#page-63-2) αρχείου κλήσεων , στη σελίδα 56

## <span id="page-62-0"></span>Λίστα πρόσφατων κλήσεων

Χρησιμοποιήστε τη λίστα πρόσφατων κλήσεων για να δείτε τις 150 πιο πρόσφατες μεμονωμένες κλήσεις και ομάδες κλήσεων.

Εάν η λίστα πρόσφατων κλήσεων φτάσει το μέγιστο μέγεθος, η επόμενη νέα καταχώρηση θα αντικαταστήσει την παλαιότερη καταχώρηση στη λίστα.

Οι κλήσεις στη λίστα πρόσφατων κλήσεων ομαδοποιούνται αν προέρχονται από ή προορίζονται για τον ίδιο αριθμό και είναι διαδοχικές. Οι αναπάντητες κλήσεις από τον ίδιο αριθμό ομαδοποιούνται επίσης.

Εάν χρησιμοποιείτε μια ομάδα αναζήτησης, τότε έχετε υπόψη τα εξής:

• Εάν το τηλέφωνό σας συμμετέχει σε ομάδας αναζήτησης μετάδοσης, οι κλήσεις που λαμβάνονται από άλλα μέλη της ομάδας αναζήτησης εμφανίζονται στο ιστορικό σας ως Ληφθείσα κλήση.

## <span id="page-62-1"></span>Προβολή πρόσφατων κλήσεων

Ελέγξτε για να δείτε ποιος σας έχει καλέσει πρόσφατα.

Διαδικασία

Επιλέξτε Πρόσφατα.

Όταν το τηλέφωνο βρίσκεται στην κατάσταση αδράνειας, μπορείτε επίσης να προβάλετε τη λίστα Πρόσφατων κλήσεων πατώντας το σύμπλεγμα πλοήγησης προς τα πάνω.

## <span id="page-63-0"></span>Επιστροφή πρόσφατης κλήσης

Μπορείτε εύκολα να καλέσετε κάποιον που σας κάλεσε.

Διαδικασία

- Βήμα **1** Επιλέξτε Πρόσφατα.
- Βήμα **2** Επιλέξτε τον αριθμό που θέλετε να καλέσετε.
- Βήμα **3** Πατήστε Κλήση.

## <span id="page-63-1"></span>Εκκαθάριση της λίστας πρόσφατων κλήσεων

Μπορείτε να διαγράψετε τη λίστα πρόσφατων κλήσεων στο τηλέφωνό σας.

Διαδικασία

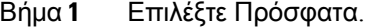

Βήμα **2** Πατήστε Εκκαθάριση.

<span id="page-63-2"></span>Βήμα **3** Πατήστε Διαγραφή.

## Διαγραφή αρχείου κλήσεων

Μπορείτε να επεξεργαστείτε τα Πρόσφατα για να διαγράψετε μια κλήση από το ιστορικό. Έτσι διατηρούνται σημαντικά στοιχεία επαφών, επειδή η λίστα "Πρόσφατα" περιλαμβάνει μόνο 150 κλήσεις.

Διαδικασία

- Βήμα **1** Επιλέξτε Πρόσφατα.
- Βήμα **2** Επισημάνετε την μεμονωμένη κλήση ή την ομάδα κλήσεων που θέλετε να διαγράψετε.
- Βήμα **3** Πατήστε Διαγραφή.
- Βήμα **4** Πατήστε Διαγραφή ξανά, για επιβεβαίωση.

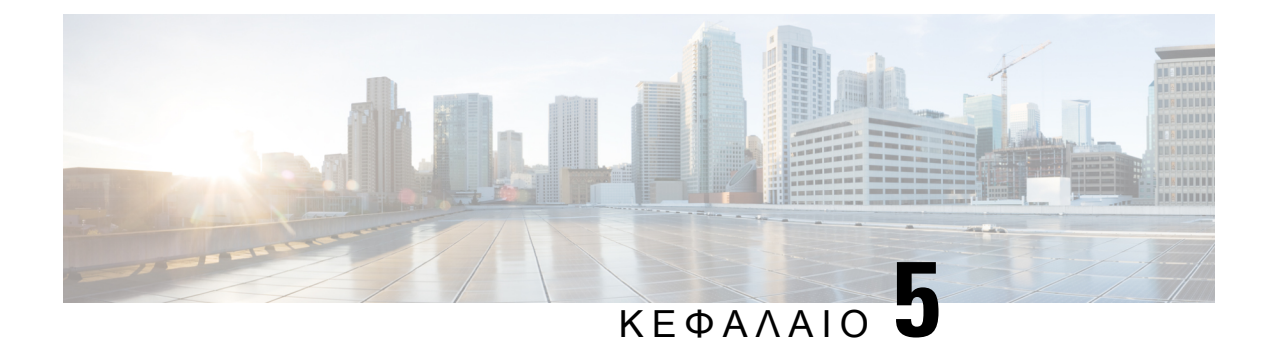

# Ρυθμίσεις

- [Αλλαγή](#page-64-0) του ήχου κλήσης, στη σελίδα 57
- Ρύθμιση της έντασης του ήχου κλήσης του [τηλεφώνου](#page-64-1), στη σελίδα 57
- [Ρύθμιση](#page-65-0) της έντασης κατά τη διάρκεια κλήσης, στη σελίδα 58
- Γλώσσα οθόνης [τηλεφώνου](#page-65-1), στη σελίδα 58

# <span id="page-64-0"></span>Αλλαγή του ήχου κλήσης

Μπορείτε να αλλάξετε τον ήχο που χρησιμοποιείται από το τηλέφωνό σας για τις εισερχόμενες κλήσεις.

#### Διαδικασία

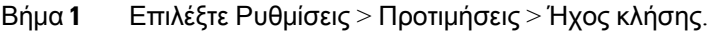

- Βήμα **2** Επιλέξτε μια γραμμή.
- Βήμα **3** Κάντε κύλιση στη λίστα ήχων κλήσης και πατήστε Αναπ**/**γή για να ακούσετε ένα δείγμα.
- <span id="page-64-1"></span>Βήμα **4** Πατήστε Επιλογή για να χρησιμοποιήσετε τον ήχο κλήσης.

# Ρύθμιση της έντασης του ήχου κλήσης του τηλεφώνου

Εάν ο ήχος κλήσης του τηλεφώνου σας είναι πολύ δυνατός ή πολύ χαμηλός στις εισερχόμενες κλήσεις, μπορείτε να αλλάξετε την ένταση του ήχου κλήσης. Οι αλλαγές στην ένταση του ήχου κλήσης δεν επηρεάζουν την ένταση με την οποία ακούγεται ο ήχος κατά τη διάρκεια της κλήσης.

Διαδικασία  $=$ Πατήστε το πλήκτρο Ένταση <sup>θα</sup> προς τα επάνω ή προς τα κάτω, για να ρυθμίσετε την ένταση όταν το τηλέφωνο δεν χρησιμοποιείται.

# <span id="page-65-0"></span>Ρύθμιση της έντασης κατά τη διάρκεια κλήσης

Αν ο ήχος στο σετ ακουστικών σας, στο σετ ακουστικών-μικροφώνου, ή στο ηχείο σας είναι πολύ δυνατόςή πολύ σιγανός, μπορείτε να αλλάξετε την έντασηενώ ακούτε το άλλο άτομο. Όταν αλλάζετε την ένταση κατά τη διάρκεια μιας κλήσης, η αλλαγή επηρεάζει μόνο το ηχείο που χρησιμοποιείτε εκείνη τη στιγμή. Για παράδειγμα, αν ρυθμίσετε την ένταση ενώ χρησιμοποιείτε το σετ ακουστικών-μικροφώνου, δεν θα επηρεαστεί η ένταση του σετ ακουστικών.

#### Διαδικασία

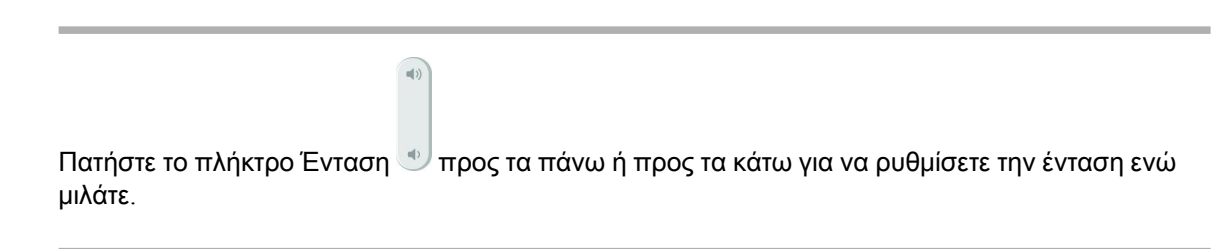

## <span id="page-65-1"></span>Γλώσσα οθόνης τηλεφώνου

Το τηλέφωνό σας μπορεί να εμφανίζει το κείμενο σε πολλές γλώσσες. Ο διαχειριστής σας ρυθμίζει τη γλώσσα που χρησιμοποιεί το τηλέφωνο. Εάν θέλετε να αλλάξετε τη γλώσσα, επικοινωνήστε με το διαχειριστή σας.

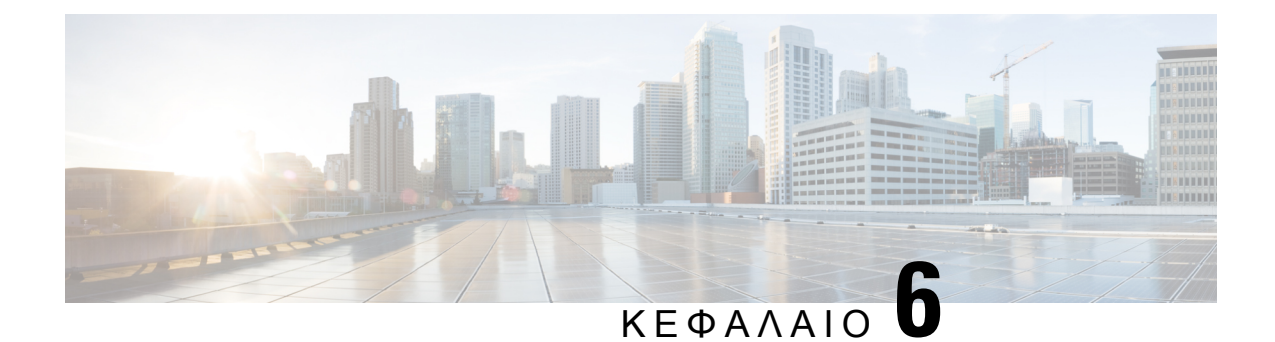

# Εφαρμογές

- [Διαθέσιμες](#page-66-0) εφαρμογές, στη σελίδα 59
- Προβολή ενεργών [εφαρμογών](#page-66-1), στη σελίδα 59
- Αλλαγή σε ενεργές [εφαρμογές](#page-66-2), στη σελίδα 59
- Κλείσιμο ενεργών [εφαρμογών](#page-67-0), στη σελίδα 60

# <span id="page-66-0"></span>Διαθέσιμες εφαρμογές

Βάσει προεπιλογής, αυτές οι εφαρμογές δεν περιλαμβάνονται στα τηλέφωνα Cisco. Ωστόσο, η εταιρεία σας μπορεί να έχει προσθέσει εφαρμογές, όπως ο καιρός, πληροφορίες χρηματιστηρίου, εταιρικά νέα, λίστες εργασιών ή παρόμοιες πληροφορίες και υπηρεσίες.

## <span id="page-66-1"></span>Προβολή ενεργών εφαρμογών

Μπορείτε εύκολα να δείτε ποιες εφαρμογές είναι ήδη ανοικτές.

Διαδικασία

- Βήμα **1** Πατήστε Ρυθμίσεις.
- Βήμα **2** Επιλέξτε Εφαρμογές που εκτελούνται.
- <span id="page-66-2"></span>Βήμα **3** Πατήστε Έξοδος.

# Αλλαγή σε ενεργές εφαρμογές

Διαδικασία

Βήμα **1** Πατήστε Ρυθμίσεις.

Βήμα **2** Επιλέξτε Εφαρμογές που εκτελούνται.

Βήμα **3** Επιλέξτε μια εκτελούμενη εφαρμογή και πατήστε Εναλλ**.**σε για να ανοίξετε και να χρησιμοποιήσετε την επιλεγμένη εφαρμογή.

Βήμα **4** Πατήστε Έξοδος.

# <span id="page-67-0"></span>Κλείσιμο ενεργών εφαρμογών

Διαδικασία

- Βήμα **1** Πατήστε Ρυθμίσεις.
- Βήμα **2** Επιλέξτε Εφαρμογές που εκτελούνται.
- Βήμα **3** Επιλέξτε μια εφαρμογή που εκτελείται και πατήστε Κλείσιμοεφαρμογής, για να κλείσετε την εφαρμογή.
- Βήμα **4** Πατήστε Κλείσιμο και, στη συνέχεια, πατήστε Έξοδος.

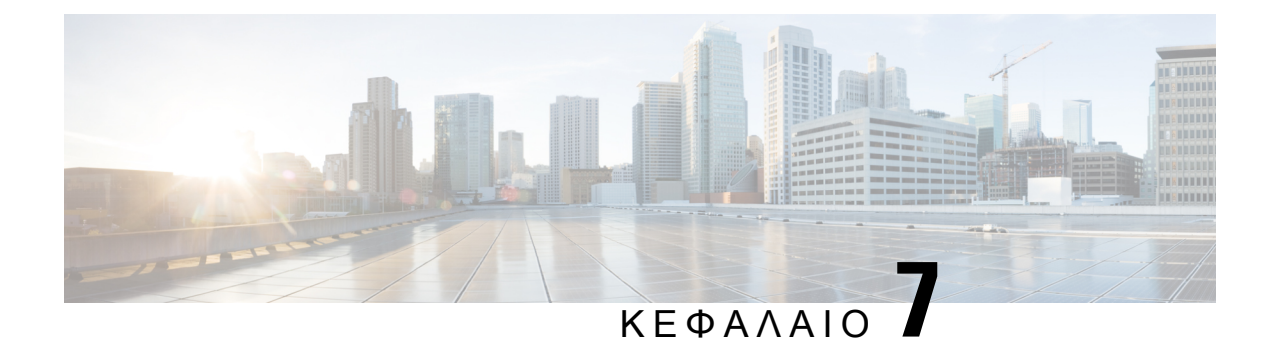

# Ασφάλεια και προστασία προϊόντος

- Δηλώσεις [συμμόρφωσης](#page-68-0), στη σελίδα 61
- [Επισκόπηση](#page-70-0) θεμάτων ασφαλείας σχετικά με τα προϊόντα της Cisco, στη σελίδα 63
- Σημαντικές [πληροφορίες](#page-70-1) στο διαδίκτυο, στη σελίδα 63

# <span id="page-68-0"></span>Δηλώσεις συμμόρφωσης

## Δηλώσεις συμμόρφωσης για την Ευρωπαϊκή Ένωση

### Σήμανση **CE**

Η κάτωθι σήμανση CE επισυνάπτεται στον εξοπλισμό και τη συσκευασία.

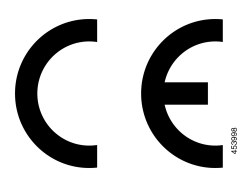

## Δηλώσεις συμμόρφωσης για τον Καναδά

Η συσκευή αυτή συμμορφώνεται με το(τα) βιομηχανικό(-ά) πρότυπο(-α) RSS με απαλλαγή άδειας. Η λειτουργία υπόκειται στις εξής δυο συνθήκες: (1) η συσκευή αυτή δεν επιτρέπεται να προκαλεί παρεμβολήκαι (2)η συσκευή αυτή πρέπει να δέχεταιοποιαδήποτε παρεμβολή, συμπεριλαμβανομένης της παρεμβολής που μπορεί να προκαλέσει μη επιθυμητή λειτουργία της συσκευής. Κατά τη χρήση αυτού του τηλεφώνου η ιδιωτικότητα των επικοινωνιών δεν είναι διασφαλισμένη.

Αυτό το προϊόν καλύπτει τις ισχύουσες τεχνικές προδιαγραφές του Καναδά περί Καινοτομίας, Επιστήμης και Οικονομικής Ανάπτυξης.

#### **Avis de Conformité Canadien**

Cet appareil est conforme aux normes RSS exemptes de licence RSS d'Industry Canada. Le fonctionnement de cet appareil est soumis à deux conditions : (1) ce périphérique ne doit pas causer d'interférence et (2) ce périphérique doit supporter les interférences, y compris celles susceptibles d'entraîner un fonctionnement non souhaitable de l'appareil. La προστασία des επικοινωνιών ne μπορεί να ΠΑΣ ύπαρξης assurée κατά de την de ce τηλέφωνο.

Le présent produit est conforme aux spécifications techniques applicables d'Innovation, Sciences et Développement économique Canada.

### Δηλώσεις συμμόρφωσης με τους κανονισμούς **FCC**

Σύμφωνα με την Ομοσπονδιακή Επιτροπή Επικοινωνιών (FCC), απαιτούνται δηλώσεις συμμόρφωσης για τα ακόλουθα:

#### Δήλωση για το μέρος **15.21** των κανονισμών **FCC**

Οι αλλαγές ή οι τροποποιήσεις οι οποίες δεν είναι ρητά εγκεκριμένες από το φορέα που είναι υπεύθυνος για τη συμμόρφωσηθα μπορούσαν να επιφέρουν την ακύρωσητης άδειας λειτουργίας του εξοπλισμού από το χρήστη.

#### Δήλωση για την έκθεση σε ακτινοβολία ραδιοσυχνοτήτων των κανονισμών **FCC**

Αυτός ο εξοπλισμός συμμορφώνεται με τα όρια έκθεσης σε ακτινοβολία της FCC τα οποία έχουν οριστεί για μηελεγχόμενα περιβάλλοντα. Οιτελικοί χρήστες πρέπει να ακολουθούν τις συγκεκριμένες οδηγίες λειτουργίας για ικανοποίηση της συμμόρφωσης με τους κανονισμούς έκθεσης σε RF. Αυτός ο πομπός πρέπει να απέχει τουλάχιστον 20 cm από το χρήστη και δεν πρέπει να βρίσκεται στο ίδιο σημείο ή να λειτουργεί σε συνδυασμό με άλλη κεραία ή άλλον πομπό.

#### Δήλωση για τους δέκτες και τις ψηφιακές συσκευές κατηγορίας Β των κανονισμών **FCC**

Το παρόν προϊόν έχει ελεγχθεί και συμμορφώνεται με τις προδιαγραφές για ψηφιακές συσκευές κατηγορίας B, σύμφωνα με το Μέρος 15 των κανονισμών FCC. Αυτά τα όρια είναι σχεδιασμένα ώστε να παρέχουν εύλογη προστασία ενάντια στις επιβλαβείς παρεμβολές σε οικιακές εγκαταστάσεις. Ο εξοπλισμός αυτός δημιουργεί, χρησιμοποιεί και μπορεί να εκπέμπει ενέργεια ραδιοσυχνοτήτων και, εάν δεν εγκατασταθεί και δεν χρησιμοποιηθεί σύμφωνα με τις οδηγίες, ενδέχεται να προκαλέσει επιβλαβείς παρεμβολές σε ασύρματες επικοινωνίες. Δεν παρέχεται, ωστόσο, καμία εγγύηση ότι δεν θα προκληθούν παρεμβολές υπό ιδιαίτερες συνθήκες εγκατάστασης.

Εάν ο εξοπλισμός αυτός προκαλέσει επιβλαβείς παρεμβολές στη λήψη ραδιοφώνου ή τηλεόρασης, γεγονός που διαπιστώνεται με την ενεργοποίησηκαιτην απενεργοποίησητου εξοπλισμού, συνιστάται στο χρήστη να προσπαθήσει να επιλύσει το πρόβλημα με έναν ή περισσότερους από τους παρακάτω τρόπους:

- Αλλαγή προσανατολισμού ή θέσης της κεραίας λήψης
- Αύξηση της απόστασης ανάμεσα στον εξοπλισμό ή τις συσκευές
- Σύνδεση του εξοπλισμού σε υποδοχή άλλη εκτός αυτής του δέκτη
- Για βοήθεια, συμβουλευτείτε έναν προμηθευτή ή έναν πεπειραμένο τεχνικό ραδιοφώνων/τηλεοράσεων

# <span id="page-70-0"></span>Επισκόπηση θεμάτων ασφαλείας σχετικά με τα προϊόντα της **Cisco**

Το προϊόν αυτό περιέχει δυνατότητες κρυπτογράφησης και υπόκειται στη νομοθεσία των Η.Π.Α. και τοπικών περιοχών που διέπουν την εισαγωγή, την εξαγωγή, τη μεταφορά και τη χρήση. Η διακίνηση κρυπτογραφικών προϊόντων Cisco δεν υποδηλώνειτην άδεια τρίτων για εισαγωγή, εξαγωγή, διανομή ή χρήση της κρυπτογράφησης. Εισαγωγείς, εξαγωγείς, διανομείς και χρήστες φέρουν την ευθύνη τήρησης των σχετικών νομοθεσιών. Με τηχρήση αυτού του προϊόντος, συμφωνείτε στην τήρησητων ισχυόντων νόμων και κανονισμών. Εάν δεν είστε σε θέση να τηρήσετε τη νομοθεσία, θα πρέπει να επιστρέψετε άμεσα το προϊόν.

Περαιτέρω πληροφορίες σχετικά με τους κανονισμούς εξαγωγών των Η.Π.Α.παρέχονται στη διεύθυνση [https://www.bis.doc.gov/policiesandregulations/ear/index.htm.](https://www.bis.doc.gov/policiesandregulations/ear/index.htm)

## <span id="page-70-1"></span>Σημαντικές πληροφορίες στο διαδίκτυο

Συμφωνία άδειας χρήσης τελικού χρήστη

Η Συμφωνία άδειας χρήσης τελικού χρήστη (EULA) παρέχεται εδώ: <https://www.cisco.com/go/eula>

Ρυθμιστική συμμόρφωση και Πληροφορίες ασφαλείας

Η ρυθμιστική συμμόρφωση και οι πληροφορίες ασφαλείας (RCSI) παρέχονται εδώ:

I